## **Žitko, Maja**

### **Master's thesis / Diplomski rad**

### **2018**

*Degree Grantor / Ustanova koja je dodijelila akademski / stručni stupanj:* **University of Zagreb, Faculty of Science / Sveučilište u Zagrebu, Prirodoslovno-matematički fakultet**

*Permanent link / Trajna poveznica:* <https://urn.nsk.hr/urn:nbn:hr:217:081763>

*Rights / Prava:* [In copyright](http://rightsstatements.org/vocab/InC/1.0/) / [Zaštićeno autorskim pravom.](http://rightsstatements.org/vocab/InC/1.0/)

*Download date / Datum preuzimanja:* **2024-10-02**

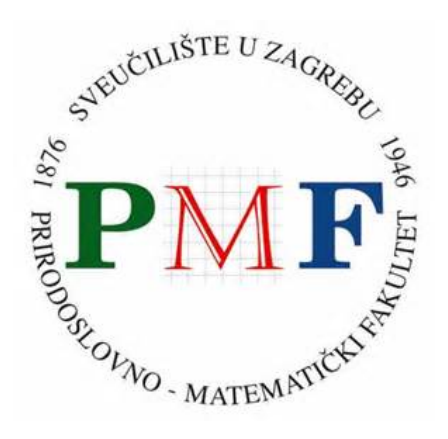

*Repository / Repozitorij:*

[Repository of the Faculty of Science - University o](https://repozitorij.pmf.unizg.hr)f [Zagreb](https://repozitorij.pmf.unizg.hr)

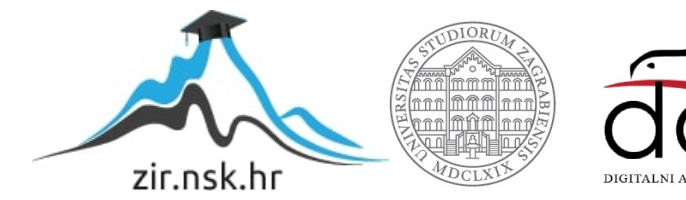

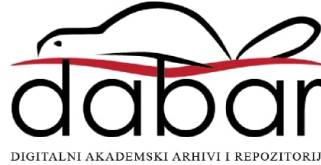

# **SVEUCILI ˇ STE U ZAGREBU ˇ PRIRODOSLOVNO–MATEMATICKI FAKULTET ˇ MATEMATICKI ODSJEK ˇ**

Maja Žitko

# **GEOGEBRA - PRIMJENA U NASTAVI MATEMATIKE I FIZIKE**

Diplomski rad

Voditeljice rada: doc. dr. sc. Mea Bombardelli doc. dr. sc. Maja Planinic´

Zagreb, lipanj 2018.

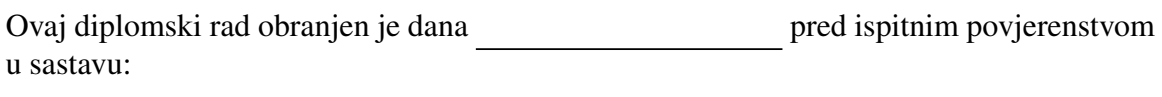

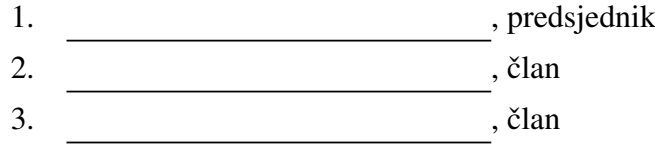

Povjerenstvo je rad ocijenilo ocjenom \_\_\_\_\_\_\_\_\_\_\_\_.

Potpisi članova povjerenstva:

- 1. <u> 1999 - Johann Barn, fransk politik (</u>
- 2.
- 3.

# Sadržaj

<span id="page-3-0"></span>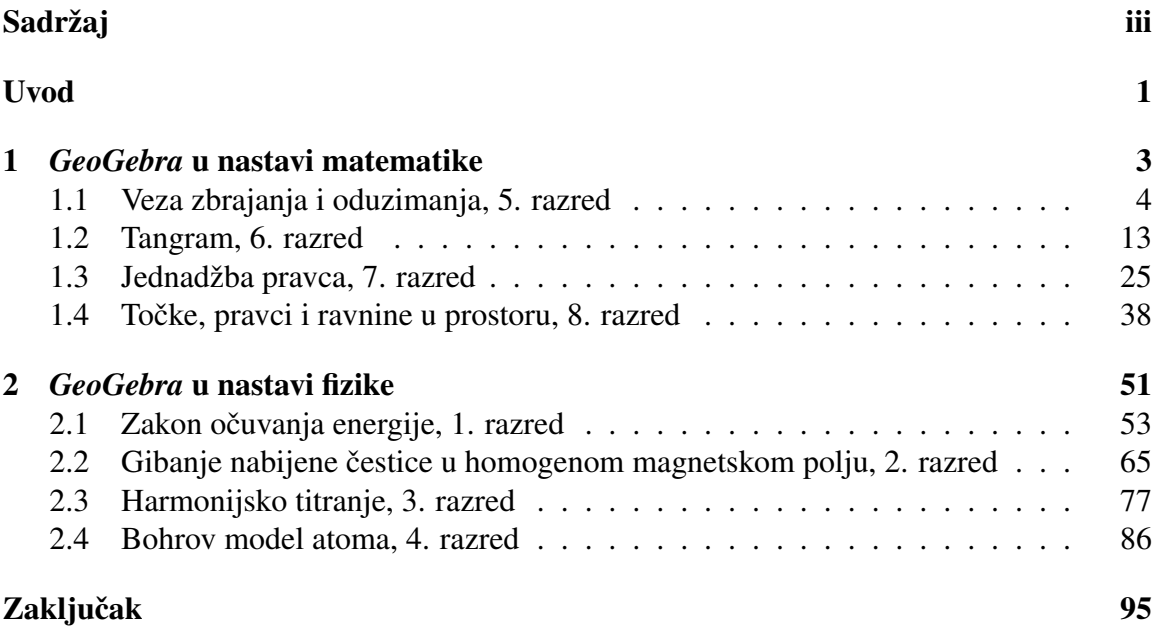

## <span id="page-4-0"></span>Uvod

Nemoguće je osporiti utjecaj koji je nevjerojatno brzi razvoj tehnologije tijekom posljednjih nekoliko desetljeća imao na sve aspekte ljudskoga života. Počevši od razvoja prirodnih i tehničkih znanosti, preko napretka u medicini, do jednostavnosti komuniciranja i dostupnosti informacija, tehnologija je postala neizostavan dio naše svakodnevice. Danas gotovo da nema djelatnosti koja se može obavljati bez poznavanja osnova rada na računalu. Samim time, prirodno je da tehnologija postane i sastavni dio obrazovnoga procesa s ciljem osposobljavanja učenika za tržište rada, daljnje školovanje i cjeloživotno učenje.

Jedan od načina na koji tehnologija ulazi u učionice svakako je implementacija digitalnih nastavnih materijala u svakodnevno poučavanje putem edukativnih programa. Jedan od najpoznatijih softvera namijenjenih prvenstveno poučavanju matematike jest *GeoGebra* [?], besplatan program dinamične matematike koji obuhvaća geometriju, algebru, analizu, statistiku, tablične proračune te crtanje grafova.

Austrijski matematičar Markus Hohenwarter stvorio je GeoGebru u sklopu diplomskoga rada 2001. godine s namjerom kreiranja edukacijskog softvera koji ce biti desna ´ ruka učiteljima, kako pri poučavanju u razredu, tako i pri izradi interaktivnih internetskih stranica za učenike svih dobnih skupina, od predškolaca do studenata [?]. Nastavio je raditi na poboljšavanju programa i nakon diplome te je ubrzo *GeoGebra* dobila brojne nagrade i priznanja kao vrhunski digitalni nastavni materijal. Postala je vodeći program dinamične geometrije: prevedena je na više od šezdeset svjetskih jezika, a broj korisnika mjeri se u desetcima milijuna.

*GeoGebra* je program koji potiče eksperimentiranje, problemski pristup nastavnome sadržaju i učenje otkrivanjem. Korisničko je sučelje vrlo pregledno i jednostavno za uporabu čak i početnicima, a njezine su mogućnosti brojne i vrlo moćne. Dostupna je na različitim platformama i operacijskim sustavima što uvelike proširuje bazu korisnika. Posebnost *GeoGebre* jest jednostavnost izrade vlastitih materijala te njihovo dijeljenje s korisnicima diljem svijeta: na taj je način program u stalnom razvoju i svaki se dan otkrivaju njegove nove mogućnosti i načini primjene.

*GeoGebra* se sve češće koristi i u hrvatskim školama i to najčešće u sklopu nastave matematike prilikom obrade sadržaja iz planimetrije ili pri istraživanju grafova funkcija. U ovome su radu prikazane neke od mogućnosti *GeoGebre* koje su manje poznate i rjeđe korištene, a izvrstan su način približavanja nastavnih sadržaja učenicima jer olakšavaju razumijevanje složenijih koncepata i povećavaju motivaciju za učenjem.

Rad je podijeljen u dva dijela: prvo poglavlje obuhvaća različite funkcije *GeoGebre* pri poučavanju i učenju matematike u osnovnoj školi, dok su u drugome poglavlju predstavljene mogućnosti njezine primjene i u manje uobičajenom okruženju - u srednjoškolskoj nastavi fizike. Unutar svakog poglavlja sadržaj je razrađen tako da je izabran po jedan konkretan primjer za svaki razred, dana je matematička ili fizikalna pozadina promatranoga područja s naglaskom na metodičke napomene i očekivane ishode učenja, prezentiran je izrađeni *GeoGebra* aplet, navedene su upute za korištenje apleta i ukratko je objašnjen način njegove izrade. Svi opisani apleti dani su u prilogu na DVD-u.

## <span id="page-6-0"></span>Poglavlje 1

## *GeoGebra* u nastavi matematike

Današnje generacije učenika često imaju poteškoća sa zadržavanjem pažnje i koncentracije tijekom nastavnih sati, ali i prilikom samostalnoga učenja te uvježbavanja nastavnih sadržaja kod kuće. Nerijetko su prepuni energije koju ne znaju produktivno iskoristiti, a učitelji teško uspijevaju do njih doprijeti i motivirati ih za rad. Rješavanje matematičkih zadataka aktivnost je koju mnogi učenici izvršavaju nevoljko i bez osjećaja zadovoljstva. Osim toga, u našem se društvu još uvijek zna smatrati da je matematiku vrlo teško ili čak nemoguće savladati pa ne iznenađuje da brojni učenici na nastavu matematike dolaze s negativnim stavom i predrasudama koje su u njih, najvjerojatnije posve nesvjesno, usadili roditelji, a ponekad i učitelji razredne nastave.

Učiteljima matematike cilj je približiti nastavne sadržaje učenicima, predstaviti im apstraktne matematičke pojmove na njima razumljiv način te ih potaknuti na učenje bez prisile, u opuštenoj atmosferi koja pomaže ukloniti postojeće predrasude i eventualan strah od matematike. Jedan od prijedloga za ostvarivanje tog cilja primjena je igara za vrijeme nastavnoga sata. Prema Oldfieldu [?] matematička je igra aktivnost koja uključuje izazov ili zadatak što ga je potrebno riješiti, ima jasna pravila, strukturu i cilj te precizno određene ishode koji se njome ostvaruju. Cijeli je niz pozitivnih strana implementacije matematičkih igara u nastavni proces; uz očekivani porast motivacije za usvajanje novih sadržaja i samopouzdanja pri pristupanju matematičkim problemima, igra doprinosi razvoju socijalnih i komunikacijskih vještina učenika, potiče primjenu matematičkih vještina u različitim kontekstima te stimulira matematičke diskusije i razvoj strateškog mišljenja.

Koja je uloga *GeoGebre* pri igrifikaciji nastave matematike? Prije svega, treba uzeti u obzir da se u posljednjih petnaestak godina tehnologija razvila velikom brzinom te da zbog njezine dostupnosti i maksimalne prilagodbe korisniku danas gotovo svako dijete kreće u prvi razred s iskustvom igranja računalnih igara, štoviše, one su često dio dječje svakodnevice. Kao medij što ga učenici suvereno i rado koriste, digitalne su igre odlična platforma za razvoj učeničkih matematičkih kompetencija. Bogati i dinamični scenariji igara na računalu zahtijevaju i uspijevaju zadržati pažnju učenika, a njihov sadržaj pretvara učenike iz pasivnih u aktivne subjekte nastave pružajući mogućnost interaktivnog učenja ili učenja otkrivanjem. Također, učenici rjeđe odustaju ukoliko ne uspiju iz prvog pokušaja, postavljaju si više ciljeve i teže boljem rezultatu. Više istraživanja, kao što su npr. [?] i [?], ustvrdilo je pozitivnu korelaciju kvalitetnih edukativnih digitalnih igara i ostvarenih rezultata prilikom provjeravanja i ispitivanja usvojenoga sadržaja. Prema tome, pitanje više nije treba li koristiti digitalne igre u nastavi, nego koju igru koristiti i kada.

Osim multimedijskih sustava edukacijskih igara (kao što je npr. *Učilica*), na internetu postoji jako velik broj međunarodno priznatih portala namijenjenih interaktivnom učenju matematike, a na kojima su matematičke igre jedan od ključnih elemenata. Istina je da se u moru ponuđenih izbora svakako mogu pronaći kvalitetni materijali koji će doista pomoći učenicima pri ostvarivanju predviđenih ishoda, ali ponekad bi učitelji željeli upotrijebiti igru koja je povezana s aktualnim interesima učenika ili oformiti igru oko vlastitih zadataka, a takva ne postoji medu vec gotovim i dostupnim materijalima. Jedina opcija koja ´ tada preostaje jest kreiranje vlastite igre - to je trenutak kad *GeoGebra* stupa na scenu.

*GeoGebra* kao program dinamične geometrije originalno nije namijenjena izradi matematičkih igara, ali upravo u tome leži njezina čar. Ona skriva bezbroj mogućnosti koje čekaju da ih netko otkrije i upotrijebi na drugačiji, neočekivan način; samo treba prepustiti mašti i kreativnosti da izbiju na površinu. U nastavku su prikazane dvije igre napravljene u *GeoGebri*, namijenjene su učenicima petoga, odnosno, šestoga razreda osnovne škole.

## <span id="page-7-0"></span>1.1 Veza zbrajanja i oduzimanja, 5. razred

U sklopu kolegija Metodička praksa iz matematike u osnovnoj školi održala sam nekoliko sati učenicima 5.a razreda Osnovne škole Remete. Već i prije nego što sam prvi put stala pred razred u funkciji učitelja, promatrajući ponašanje i reakcije učenika za vrijeme nastavnih sati što ih je održala njihova profesorica uočila sam da su učenici vješti u izvođenju osnovnih računskih operacija s prirodnim brojevima. Zadatke iz cjeline *Prirodni brojevi*, prve koja se obrađuje u petome razredu, gotovo svi su učenici rješavali brzo i sigurno te im oni nisu predstavljali dovoljan izazov zbog čega su znali postati nestrpljivi i nemirni.

Jedna od nastavnih jedinica koju sam dobila zadatak odrzati u tom razredu bila je ˇ *Veza* zbrajanja i oduzimanja brojeva u skupu N<sub>0</sub>. Prilikom određivanja ishoda učenja navela sam da će učenici izraziti ideje i rezultate (kako odrediti nepoznanicu pri zbrajanju i oduzimanju prirodnih brojeva) govornim i matematičkim jezikom u skladu s dobi; uspostaviti veze

i odnose izmedu zbrajanja i oduzimanja, pribrojnika i zbroja te umanjenika, umanjitelja i razlike; koristiti opće brojeve (slova) u zapisivanju veze zbrajanja i oduzimanja. Nadalje, sigurno će, snala žljivo i u činkovito zbrajati i oduzimati brojeve u skupu  $\mathbb{N}_0$  primjenjujući međusobne veze zbrajanja i oduzimanja; postavljati matematici svojstvena pitanja (Što je poznato? Što trebamo odrediti? Kako ćemo odrediti? Zbog čega?) pri rješavanju zadataka i, konačno, razvijati koncentraciju, povjerenje u vlastite sposobnosti te pozitivan stav prema stjecanju novih znanja i vještina.

Uzevši u obzir sposobnosti učenika i navedena očekivana učenička postignuća, odlučila sam u *GeoGebri* izraditi matematičku igru sa željom da im privučem i čim dulje zadržim pažnju te ih motiviram za rješavanje čak i složenijih matematičkih zadataka postavljajući ih pred njih kao svojevrsnu zagonetku. U nastavku je opisan tijek tako nastale aktivnosti *Otvorimo trezor* koja je provedena na nastavnome satu.

#### Aktivnost: *Otvorimo trezor*

Cilj je aktivnosti da učenici odrede nepoznate znamenke primjenjujući vezu zbrajanja i oduzimanja te osvijeste njezinu primjenu i zapišu ju matematičkim jezikom. Predviđeno trajanje aktivnosti iznosi dvadeset minuta.

Nastavni oblik provodenja aktivnosti diferencirana je nastava u obliku rada u homogenim grupama. Pri radu u homogenim grupama podrazumijeva se fiktivna podjela učenika u skupine prema matematičkim sposobnostima - u prvoj su skupini učenici nižih sposobnosti, u drugoj su skupini učenici prosječnih sposobnosti, dok treću skupinu učenika čine oni visokih matematičkih spososbnosti. Učitelj tijekom nastavnoga sata pred učenike različitih skupina postavlja pitanja i probleme stupnja složenosti primjerenoga njihovim sposobnostima i predznanju. Dijelovi aktivnosti namijenjeni su i za individualni rad učenika.

Nastavne metode koje se tijekom aktivnosti primjenjuju jesu metoda dijaloga, metoda rada na zadatcima, metoda analogije te metoda analize i sinteze, a potreban materijal za provedbu aktivnosti jest *GeoGebra* aplet koji se projicira na platno ili bijelu ploču (Slika [1.1\)](#page-9-0). Potrebno je na ploči predvidjeti mjesto za rješavanje zadataka i zapisivanje zaključaka. Kako je aktivnost namijenjena za početak sata obrade novoga nastavnog sadržaja, prije početka njezine provedbe učenicima valja napomenuti da u bilježnici ostave mjesta za naslov.

Sama aktivnost započinje pripovijedanjem priče u pozadini zadatka:

Jednom davno, iza sedam gora i sedam mora, zločesta vještica Greta uselila je u dvorac usred šume. Dugo je ondje živjela sama i smišljala podmukle planove, ne obraćajući *paˇznju na to koliko je vremena proˇslo. Jednoga je dana ugledala vlastiti odraz u zrcalu i zaprepastila se. Njezino je lice postalo prepuno bora! Svi znaju da nikako ne doliˇci da zloˇcesta vjeˇstica ima naborano lice!*

*Na svu sre´cu, prisjetila se staroga recepta za tonik koji odstranjuje bore, a ˇciji su glavni* sastojak dječje suze. Kako bi se domogla dječjih suza, vještica Greta odlučila je pokrasti *djecu iz obliˇznjeg gradi´ca i pohraniti ukradeno u svoj trezor. Trezor je zaˇstitila lozinkom, a podsjetnik si je zapisala u obliku matematiˇckoga zadatka. Odredite lozinku trezora, otkrijte ˇsto je vjeˇstica Greta ukrala i vratite pronadeno djeci da prestanu plakati!*

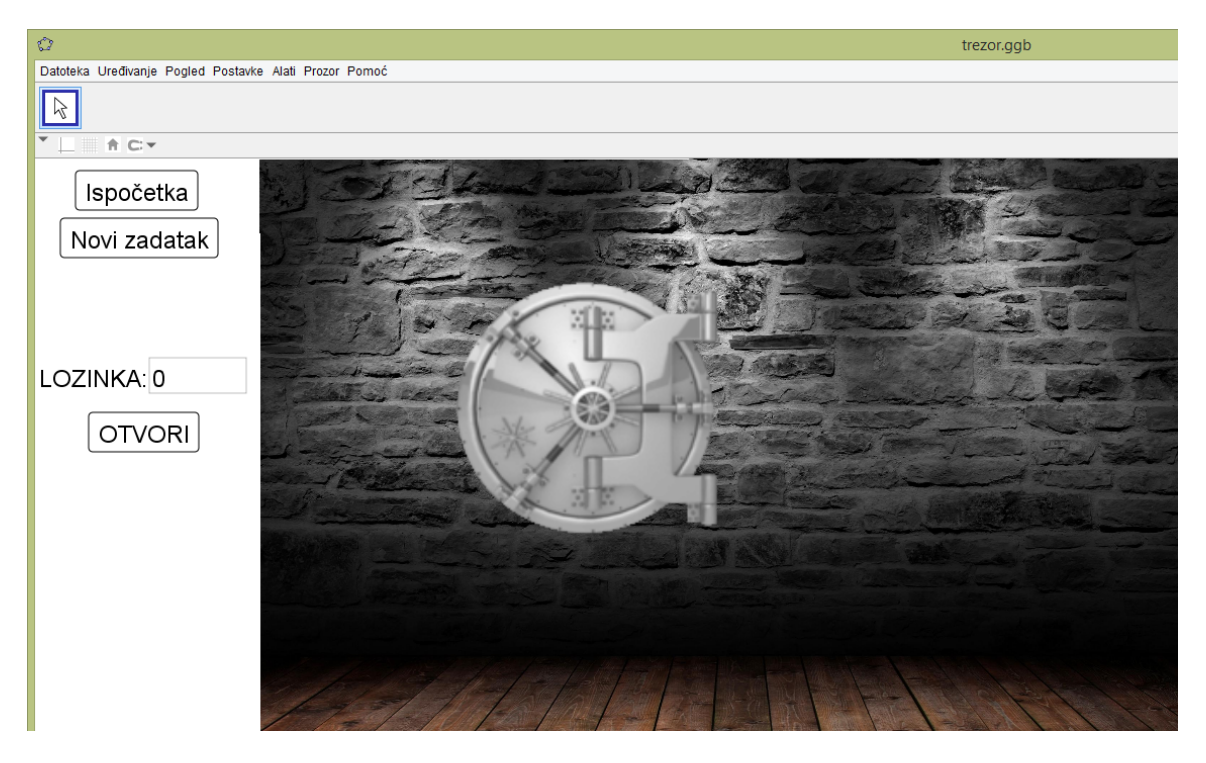

Slika 1.1: Trezor prije rješavanja zadatka

Lozinku za otvaranje trezora čine znamenke koje nedostaju tako da sljedeći račun bude točan:

<span id="page-9-0"></span>
$$
\begin{array}{c|ccccc}\n & 1 & 3 & \ & 3 \\
\hline\n & 8 & 5 & \ & 9 & 1 & 9 & 8\n\end{array}
$$

Zadatak se rješava na ploči uz prozivanje učenika iz prve i druge skupine koji predlažu znamenke što ih treba upisati u pojedinu kućicu. Prvo je potrebno s učenicima prodiskutirati s koje se strane počinje rješavati zadatak prilikom pisanoga zbrajanja, odnosno, učenici trebaju zaključiti da se najprije popunjava desna kućica. Kao pomoć, učitelj postavlja potpitanja ovisno o potrebi (U desnu kucicu treba upisati broj koji kad ga zbrojimo sa 6 daje ´ 8. Koji broj uvećan za 6 daje rezultat 8?). Učenici zaključuju da u posljednju kućicu treba unijeti znamenku 2 i na analogan način nastavljaju s otkrivanjem lozinke.

Tipična učenička pogreška jest u tome da brzopleto zaključe kako u lijevu kućicu treba upisati znamenku 8 jer je zbroj brojeva 1 i 8 jednak 9. Nakon što su popunjene sve kućice, očitava se lozinka i to tako da se čita s lijeva nadesno. Dobiva se troznamenkasti broj (842) koji se unosi u za to predviđeno polje u apletu, nakon čega se piritisne tipka "Otvori". Kako lozinka nije ispravna, na ekranu se prikaže upaljeni crveni alarm i pojavi se vještica: učenici nisu uspjeli otvoriti trezor, već ih je zatekla vještica!

S učenicima svakako treba raspraviti o tome gdje je pogreška i zbog čega se upalio alarm. Bolji učenici u razredu uočit će da je pogreška u lijevoj kućici jer pri računu nije uzeto u obzir da je u drugom stupcu s lijeva  $3 + 8 = 11$  pa se tada piše 1 i "pamti 1" koji ažeto a odzir da je a drugom staped s njeva 3 + o = 11 pa se tada pise 11, paniti 1 koji<br>se prenosi u sljedeći stupac. Učitelj dopisuje 1 iznad krajnjeg lijevog stupca i učenici zaključuju da je tražena lozinka zapravo 742. Prije unosa nove lozinke treba pritisnuti tipku njega vide se ukradene plišane igračke koje su učenici spasili i vratili njihovim vlasnicima. Ispočetka", a tek zatim unijeti lozinku i pritisnuti tipku "Otvori". Trezor se otvara i unutar

Po otvaranju trezora, s ucenicima se komentira rje ˇ savanje zadatka i zapisuje na ˇ " matematički" način:

$$
6 + \boxed{x} = 8
$$
  

$$
x = 8 - 6
$$
  

$$
x = 2
$$

Pisanje navedenih jednadžbi na ploču interaktivan je proces koji započinje ispisanjem najgornje jednadžbe samo pomoću kućice na što su učenici navikli u nižim razredima. Učenike se upita znaju li kojim se slovom najčešće označava nepoznanica u matematici, upisuje se *x* u kućicu i objašnjava da sada *x* predstavlja nepoznanicu koja se treba odrediti.

Učenike se podsjeća na maloprije dobiveni rezultat prema kojemu u kućici treba pisati broj 2 te se postavlja pitanje pomoću koje je računske operacije određen nepoznati pribrojnik. Učenici uočavaju da su oduzimali 6 od 8, odnosno, od zbroja su oduzeli drugi pribrojnik.

Promatra se još jedan primjer u kojemu je nepoznanica na prvom, umjesto na drugome mjestu. Konkretno, na ploču se piše linearna jednadžba s jednom nepoznanicom koja se skriva u pozadini odredivanja znamenke u srednjoj kucici. ´

$$
\begin{array}{rcl}\n\overline{x} + 5 & = & 9 \\
x & = & 9 - 5 \\
x & = & 4\n\end{array}
$$

Analogno kao gore, kućica se mijenja slovom x te se određuje njegova vrijednost. S učenicima se komentira da je zbroj najveći broj u jednakosti pa se rješenje dobije tako da od najvećeg broja oduzmemo manji (na ploči se najveći broj označi drugom bojom). Konačno, učenici uz vodstvo učitelja formuliraju i iskazuju zaključak da se jedan nepoznati pribrojnik odredi tako da se od zbroja oduzme poznati pribrojnik.

Učenici zaključak općim brojevima zapisuju u bilježnice i uokviruju bojom:

$$
a, b, c \in \mathbb{N}_0
$$
,  $a + b = c$   $\Rightarrow$   $\begin{array}{l}\n a = c - b \\
 b = c - a\n \end{array}$ 

Sada se može napisati i naslov koji glasi Veza zbrajanja i oduzimanja. Slijedi povratak na otvaranje trezora i nastavak priče:

*Nakon što je otkrila da joj je provaljeno u trezor, vještica se zaklela da neće odustati. Sto je vjeˇstica sada ukrala djeci? Otkrijte novu lozinku i osujetite vjeˇstiˇcin plan! ˇ*

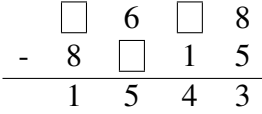

Nakon što su na prvome primjeru vidjeli pristup ovakvome tipu zadatka, učenicima se može zadati da samostalno riješe zadatak, a potom i prozvati jednog učenika (iz druge skupine) da ga riješi na ploči. Učenike treba potaknuti da prilikom rješavanja zadatka verbalno obrazlažu svoje postupke jer na taj način strukturiraju vlastiti proces mišljenja, uočavaju potrebu za preciznošću matematičkoga iskaza te uvježbavaju javni nastup.

Traženo rješenje je 915, ponovno se čita s lijeva nadesno. Potrebno je pritisnuti tipku "Novi zadatak" i unijeti lozinku u aplet. Trezor se otvara, a unutar njega sad su slatkiši. Sljedeći je korak komentiranje rješavanja zadatka i formaliziranje zapisa:

$$
6 - \boxed{x} = 5
$$
  

$$
x = 6 - 5
$$
  

$$
x = 1
$$

Za vrijeme pisanja gornjih jednadžbi na ploču ponovno se učenike navodi na zaključak o pravilu za određivanje nepoznanice. Učenici uočavaju da su morali oduzeti 5 od 6, odnosno, od umanjenika su oduzeli razliku. Također, prepoznaju da je najveći broj u početnoj jednakosti umanjenik, tj. broj 6 koji se zatim označava ga drugom bojom. Ovako jednostavni primjeri koje učenici mogu riješiti napamet olakšavaju sistematiziranje sadržaja i dolazak do željenih zaključaka koji se zatim formuliraju i pomoću općih brojeva.

Učenici zapisuju u bilježnice i uokviruju bojom:

$$
a, b, c \in \mathbb{N}_0, \quad a - b = c \quad \Rightarrow \quad b = a - c
$$

Slijedi i posljednja mogućnost za položaj nepoznanice: *x* je umanjenik (drugi stupac s desne strane).

 $|\overline{x}| - 1 = 4$  $x = 4 + 1$  $x = 5$ 

Po ispisivanju početne jednadžbe na ploču, od učenika se traži da osvijeste i verbaliziraju pomoću koje su računske operacije odredili kolika je nepoznanica. Za razliku od svih prethodnih primjera, ovdje su rezultat dobili zbrajanjem. Prirodno se nametnula problemska situacija - kako to da je sada trebalo zbrajati, a ne oduzimati? Kao pomoć učenicima, pažnja im se može usmjeriti na relevantno pitanje: Koji je sada broj najveći? Učenici primjećuju da je nepoznanica x sada najveći broj pa se ne može odrediti oduzimanjem jer se kao razlika ne može dobiti broj veći od umanjenika (a treba dobiti najveći broj).

Isti je postupak kao i ranije, označi se x drugom bojom (kao najveći broj), a učenici zapisuju u bilježnice i uokviruju bojom:

$$
a, b, c \in \mathbb{N}_0
$$
,  $a - b = c \implies a = b + c$ 

Preostaje još posljednji dio zadatka:

*Vjeˇstica je zakljuˇcila da joj treba dodatna zaˇstita za trezor. Postavila je teˇzu uputu za novu lozinku i dovela dodatnog ˇcuvara kojega je zatvorila u trezor s nadom da ´ce on saˇcuvati ukradeno. Problem je u tome ˇsto ˇcuvar ne ˇzeli biti zakljuˇcan u trezoru. Tko je ˇcuvar? Spasi ga i vrati djeci ono ˇsto im je ukrala!*

$$
\begin{array}{c|cccc}\n & 5 & 6 \\
+ & 8 & 2 & 3 \\
\hline\n1 & 3 & 3 & 1 & 9\n\end{array}
$$

Učenici samostalno rješavaju zadatak, najsloženiji do sada. Proziva se jedan učenik (iz treće skupine) da ga riješi na ploči uz davanje uputa i obrazloženja za pojedine zaključke. Traženo je rješenje 479; nakon pritiska tipke "Novi zadatak", unosi se lozinka u aplet. Za-robljeni čuvar trezora je zmaj, a u trezoru se nalaze raznolike lopte (Slika [1.2\)](#page-13-0). Zmaj se može osloboditi: pritiskom na gumb "Oslobodi zmaja" čuvar trezora napušta svoju tamnicu.

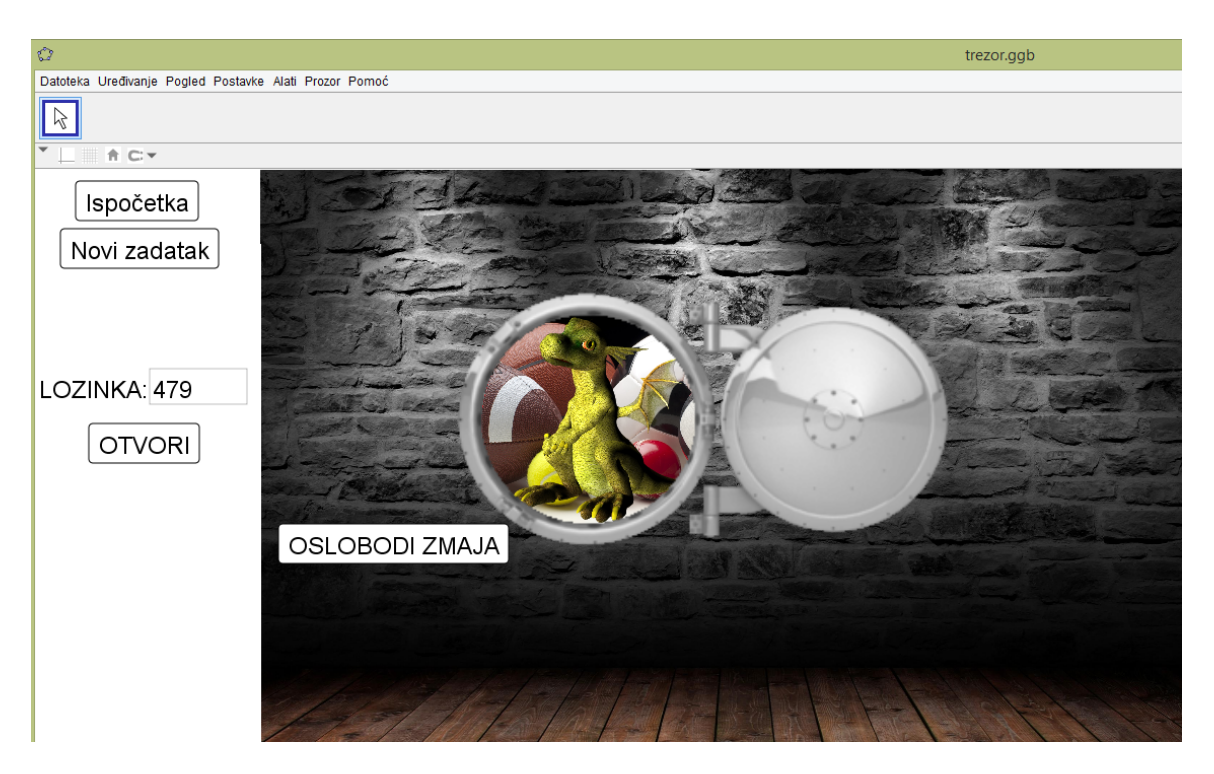

Slika 1.2: Trezor nakon što je riješen posljednji zadatak

<span id="page-13-0"></span>Nakon provedene aktivnosti slijedi uvježbavanje rješavanja linearnih jednadžbi poput 85674 +  $x = 956423$  u kojima učenici trebaju primijeniti vezu zbrajanja i oduzimanja računajući s prirodnim brojevima većima od 1000. Sada više zadatke nije moguće riješiti napamet, već treba odabrati odgovarajuće pravilo i primijeniti ga.

Moram priznati da prije sata nisam bila sasvim sigurna kako će učenici prihvatiti igru, odnosno, bojala sam se da će je možda smatrati isuviše djetinjastom, a sebe "prevelikima" za takve zadatke, no, dogodilo se upravo suprotno. Učenici su se od samoga početka uživjeli u priču i postavljali su pitanja o vještici kao, na primjer, ima li kućnog ljubimca i sprema li čarobni tonik u kotlu nad vatrom u mračnoj tamnici. Sablaznili su se nad idejom da je krala od djece i pogađali su što je to mogla ukrasti. U takvom emotivno pobuđenom stanju, nisu mogli dočekati da im postavim zadatak kako bi saznali što je u trezoru, a otvaranje trezora bilo je popraćeno oduševljenjem.

Prilikom analize zadatka i zapisivanja generalizacije bili su mirni i suradljivi, lako su i točno odgovarali na postavljena pitanja. Dva zadatka za samostalni rad vrlo su brzo riješili, čak i zadnji, što je zadatak kakav se zna pojaviti na nižim razinama natjecanja iz matematike u petome razredu. Nadmetali su se tko će riješiti prvi kako bi rješenje mogao napisati na ploču i unijeti lozinku u aplet. Bila sam zadovoljna time kako je aktivnost prošla, a što je najvažnije, učenici su aktivno sudjelovali u nastavi i čini mi se da su bez poteškoća usvojili predviđeni sadržaj. Ponekad smetnemo s uma da su učenici petih razreda još uvijek djeca, a djeca prirodno uče upravo kroz igru.

U nastavku su ukratko predstavljene neke od najviše primjenjivih i zanimljivih opcija *GeoGebre* za nastavu, a koje su korištene pri izradi ove matematičke igre.

### Izrada apleta

Prije svega, učenicima najinteresantniji dio igre, i vjerojatno jedini na koji će obratiti pažnju, jesu grafički elementi. *GeoGebra* nudi opciju jednostavnog umetanja slika različitih formata iz datoteke (nalazi se u padajucem izborniku ´ *Uredivanje* smjestenom u ˇ *Traci za izbornike*). Po odabiru željene slike, na ekranu se odabire točka u koju će biti smješten njezin lijevi donji ugao. Dimenzije i položaj umetnute slike mogu se precizno odrediti zadavanjem koordinata njezinih donjih i gornjega lijevog ugla u kartici *Poloˇzaj* u dijaloskom ˇ okviru *Svojstva objekta* do kojega se može doći na više načina; jedan je od njih odabir opcije Svojstva objekta u izborniku koji se pokaže prilikom desnog klika miša na objekt.

Novije slike umetnute u dokument prekrit će one ranije umetnute, no to se može regulirati opcijom *Razina* u kartici *Dodatno* dijaloškog okvira Svojstva objekta. Tako se primjerice za pozadinske slike, kao što je zid u ovom primjeru, odabire razina 0, slike plišanih igračaka, slatkiša i lopti postavljaju se na razinu 1, dok su slike trezora smještene na najvišoj razini. Naime, iako se tako ne doima prilikom korištenja apleta, prikaz trezora nije dobiven umetanjem gotove animacije otvaranja trezora u dokument jer *GeoGebra* ne podržava tu opciju; u nju je moguće umetati samo pojedinačne slike. Ono što je u takvoj situaciji moguće učiniti jest gotovu animaciju rastaviti i pretvoriti u niz slika, što je ovdje učinjeno pomoću jednoga od besplatnih internetskih servisa kojima je upravo to namjena, čime je animacija razdijeljena u pedeset slika.

Iako u *GeoGebru* zasad nije moguće umetnuti gotovu animaciju, animiranje objekata kao što su nezavisni klizači, kutovi ili zavisne točke ponuđeno je već od prvih verzija programa. Kako bi se postigla iluzija da se trezor otvara, prvo je potrebno umetnuti klizač u aplet. Njegov izgled nije važan jer on neće biti prikazan na ekranu, ali ono što je nužno odrediti jesu njegova minimalna i maksimalna vrijednost te korak povećanja. Budući da je otvaranje trezora razdijeljeno u pedeset slika, kao minimum postavljena je vrijednost 1, kao maksimum vrijednost 50, dok je korak povećanja 1. Nakon što se umetnu sve slike u aplet, svaka se poveže s odgovarajućom vrijednosti klizača. Konkretno, na vrhu ranije spomenute kartice *Dodatno* nalazi se traka za unos uvjeta za prikaz objekta (ta opcija postoji za sve objekte, a ne samo za slike). U nju se za prvu sliku unosi uvjet da je vrijednost klizača 1, za drugu 2 i tako dalje. Animira li se klizač, i to tako da je kao opcija za ponavljanje odabrano *rastuće (jednom)* kako se trezor ne bi neprekidno otvarao i zatvarao, uočava se da se mijenja prikazana slika u ovisnosti o vrijednosti klizača. Proces animiranja sličan je listanju bilježnice na čijim je rubovima stranica nacrtan strip, samo preostaje odrediti brzinu koja najviše odgovara za postizanje željenoga efekta.

Za kraj još treba postaviti uvjete koji specificiraju kada će se trezor otvoriti - ideja je da se otvori samo ukoliko je upisano točno rješenje zadatka, s time da mora biti zadovoljen redoslijed rješavanja zadataka (tj. da se ne priznaje rješenje drugoga zadatka kao ispravno ukoliko se rješava prvi zadatak). Prvo se u aplet unosi nezavisan broj l koji predstavlja lozinku te se postavlja tesktualno polje vezano uz njega, što znači da predložena lozinka poprima vrijednost unesenu u tekstualno polje. Zatim se u aplet dodaju broj zadatka (ovdje označen s a) i gumb "Otvori trezor" pritiskom na koji se unesena lozinka uspoređuje s točnim rješenjem pa, ukoliko se ona podudaraju, pokreće animaciju za otvaranje trezora. Naredbe za provjeravanje točnosti rješenja unose se u karticu *Skriptiranje* dijaloškog okvira *Svojstva objekta* gumba za otvaranje (Slika [1.3\)](#page-15-0). Upravo je *GeoGebra* skriptiranje kao niz naredbi što se izvršavaju jedna po jedna, bilo klikom na objekt bilo njegovim ažuriranjem, opcija koja pruža priliku za kreativnost u *GeoGebri* i o njoj će još biti riječi u ovome radu.

|                                                | Skriptiranje<br>Osnovno   Tekst   Boja   Stil   Položaj   Dodatno                    |
|------------------------------------------------|--------------------------------------------------------------------------------------|
| Na klik   Pri ažuriranju   Globalni JavaScript |                                                                                      |
|                                                | Ako(a==0-&&-l == 742. Animirailti)                                                   |
| 2.                                             | Ako(a==0-&&-1==-742, PostaviVrijednost(a,a+1))                                       |
| 3.                                             | Ako(a==1-&&- $=$ -915, Animirailti)                                                  |
| 4                                              | Ako(a==1-&&-l == 915, PostaviVrijednost(a,a+1))                                      |
| 5.                                             | Ako(a== $2.88$ - $1 = 479$ . Animirajiti)                                            |
| 6                                              | Ako(a== $2-8.8+$ == 479, PostaviVrijednost(a,a+1))                                   |
|                                                | Ako(II=0-&&-(II=742-II-aI=1)-&&-(II=915-II-aI=2)--&&-(II=479-II-aI=3), Animiraj[b])- |

<span id="page-15-0"></span>Slika 1.3: Naredbe za otvaranje trezora

## <span id="page-16-0"></span>1.2 Tangram, 6. razred

U prethodnom je odjeljku prikazana edukativna igra u kojoj svi učenici iz razreda sudjeluju kao cjelina i koja je u svojoj srži zapravo motivacijska pozadina matematičkih zadataka: opisana se aktivnost mogla provesti na potpuno isti način i bez apleta, samo bi se smanjio stupanj uključenosti učenika u nastavni proces i nastava bi poprimila tradicionalnu notu. U ovom će odjeljku biti prikazan potpuno drugačiji tip igre, igra koja je namijenjena za samostalan rad ili rad u manjim grupama (prema preferencijama učitelja i osobinama učenika) te igra koja je matematička aktivnost sama po sebi.

Prema trenutno važećem nastavnom planu i programu učenici u peti razred dolaze poznavajući formule za izračunavanje površine pravokutnika i kvadrata, s time da najčešće ne razumiju koncept površine, već čisto mehanički uvrštavaju zadane vrijednosti u napisanu formulu. Prijedlog *Predmetnog kurikuluma iz Matematike* [?] naglasak stavlja upravo na usvajanje ideje površine. Naime, prema njemu učenici će u četvrtome razredu upoznati pojam površine tako što će uspoređivati likove različitih površina prema veličini dijela ravnine koji zauzimaju i mjerit će površine likova ucrtanih u kvadratnoj mreži prebrojavanjem kvadrata. Također, od učenika se očekuje da izrade jedinične kvadrate od papira ili kartona te mjere pravokutne likove prekrivajući ih tim jediničnim kvadratima. U nižim razredima, dakle, uopće se više neće obrađivati formule za izračunavanje površine pravokutnika i kvadrata, već će se ustrajati na razvoju ideje površine pomoću jediničnih kvadrata.

U petome razredu kao ishod je navedeno računanje površine kvadrata i pravokutnika te je istaknuto da pri određivanju površina naglasak ne treba stavljati na uporabu formula, već se ponovno inzistira na određivanju površina likova prebrojavanjem kvadrata u kvadratnoj mreži. Također, preporučeno je razvijanje svijesti o tome da likovi iste površine mogu imati različite opsege. Od učenika koji završava šesti razred očekuje se da može samostalno i sigurno odrediti opseg i površinu trokuta i četverokuta. U razradi ishoda vrlo dobrom razinom usvojenosti smatra se računanje opsega i površine geometrijskih oblika sastavljenih od osnovnih geometrijskih likova, dok je odabir strategije za izračunavanje opsega i površine u rješavanju problema iz geometrije iznimna razina usvojenosti nastavnoga sadržaja.

Kao što naslov odjeljka najavljuje, matematička igra, ili bolje reći slagalica, koja uvelike doprinosi i olakšava ostvarivanje svih gore navedenih ishoda upravo je tangram. Ovdje je ukratko opisana aktivnost namijenjena učenicima šestoga razreda, no uz minimalne se prilagodbe može provesti i s učenicima petih razreda. Izvedba aktivnosti ovisi o tehnološkim mogućnostima škole; u školama sudionicama pilot projekta e-Škole učenici na vlastite tablete instaliraju *GeoGebra* aplikaciju i otvaraju aplete ili ih pokreću pomoću mrežnih aplikacija s internetskih *GeoGebra* stranica [?], dok u ostalim školama učitelji koji imaju za to mogućnosti nastavu organiziraju u informatičkoj učionici. Ukoliko niti to nije opcija, ovaj se aplet može primijeniti i u običnim učionicama s projektorom (pri čemu bi svakako puno značila interaktivna ploča) tako da se grupama učenika podijele omotnice s manjim modelima tangrama izrađenima od kolaž-papira, a na projekcijskom se platnu ili ploči pomoću apleta prikazuju zadatci, analiziraju i sintetiziraju rješenja.

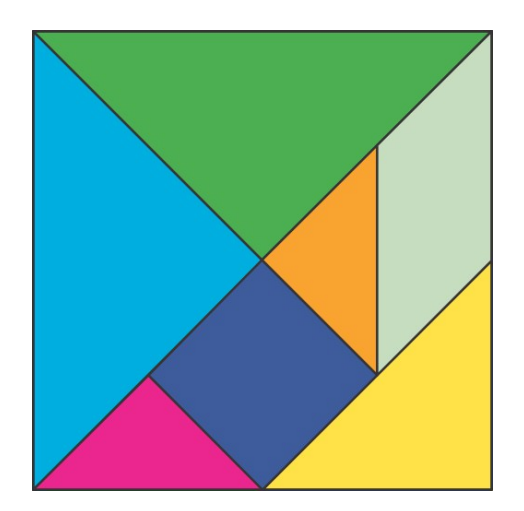

<span id="page-17-0"></span>Slika 1.4: Cjeloviti tangram

Kako je ovo vjerojatno prvi put da se učenici susreću s tangramom (Slika [1.4\)](#page-17-0), preporučuje se započeti aktivnost pričajući učenicima jednu od legendi o tome kako je tangram nastao. Naime, iako se o povijesti tangrama ne zna puno, poznato je da potječe iz drevne Kine i vremena dinastije Tang te da riječ "tangram" na kineskom jeziku znači "sedam pločica mudrosti" [?]. Najstariji zapisi koji potvrđuju postojanje tangrama vežu se uz kraj 18. i početak 19. stoljeća, a kako se zna da je tangram daleko stariji, ali ne i kako je nastao, ne iznenađuje da su tijekom godina osmišljene legende koje objašnjavaju otkuda potječe ideja tangrama. Prema jednoj od njih, sluga kineskog cara spotaknuo se i pao dok je nosio vrijednu keramičku pločicu kvadratnog oblika. Ta se pločica razbila na sedam dijelova koje je sluga pokušao složiti natrag u kvadratni oblik. Prije nego što je uspio složiti kvadrat, dobio je puno različitih likova: životinje, ljude i predmete (različiti se oblici mogu projicirati na platnu kako bi ih učenici mogli promotriti) te je tako nastao tangram.

Druga legenda [?] zamjetno je bogatija detaljima. Prema njoj, kineski je car zaposlio umjetnika staklara da izradi staklo za prozor na palači, što bi postao prvi ostakljeni prozor - svi su ostali bili naprosto otvori u zidovima. Staklo je trebalo biti u obliku savršenoga kvadrata i umjetnik je danima na njemu neumorno radio. Po završetku izrade, brižno je

umotao staklo u najfiniju svilu i kožu kako se ne bi oštetilo prilikom dugoga putovanja do carske palače. Prolazili su dani, a umjetnik je pažljivo koračao bespućima pustinja i nepreglednih ravnica, sve dok se nije uspeo na vrh planine s koje je mogao vidjeti palaču. Zadivljen velebnim zdanjem, spotaknuo se o sitni kamenčić i pao niz planinu. Nakon što se osovio na noge, odmah je posegnuo za staklom kako bi provjerio u kojem je stanju nakon pada. Staklo, nažalost, nije ostalo čitavo, nego se magično razbilo u svega sedam dijelova. Pokušavajući sastaviti početni kvadrat, umjetnik je uočio da se od dijelova stakla mogu dobiti razni oblici. Konačno je spakirao staklo i prešao preostali dio puta do palače gdje je pomoću oblika dobivenih od dijelova stakla caru ispričao priču o svom putovanju. Car je bio oduševljen prikazima deva i redovnika, brodova i planina te se kasnije danima zabavljao izrađujući razne likove od stakla. Uskoro je dao izraditi pločice od drva i otuda je potekla ideja tangrama.

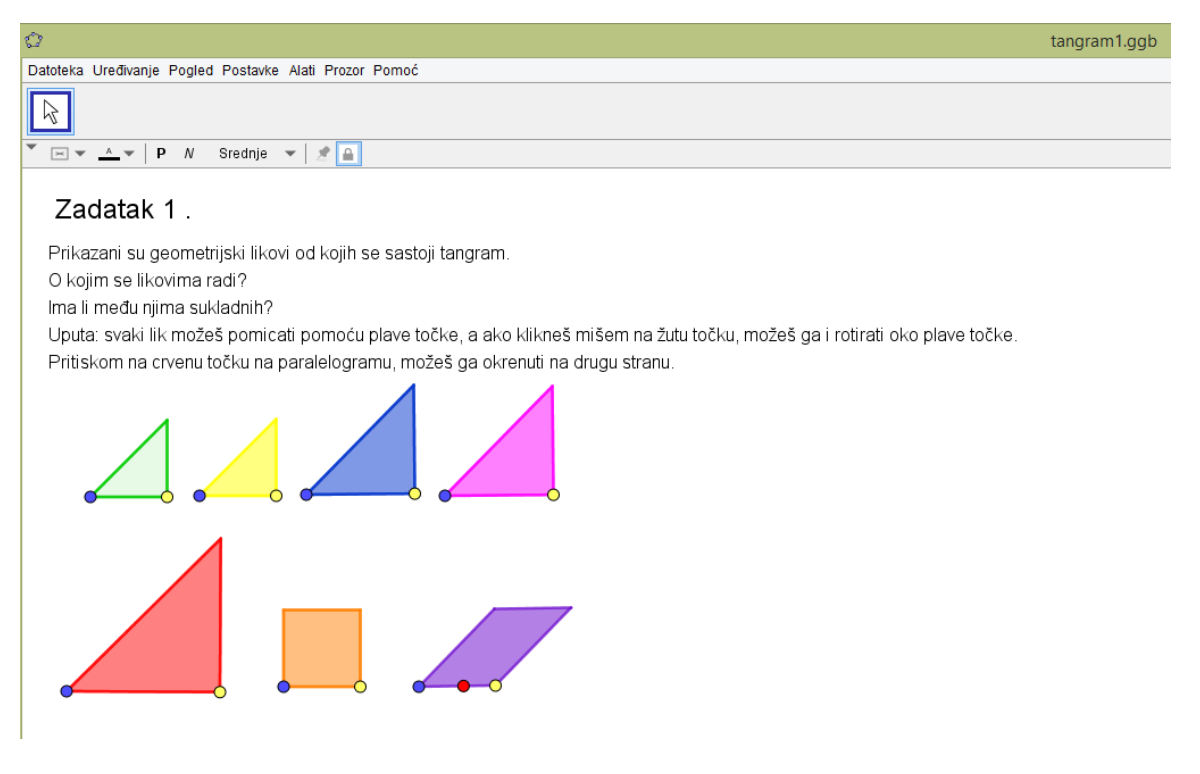

Slika 1.5: Tangram, 1. zadatak

<span id="page-18-0"></span>Nakon što su učenici čuli legendu o postanku tangrama, vrijeme je za upoznavanje dijelova od kojih se tangram sastoji. Učitelj pokreće prvi *GeoGebra* aplet (Slika [1.5\)](#page-18-0) te učenici rješavaju zadatak na jedan od načina navedenih u uvodnome dijelu opisa aktivnosti. Trebaju uočiti da se radi o pet jednakokračnih pravokutnih trokuta, kvadratu i paralelogramu, što su sve likovi koje učenici u tom trenutku već dobro poznaju. Učitelj zatim postavlja pitanje jesu li neki od tih likova sukladni (nije loše ovdje ponoviti definiciju sukladnih trokuta) te učenici primjećuju da se dva najmanja trokuta mogu u potpunosti preklopiti, kao i dva najveća.

Prvi zadatak, uz ponavljanje pojma sukladnosti te vježbu prepoznavanja geometrijskih likova, služi kako bi učenici prateći upute u zadatku naučili pomicati (tehnika *primi i povuci*) i zakretati (pomoću istaknute žute točke na pojedinom liku) elemente tangrama u apletu, što će biti potrebno pri rješavanju sljedećih zadataka.

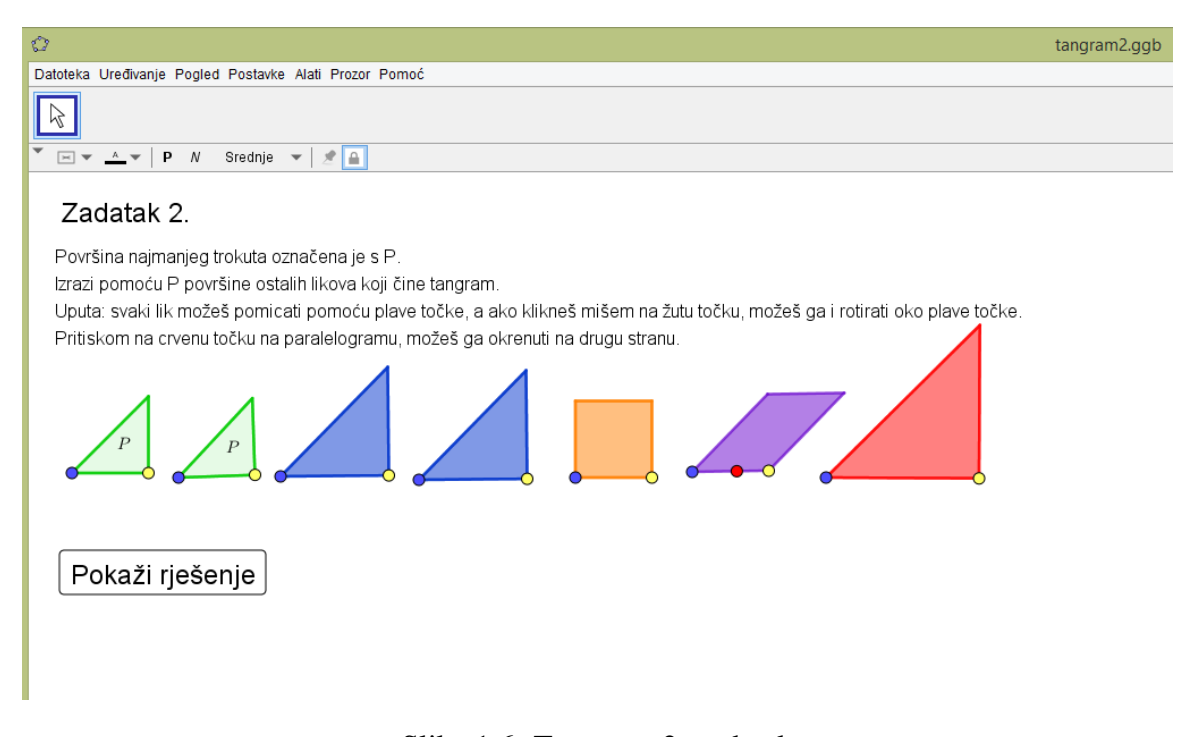

Slika 1.6: Tangram, 2. zadatak

<span id="page-19-0"></span>U drugome zadatku (Slika [1.6\)](#page-19-0) treba odrediti površine pojedinih likova koji čine tangram. S obzirom na iskustvo iz četvrtoga i petoga razreda, učenici bi sada već trebali biti vješti u određivanju površine usporedbom s jediničnom površinom, neovisno o tome je li ona kvadratnog oblika ili nije. Konkretno, kao jedinična površina uzima se površina najmanjega trokuta; označena je s P. Tada učenici lako mogu odrediti površine preostalih likova preklapanjem likova nepoznatih površina s onima ranije određenima. U bilježnicu skiciraju pojedine likove i na svaki od njih upisuju kolika je njegova površina, a po završetku zadatka rješenja provjeravaju zajednički pomoću tangrama na ploči. Pritiskom na tipku "Pokaži rješenja" na svim se likovima pokazuje iznos njihovih površina izražen pomoću *P*. Konačno, može se odrediti i površina cijeloga tangrama zbrajanjem pojedinih površina te učenici uočavaju da ona iznosi 16P. Ukoliko je učitelj slučajno pritisnuo tipku ili iz nekog drugog razloga više ne želi da rješenja budu prikazana, postoji tipka "Sakrij rješenja".

U petome i šestome razredu baratanje općim brojevima učenicima zna biti zbunjujuće pa ako neki učitelji procijene da je njihovim učenicima taj pristup isuviše složen, umjesto toga učenici mogu konkretno izračunati kolike su površine likova koji čine tangram. Ipak, treba uzeti u obzir da je uspoređivanje površine s jediničnom koncept važan ne samo za matematiku, već i za druge prirodne znanosti, te bi bilo dobro na to učenike privikavati postupno putem upravo ovakvih aktivnosti gdje mogu vizualizirati proces mjerenja. Takoder, u šestom su se razredu već susreli sa "slovima" u matematici rješavajući linearne jednadžbe s jednom nepoznanicom pa im ideja izražavanja svih površina pomoću jednoga slova što predstavlja vrijednost najmanje površine ne bi trebala biti nepojmljiva.

<span id="page-20-0"></span>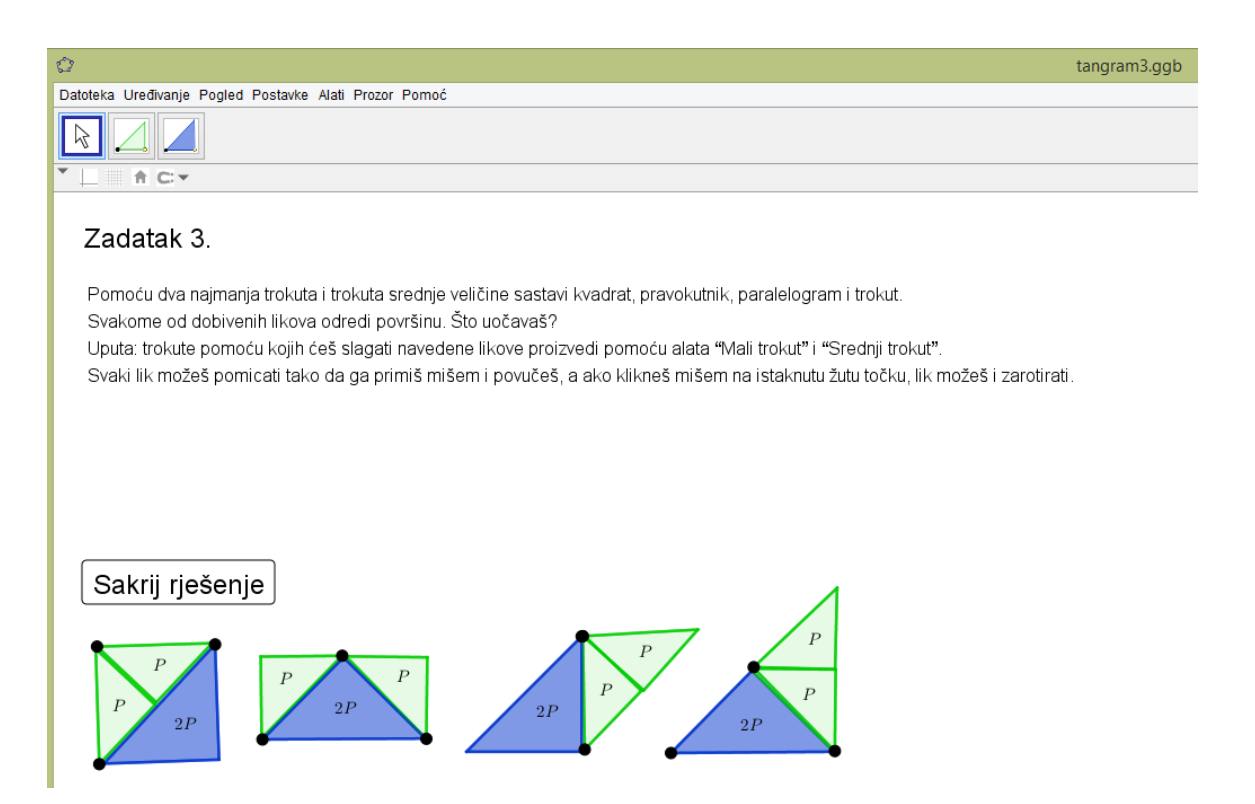

Slika 1.7: Tangram, riješen 3. zadatak

Nakon uvodnih primjera u kojima su učenici saznali od kojih se dijelova sastoji tangram te otkrili kako se međusobno odnose površine tih dijelova, slijede nešto složeniji zadatci koji zahtijevaju primjenu kombinatorike i isprobavanja. U trećem zadatku (Slika [1.7](#page-20-0) prikazuje zadatak s rješenjem) učenici trebaju pomoću dva najmanja trokuta i trokuta srednje veličine sastaviti kvadrat, pravokutnik, paralelogram i trokut te svakome od dobivenih likova odrediti površinu. Trokute od kojih sastavljaju tražene likove proizvode pomoću alata "Mali trokut" i "Srednji trokut" u alatnoj traci.

Učenici po završetku sastavljanja primjećuju da likovi različitih oblika mogu imati istu površinu. U ovome zadatku ne razvijaju samo kombinatorne vještine i percepciju prostora, već na eksplicitnom primjeru jasno vide kako činjenica da dva lika imaju istu površinu ne povlači nužno da su oni sukladni, što je česta miskoncepcija kod učenika. Prednost apleta u *GeoGebri*, naspram standardnog tangrama od kolaž-papira ili drvenih pločica, između ostaloga leži i u mogućnosti da se pomoću alata za stvaranje trokuta istovremeno pred učenikom nalaze svi likovi koje je trebao sastaviti (kod standardnog tangrama materijala ima isključivo za slaganje jednog po jednog lika).

Tangram je vrlo zahvalan nastavni materijal jer daje mogućnost prilagođavanja zadataka učenicima različitih stupnjeva matematičkih sposobnosti. I ovaj se zadatak može prilagoditi ovisno o potrebama i uspješnosti učenika. Nešto složeniji zadatak je onaj u kojem bi učenicima na raspolaganju uz navedene trokute bili i kvadrat te paralelogram, a najsloženiji zadatak je onaj u kojem učenici trebaju koristiti svih sedam dijelova tangrama kako bi dobili tražene likove i odredili im površine - on je namijenjen učenicima visokih matematičkih sposobnosti i može se primijeniti na dodatnoj nastavi.

Na nastavnim satima treba uzeti u obzir da povecavanje broja dijelova od kojih se oblici ´ sastavljaju zamjetno povećava i vrijeme potrebno za rješavanje zadatka pa možda ne bi bilo loše pri povećavanju broja dijelova tangrama podijeliti učenike u grupe tako da je svaki učenik u grupi zadužen za slaganje jednoga geometrijskog lika. Ponovno će cijela grupa pred sobom imati sva četiri lika istih površina te se zaključak može izvesti na analogan način kao u najjednostavnijem slučaju.

Četvrti zadatak (Slika [1.8\)](#page-22-0) od učenika traži da sastave barem četiri različita lika kojima je površina 8P i odrede im opsege. Sada učenici mogu koristiti sve dijelove tangrama i proizvoditi ih pomoću alata prikazanih u alatnoj traci. Također, nema ograničenja na broj dijelova iste vrste koji se smiju upotrijebiti i jasno je da se radi o zadatku otvorenog tipa gdje će učenici "pustiti mašti na volju" i modelirati problem izradom različitih likova razvijajući pritom vlastitu kreativnost.

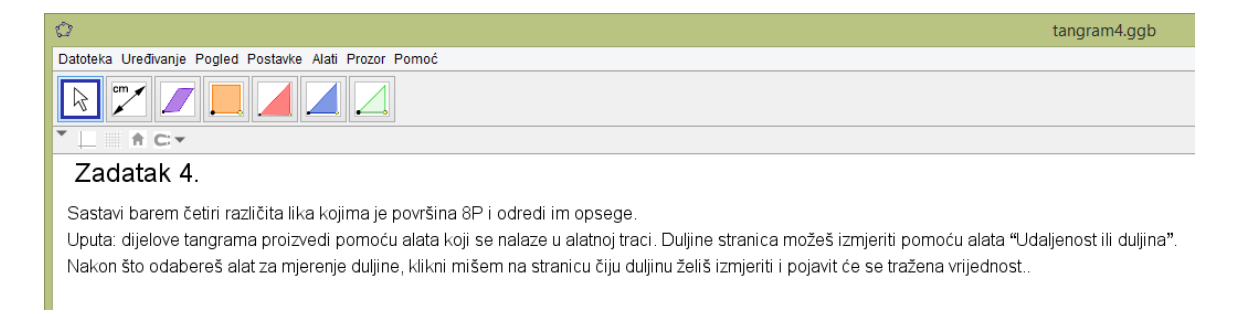

Slika 1.8: Tangram, 4. zadatak

<span id="page-22-0"></span>Ono što će svim likovima nastalima u razredu biti zajedničko jest da im je površina 8*P*, ali opsezi likova nerijetko će se dramatično razlikovati. Ovo je zadatak koji pomaže pri ostvarivanju čak dva istaknuta ishoda navedena na početku odjeljka; učenici uočavaju da likovi istih površina mogu imati različite opsege te određuju površinu i opseg oblika koji se sastoji od osnovnih geometrijskih likova. Drugim riječima, učenici određuju opseg i površinu razumijevajući ideju i značenje tih pojmova, a ne slijepo uvrštavajući brojeve u formulu.

U ovom je zadatku prednost *GeoGebre*, dakako uz mogucnost jednostavnog stvaranja ´ neograničenog broja osnovnih geometrijskih likova, korištenje alata *Duljina ili udaljenost* pri mjerenju duljina stranica, čime se učenicima omogućava koncentriranje na ključne aspekte aktivnosti, umjesto na dugotrajno mjerenje duljina stranica pomocu ravnala. Ukoliko ´ učitelji imaju dovoljno vremena, svakako bi bilo dobro da pruže učenicima i priliku za razvijanje vještine mjerenja, ali u situaciji gdje se neće trebati koncentrirati na niz novih intelektualnih podražaja i donošenje vrijednih matematičkih zaključaka.

Posljednji aplet (Slika [1.9\)](#page-23-0) sadrži klasične tangram slagalice u kojima je cilj pomoću svih sedam dijelova tangrama sastaviti lik čiji je obris dan na slici. U ovom je primjeru dodatno uključen zaporni sat te se obris lika koji treba složiti javlja tek prilikom pritiska tipke "Play" i pokretanja zapornoga sata. Učenici translacijom i rotacijom dijelova tangrama popunjavaju obris te pritiskom tipke "Pause" zaustavljaju zaporni sat. Na taj je način omogućeno pozitivno natjecanje među učenicima, a kako bi se spriječilo varanje, prilikom pritiska tipke "Pause" nestaje obris lika kako učenici ne bi mogli slagati lik dok vrijeme ne teče. Ponovno, uz razvoj kombinatornih vještina, razvijaju se i one povezane s geometrijom kao što je određivanje opsega i površine lika bez formule, pri čemu će još jednom utvrditi da likovi istih površina mogu imati različite opsege.

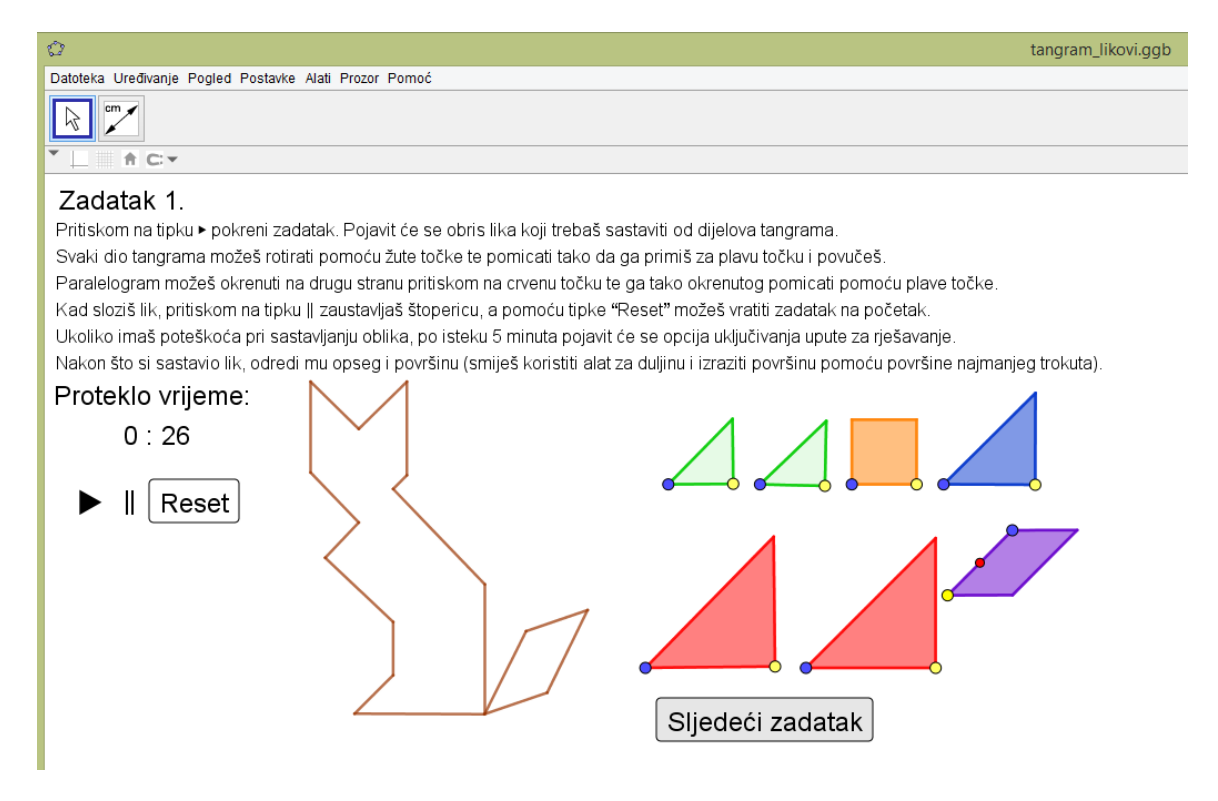

Slika 1.9: Tangram, slaganje likova

<span id="page-23-0"></span>U prvome zadatku učenici trebaju složiti lik mačke, dok u drugome zadatku trebaju zamisliti da su na mjestu kineskoga sluge koji je nosio keramičku pločicu caru te ju slučajno razbio; njihov je zadatak ponovno složiti pločicu oblika kvadrata. Za razliku od prethodnog zadatka, ovdje učenici mogu okrenuti paralelogram na drugu stranu pritiskom na crvenu točku koja pripada jednoj njegovoj stranici. Kod drugih likova zbog simetrije nema potrebe za ponudom iste opcije.

Odbrojavanje vremena ima još jednu ulogu uz čisto pružanje mogućnosti za rangiranje učenika prema brzini rješavanja zadatka: po isteku pet minuta u prvome zadatku, a deset u drugome, na ekranu se javlja potvrdni okvir koji nudi uputu za rješavanje slagalice. Ukoliko učenici pritiskom miša potvrde kako žele da se pokaže uputa, unutar obrisa lika koji treba složiti prikazuju se isprekidane linije čime je lik podijeljen na područja koja prekrivaju osnovni dijelovi tangrama.

Nakon što je jednom u *GeoGebri* napravljena osnova za igru, nove je oblike jednostavno dodavati i na taj način povećavati riznicu zadataka. Ideje za oblike lako je pronaći na internetu, a toliko je različitih da svaki učenik u razredu bez ikakvog problema može dobiti drugačiju sliku koju treba sastaviti. Pri odabiru i podjeli zadataka ponovno treba prilagoditi broj dijelova tangrama, a time i složenost zadatka, sposobnostima učenika. Na Večeri *matematike* [?] tangram je dio "stalne postave", s time da predloženi oblici za slaganje nisu likovi kućanskih predmeta ili životinja, već znamenke. Tangram može biti izazovan i starijim učenicima ako im se zada da, recimo, odrede koliko postoji konveksnih mnogokuta sastavljenih od svih sedam dijelova tangrama.

### Izrada apleta

Kako su svi prikazani apleti namijenjeni tome da ih učenici koriste bilo samostalno na vlastitim uređajima, bilo na interaktivnoj ploči, pri izradi treba voditi računa o tome da korisničko sučelje bude maksimalno pojednostavljeno za korištenje. Kao što se moglo primijetiti na slikama, alatna traka ne izgleda u svim apletima jednako, a pogotovo se uočava razlika u odnosu na standardnu alatnu traku *GeoGebre*. Na primjer, u četvrtome zadatku u alatnoj se traci (Slika [1.8\)](#page-22-0) nalazi svega sedam alata, od čega ih pet (alati za izradu osnovnih elemenata tangrama) nije u originalnoj alatnoj traci. U nastavku je objašnjeno kako se to može postići.

Premda upoznavanje *GeoGebre* najčešće započinje konstruiranjem okomica, paralela i raznih geometrijskih likova pomoću alata koji dolaze s programom, smisao tangrama nije u stvaranju njegovih dijelova, vec u rukovanju tim dijelovima. Upravo iz tog razloga ´ učenicima treba omogućiti korištenje alata kojima se dobivaju već gotovi elementi tangrama; zadatak je autora apleta postici da ti elementi budu ispravnih dimenzija te da se ´ njima intuitivno može manipulirati (pomicati ih i rotirati). Činjenica da takvi konkretni alati ne postoje u programu nije nepremostivi problem, jedna od korisnih mogućnosti *GeoGebre* upravo je izrada vlastitih alata.

Za izradu alata kojime se stvara jednakokračni pravokutan trokut zadane duljine katete, prvo je potrebno taj trokut vlastoručno konstruirati i urediti prema želji (odabrati boju, prozirnost i slično pomoću dijaloškog okvira Svojstva objekta). Sljedeći je korak u traci za izbornike odabrati karticu *Alati* te u padajućem izborniku odabrati opciju *Izrada novog alata* (Slika [1.10](#page-25-0) lijevo).

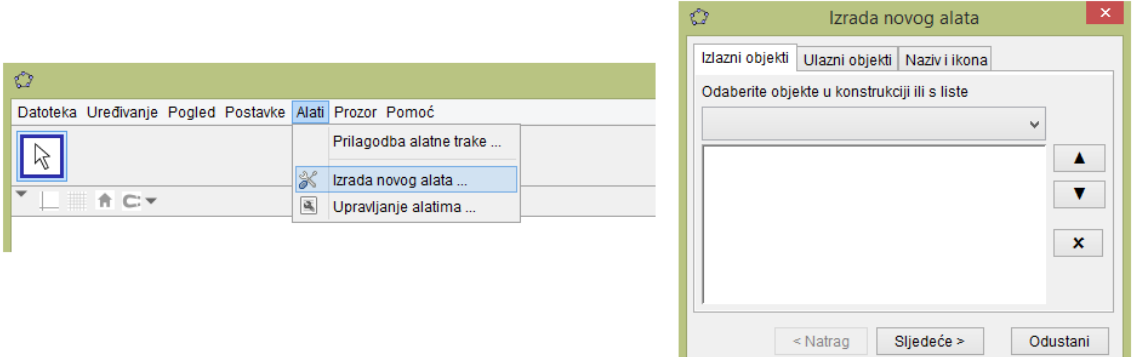

<span id="page-25-0"></span>Slika 1.10: Izrada novoga alata

Tada se otvara dijaloški okvir *Izrada novog alata* prikazan na Slici [1.10](#page-25-0) desno u kojemu se mogu odabrati izlazni objekti (u ovom slucaju to su konstruirani pravokutni trokut ˇ i jedan njegov vrh pomoću kojega se trokut može rotirati), ulazni objekti (elementi koji određuju izlazni objekt, ovdje je to samo točka u kojoj je smješten jedan vrh trokuta) te naziv i ikona čime se alat može učiniti prepoznatljivim na prvi pogled (umjesto korištenja generičke ikone može se staviti slika trokuta koji se njime dobiva). Pritiskom tipke "Kraj" na dnu kartice *Naziv i ikona* napravljen je novi alat i dodan na kraj postojece alatne trake. ´

Na analogan se način mogu napraviti alati kojima se konstruiraju i preostali elementi tangrama. Svi će biti stavljeni u zajedničku skupinu alata na kraju alatne trake tako da posljednji alat koji je napravljen bude prikazan u traci, a do ostalih se dolazi pomocu pa- ´ dajućeg izbornika kao i kod ostalih skupina alata. Takvo je sučelje učenicima nepraktično i zbunjujuce jer nudi velik broj alata, a oni koji im trebaju nisu na prvi pogled vidljivi. ´ No, suvišne je alate moguće sakriti, a potrebne razdvojiti da ne budu svi u jednoj skupini odabirom opcije *Prilagodba alatne trake* u izborniku *Alati* (Slika [1.10](#page-25-0) lijevo).

Dijaloški okvir *Prilagodba alatne trake* (Slika [1.11\)](#page-26-0) sastoji se od dva popisa pri čemu su u lijevome prikazani alati koji su prikazani u alatnoj traci, a desno oni koji nisu. Alati se premještaju s jednoga popisa na drugi pomoću tipki "Umetni" i "Ukloni" smještenih između njih, a alati koji preostaju na alatnoj traci mogu se poredati po željenom redoslijedu pomocu tipki "Gore" i "Dolje". Postoji i opcija povratka izvorne alatne trake. Odabirom ´ i uređivanjem rasporeda alata, alatna je traka učinjena preglednijom i pristupačnijom krajnjim korisnicima, odnosno, učenicima i učiteljima.

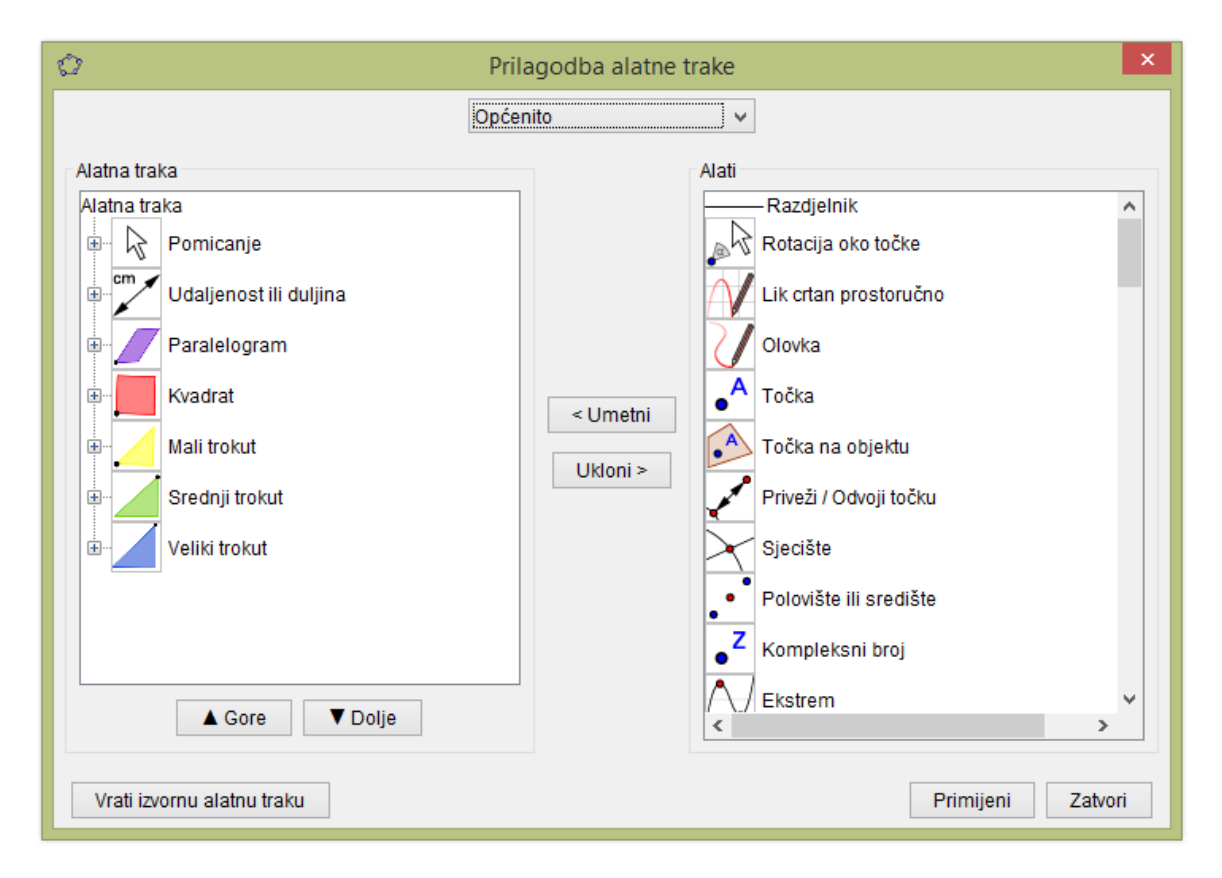

<span id="page-26-0"></span>Slika 1.11: Prilagodba alatne trake

Još jedna zanimljiva opcija koja je ovdje korištena, a ima široku primjenu u *GeoGebra* apletima namijenjenima radu u razredu jest izrada zapornoga sata, odnosno, štoperice ili 'timera'. Vrlo jednostavan način izrade zapornoga sata koji mjeri vrijeme do jednoga sata jest umetanje klizača kojemu je minimum postavljen na 0, maksimum na 3600, korak povećanja na 1, a ponavljanje na *rastuće (jednom)*. Jasno je da animiranjem klizača njegova vrijednost raste od 0 do 3600, samo je pitanje brzine kojom to čini. Cilj je da potrebno vrijeme iznosi točno jedan sat. Eksperimentalnim je putem dobiven rezultat da brzina klizača treba iznositi 14/3600, što se također unosi prilikom definiranja klizača. Nazove li se vrijednost klizača *v*, tada se može izraditi zaporni sat koji vrijeme prikazuje u obliku minute : sekunde tako da se koristeci naredbe definiraju brojevi ´ *sekunde*=*OstatakDijeljenja(v,60)* i *minute*=*CjelobrojnoDijeljenje*(v,60), a zatim prikaže tekst u kojemu su minute i sekunde uneseni kao objekti (a oni se očito mijenjaju kako se mijenja vrijednost klizača). Potrebno je još samo izraditi tipke za pokretanje i zaustavljanje sata: umetnu se gumbi kojima se kao naredbe u karticu *Skriptiranje* pod opciju *Na klik* upišu *Animiraj(v)*, odnosno *Animi*raj(v,false). Ukoliko se zaporni sat želi istovremeno zaustaviti i vratiti na početak, potrebno je još dodati naredbu *PostaviVrijednost*(v,0) koja prvoj upisanoj varijabli pridružuje vrijednost druge. Naravno, animacije se mogu pokretati i pritiskom na tekst (kao što je u ovom primjeru, tipka "Play" zapravo je simbol umetnut kao tekst) ili bilo koji drugi objekt.

Takav je način izrade zapornoga sata brz i dovoljno točan za osnovne potrebe rješavanja zadataka, no problem leži u tome što brzina klizača zna fluktuirati u ovisnosti o drugim procesima koje provodi računalo. Na primjer, brzina 14/3600 neće nužno značiti da će klizač proći sve vrijenosti od 0 do 3600 za jedan sat ako je na računalu usporedno GeoGebri pokrenut film, već će klizač malo usporiti. Razlika najvjerojatnije neće biti zamjetna, ali za bilo kakve preciznije potrebe može se izraditi zaporni sat koji ne ovisi o brzini klizača i to koristeći naredbu VrijemeSada(), što je naredba koja pozivajući se na vrijeme na računalu vraca listu od deset elemenata i to redom milisekunde, sekunde, minute, sate (0-23), dan u ´ mjesecu, mjesec, godina, mjesec kao tekst, dan u tjednu i redni broj dana u tekucem tjednu ´ brojeci nedjelju kao prvi dan tjedna (Slika [1.12\)](#page-27-0). ´

## $|-|$  Lista ◯ Lista1 = {666, 14, 25, 19, 31, 5, 2018, "Svibanj", "Četvrtak", 5}<br>
◯ Lista2 = {666, 14, 25, 19, 31, 5, 2018, "Svibanj", "Četvrtak", 5}

<span id="page-27-0"></span>Slika 1.12: Liste koje se dobivaju naredbom *VrijemeSada()*

Za dobivanje zapornoga sata potrebno je unijeti u *GeoGebru* dvije liste dobivene naredbama *VrijemeSada()* i klizač čije krajnje vrijednosti nisu od presudnog značaja, važno je samo da kao ponavljanje bude odabrana opcija *naizmjence*; neka je nazvan *v* kao u prethodnom primjeru. Pritiskom tipke kojom se pokreće zaporni sat objema listama pridružuje se trenutno vrijeme pomoću ranije spomenute naredbe, npr. PostaviVrijednost(Lista1, Vrije*meSada()*) te se animira klizač *v*, što se sve unosi u obliku naredbi u kartici *Skriptiranje*. U kartici *Skriptiranje pri ažuriranju* klizača v treba upisati naredbu *PostaviVrijednost(Lista1*, *VrijemeSada())*, čime se postiže da je pokretanjem zapornoga sata *Lista2* ažurirana samo jednom i ona efektivno pokazuje trenutak u kojem je sat pokrenut, dok se *Listal* ažurira neprestano dok je klizač v animiran. Proteklo vrijeme može se odrediti promatranjem razlike izmedu tih dviju lista.

Kao što je već napomenuto, i opcija stvaranja vlastitih alata i mogućnost mjerenja protjecanja vremena mogu se upotrijebiti u mnogo različitih situacija, tangram je bio samo jedan primjer. Zaporni sat, primjerice, pruža mogućnost postavljanja uvjeta za prikazivanje objekata (korištena je prilikom ponude uputa za rješenje posljednjih zadataka - javljaju se tek nakon što je proteklo vrijeme koje je učitelj odredio prikladnim), a također se može kod jednostavnijih i kraćih primjera i područja gdje je cilj automatizacija postupaka (npr. zbrajanje ili množenje cijelih brojeva) postaviti brojač točno riješenih zadataka u određenom vremenu. U sljedećem je odjeljku na primjeru cjeline iz sedmoga razreda predstavljen način provjere točnosti upisanoga rješenja i izrade takvoga brojača.

## <span id="page-28-0"></span>1.3 Jednadžba pravca, 7. razred

Posljednja cjelina prema trenutno važećem nastavnom planu i programu za sedmi razred jest *Linearna funkcija*. Prvi se put učenici na nastavi matematike susreću s pojmom funkcije te analiziraju linearnu funkciju zadanu tablično ili grafički. Naglasak u cjelini stavlja se na graf linearne funkcije - učenici u koordinatnom sustavu u ravnini prikazuju pravac zadan eksplicitnom ili implicitnom jednadžbom, provjeravaju pripadnost točke pravcu, iz grafičkog prikaza ili dviju zadanih točaka određuju jednadžbu pravca, analiziraju međusoban položaj pravaca i koriste kriterij usporednosti dvaju pravaca.

Iako se navedeni postupci učenicima mogu doimati lako razumljivima, jasnima, pa čak i trivijalnima, posebice u usporedbi s rješavanjem problemskih zadataka iz istog područja, ipak ih je potrebno uvježbati kako bi ih provodili brzo, sigurno i efikasno. Kako to obično biva u procesu učenja matematike, učenicima nema druge nego da za domaću zadaću rješavaju zadatke. Domaća zadaća đacima ni inače nije omiljeni način provođenja vremena izvan školskih klupa, a pogotovo ne na samome kraju školske godine kad se ljeto već nazire. Postoji li način na koji se rješavanje domaće zadaće može učiniti barem malo primamljivije učenicima?

*GeoGebra* ponovno priskače u pomoć: učenici mogu zadaću rješavati i predati putem interneta. Jasno, učitelj prvo treba ispitati imaju li svi učenici u razredu pristup računalu s internetskom vezom (što je danas u većini slučajeva tako) te ako nemaju osigurati način na koji zadaću ipak mogu riješiti, možda korištenjem računala u školskoj knjižnici ili informatičkoj učionici. Učenici su u višim razredima osnovne škole, a pogotovo u srednjoj školi, vješti u radu na računalu te im najvjerojatnije neće trebati posebne upute uz one koje su navedene u nastavku ovoga odjeljka, ali naravno da prvih par puta učitelj treba biti na raspolaganju za sva eventualna pitanja i nedoumice koje učenici mogu imati. Također, ovo je izvrstan trenutak za ostvarivanje korelacije s *Informatikom* i diskutiranje o sigurnosti na internetu.

### Virtualna učionica: formiranje grupe, izrada i vrednovanje zadataka

Prvi korak učitelja pri zadavanju domaće zadaće u GeoGebri jest prijava na GeoGebrinu internetsku stranicu [?] i formiranje *GeoGebra* grupe, odnosno, virtualnog razreda. Ukoliko se stranica otvori na engleskom jeziku, jezik stranice može se postaviti na hrvatski pritiskom miša na tekst "Language" u donjem lijevom kutu ekrana (Slika [1.13](#page-29-0) prikazuje stranicu nakon promjene jezika u hrvatski). U desnom kutu ekrana nalazi se tipka za pri-javu čijim se pritiskom otvara okvir prikazan na Slici [1.13.](#page-29-0)

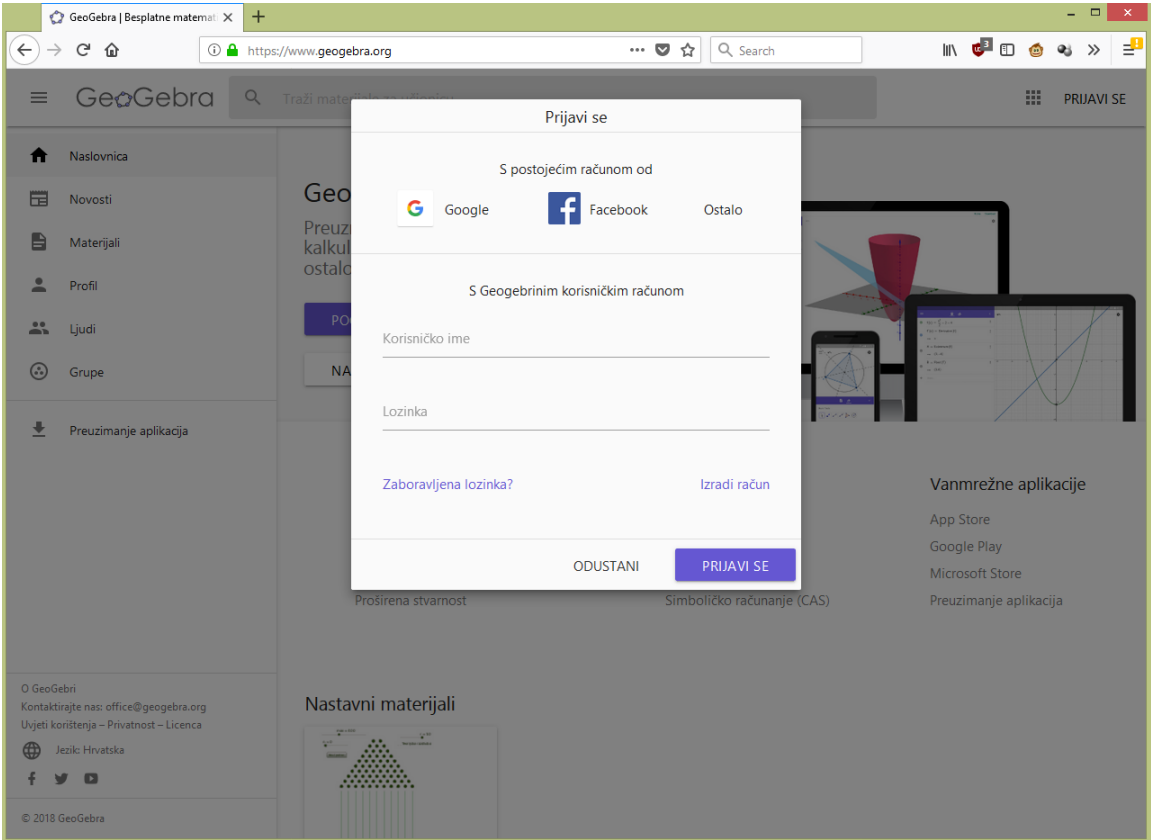

<span id="page-29-0"></span>Slika 1.13: Prijava na internetsku stranicu

Ukoliko je račun ranije izrađen, dovoljno je upisati korisničko ime i lozinku, dok je prilikom prve prijave potrebno odabrati opciju "Izradi račun" u donjem desnom dijelu okvira. Isto će trebati napraviti i učenici prilikom prvoga korištenja. Prilikom izrade računa potrebno je upisati adresu elektroničke pošte, željeno korisničko ime i lozinku. Iako korisnička imena učenika ne moraju biti njihova puna imena i prezimena, učitelj mora znati

#### POGLAVLJE 1. *GEOGEBRA* U NASTAVI MATEMATIKE 27

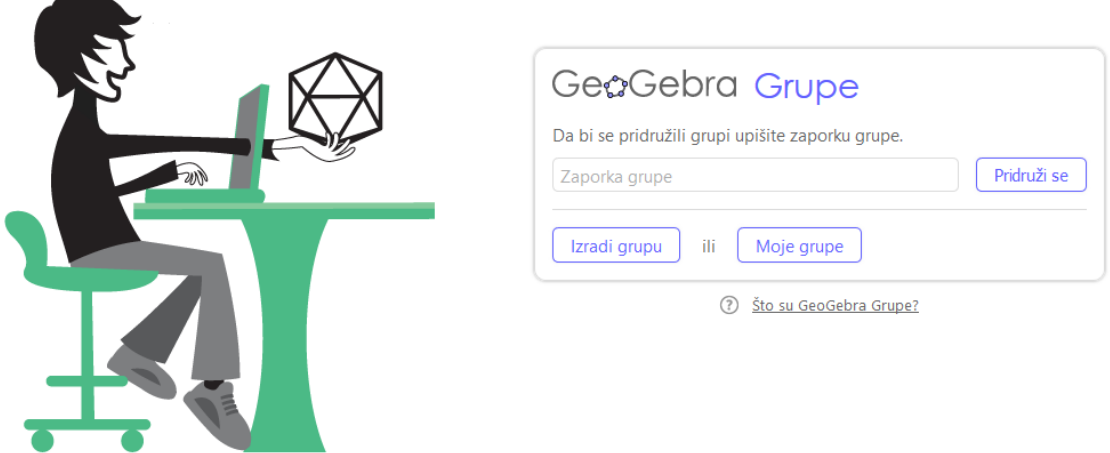

korisnička imena svih učenika kako bi im mogao vrednovati uratke.

<span id="page-30-0"></span>Slika 1.14: Izrada ili priključivanje grupi

Nakon uspjesne prijave u sustav, u izborniku na lijevoj strani ekrana (zatamnjen na ˇ Slici [1.13\)](#page-29-0) treba odabrati opciju *Grupe*. Otvara se dijaloški okvir prikazan na Slici [1.14](#page-30-0) u kojemu su ponudene tri opcije - prijava u grupu upisivanjem lozinke, izrada grupe ili pregledavanje grupa u kojima se član već nalazi odabirom opcije Moje grupe. Odabirom opcije *Izradi grupu* učitelj formira virtualni razred - upisuje naziv i kratki opis grupe (npr. 7. razred) te daje dozvole za postavljanje materijala i poruka. U suradničkim skupinama korisno je da svi članovi mogu postavljati materijale, ali u tipičnim školskim situacijama najbolje je odabrati opciju *samo vlasnici* jer je učitelj taj koji će postavljati zadatke. Po formiranju grupe, na ekranu se pojavljuje zaporka grupe sastavljena od pet znakova - velikih tiskanih slova i znamenaka; nju učitelj treba dati svim učenicima kako bi se priključili virtualnom razredu. Naime, oni prilikom prve prijave u predvideno polje prikazano na Slici [1.14](#page-30-0) upisuju dobivenu zaporku, nakon čega im se virtualni razred pojavljuje u kategoriji *Moje grupe* jer su postali njezinim članom.

Slika [1.15](#page-31-0) prikazuje objave oformljene grupe 7. razred. Kao što je na toj slici moguće uočiti, ispod naziva grupe postoje još tri opcije - odabirom opcije *Članovi* prikazuje se popis svih članova grupe uz navođenje njihovih ovlasti i datuma pridruživanja, a opcija *Materijali* prikazuje popis svih materijala koji su u grupi objavljeni. Posljednja opcija jest *Vrednovanje*, to je opcija koju imaju samo vlasnici grupe, dok ostali članovi (tj. učenici) umjesto *Vrednovanja* imaju opciju *Zadatci*. One će biti detaljno pojašnjene u nastavku.

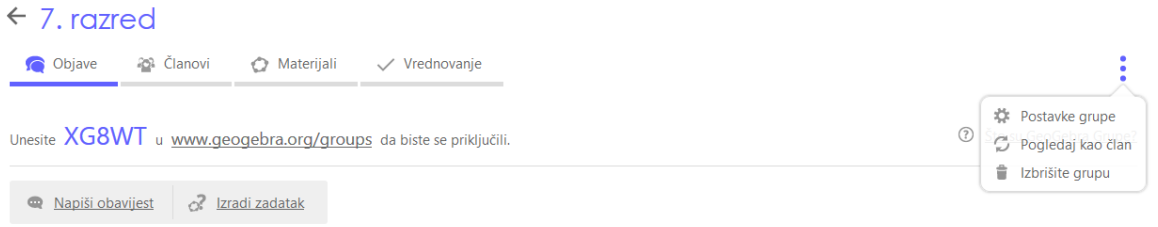

<span id="page-31-0"></span>Slika 1.15: Grupa *7. razred*

Vrlo korisna opcija jest i *Pogledaj kao ˇclan* koja se javlja pritiskom na izbornik u desnom gornjem kutu ekrana. Potvrđivanjem te opcije učitelj ima priliku iskusiti grupu iz perspektive učenika.

Nakon što je grupa formirana, učitelj treba kreirati domaću zadaću što čini tako da odabere *Izradi zadatak* (gore lijevo na Slici [1.15\)](#page-31-0). Otvara se okvir u koji treba upisati naziv zadatka, ispod čega je predviđen prostor za unošenje uputa za rješavanje (koje mogu uključivati bodovnu skalu ili bilo koje informacije što ih učitelj smatra relevantnima) te roka predaje (Slika [1.16\)](#page-32-0). Konačno, u izborniku treba odabrati vrstu materijala ("Dodaj materijal") od koje se zadatak sastoji. Dozvoljeno je dodati proizvoljan broj materijala iste ili različite vrste. Odabirom opcije *Izradi radni list* javlja se novi niz mogućnosti; mogu se umetnuti tekstovi, slike, video dokumenti, internetske poveznice, pdf datoteke, *GeoGebra* apleti ili pitanja.

Pitanja mogu biti otvorenoga tipa ili višestrukoga izbora, pri čemu pri stvaranju pitanja višestrukoga izbora učitelj može dodavati broj ponuđenih odgovora po želji. Ti odgovori se svakom učeniku pojavljuju u nasumičnom redoslijedu (to jest, neće svima točan odgovor biti na istom mjestu). Također, naznačavanje točnih odgovora u za to predviđenim "kućicama" lijevo od odgovora olakšava ispravljanje jer će učenička rješenja biti ispravljena automatski nakon što predaju zadaću. Učitelj tekst zadatka može upisati pomoću takozvanog Matematičkog unosa što znači da je moguće unijeti sve matematičke objekte (formule, simbole i slično) na način sličan unošenju u primjerice Microsoft Office *Wordu*, ali uz povećan broj opcija. Prilikom umetanja apleta napravljenoga na računalu ili pronađenoga među objavljenim *GeoGebra* materijalima, učitelj može među naprednim opcijama specificirati dimenzije čuvajući proporcije, može omogućiti zumiranje, povlačenje prikaza ili oznaka i dozvoliti prikaz ikone za resetiranje konstrukcije te traku izbornika, alatnu traku, traku za unos i traku stilova. Nakon što učitelj doda sve materijale koje je namjeravao dodati i posloži ih po željenom redoslijedu metodom *povuci i pusti*, pritiskom na tipku "Objavi" u desnom kutu napravljeni zadatak postaje dostupan svim članovima grupe.

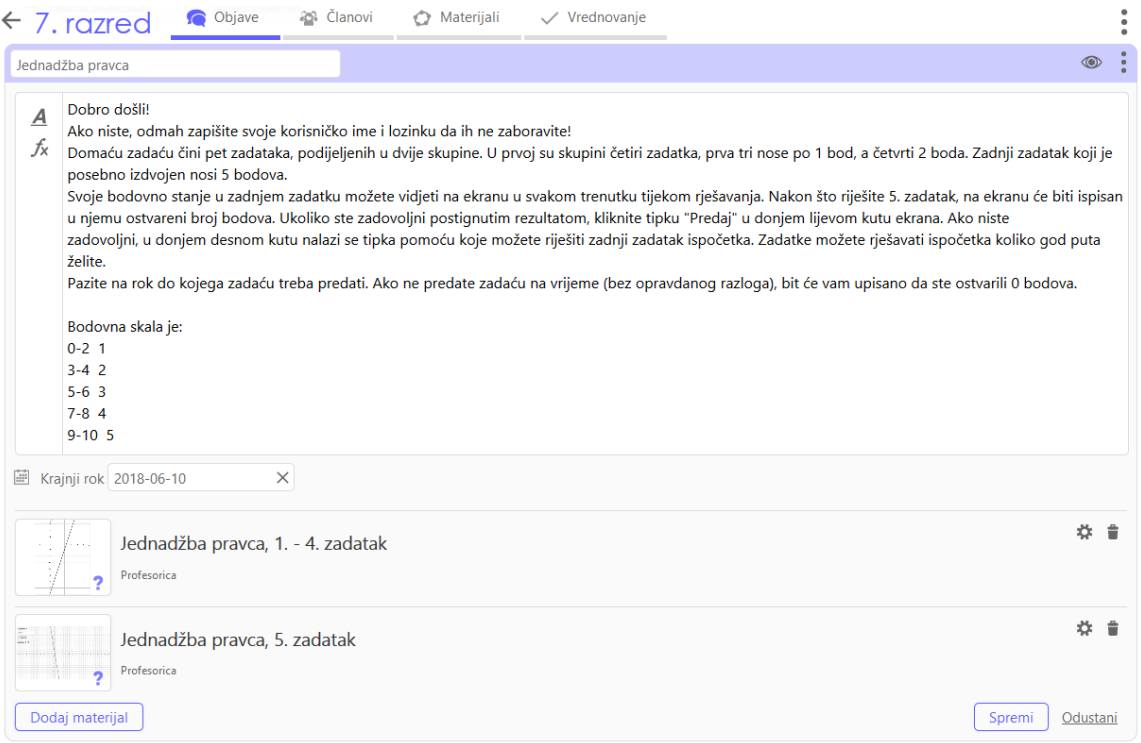

<span id="page-32-0"></span>Slika 1.16: Izrada zadatka

Ukoliko učitelj ne želi da učenici vide zadatak, pritiskom na simbol otvorenoga oka u gornjem desnom kutu mijenja ga u zatvoreno. Objave koje su označene simbolom zatvorenoga oka učenici ne vide. Odmah uz simbol oka nalazi se izbornik pritiskom na koji učitelj može odabrati urediti, arhivirati ili izbrisati objavu.

Učenicima je dobro preporučiti da prvo pročitaju uputu, a tek tada odabirom opcije Zadatci i pritiskom miša na zadatak (u ovom slučaju "Jednadžba pravca", nakon čega tre-baju odabrati kojoj će skupinu prvoj pristupiti) počnu s rješavanjem (Slika [1.17\)](#page-33-0). Uz natpis Popis zadataka nalazi se simbol prazne bilježnice. Pritiskom na taj simbol učeniku se prikazuju samo oni zadatci koje još nije riješio i predao, inače su prikazani svi zadatci. Ukoliko imaju poteškoća s nekim zadatkom ili žele nešto poručiti učitelju, predviđen je prostor ispod svakog zadatka za upisivanje komentara. Simbol prazne bilježnice u retku sa zadatkom označava da ga učenik još nije počeo rješavati, bilježnica na kojoj se vide crte znači da je zadatak otvoren i da ga je učenik započeo rješavati, ali nije predao, dok kvačica na bilježnici označava predan zadatak.

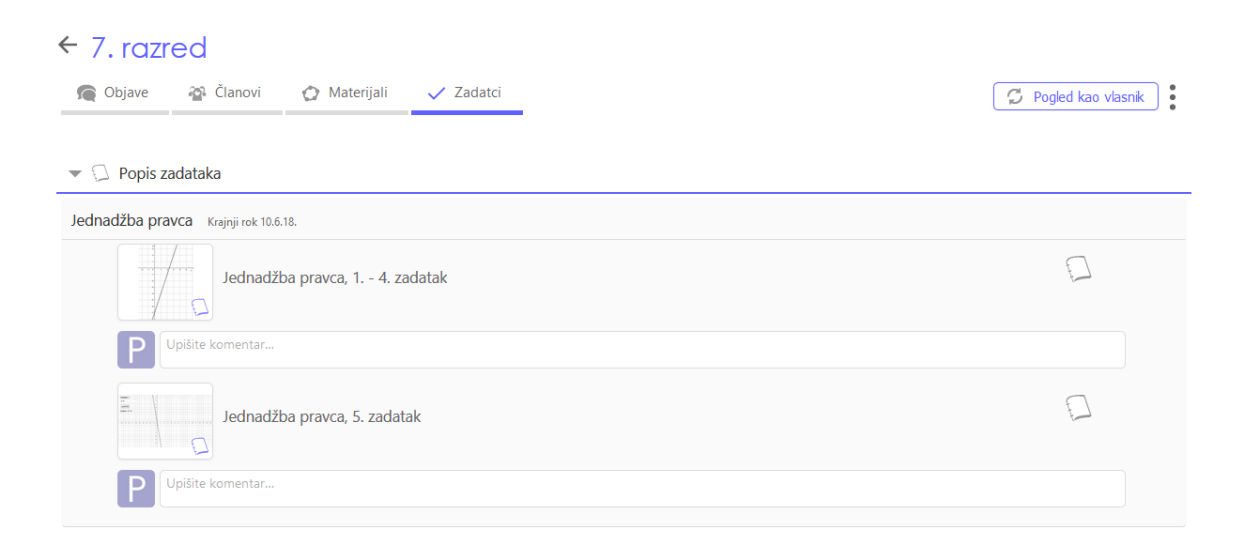

Slika 1.17: Učenička perspektiva

<span id="page-33-0"></span>Nakon što učenici riješe domaću zadaću, učiteljev je zadatak tu zadaću pregledati i vrednovati, što čini odabirom već spomenute opcije Vrednovanje čime se javlja imenik s učeničkim zadaćama. Kako nisam imala priliku zadati učenicima sedmoga razreda ovaj zadatak, Slika [1.18](#page-34-0) prikazuje vrednovanje zadataka koje sam davala za domaću zadaću učenicima drugoga razreda opće gimnazije tijekom ovoga polugodišta. Izdvojila sam samo dio učenika i obrisala njihova korisnička imena zbog zaštite identiteta. Kao što se može vidjeti u imeniku u gornjem dijelu slike, postoji više različitih oznaka istoga značenja kao i u učeničkoj perspektivi. Konkretno, promotre li se dva lijeva stupca što je bila posljednja zadaca gdje je u prvome zadatku trebalo odrediti pet eksponencijalnih funkcija koje su ´ zadane grafički, a u drugome pet logaritamskih, može se uočiti da u tom trenutku *učenik 8* rješava zadatak s eksponencijalnim funkcijama, dok logaritamske još nije otvorio, a učenik 6 je predao oba zadatka, pri čemu sam mu onaj s eksponencijalnim funkcijama pregledala, a onaj s logaritamskima nisam. Također, napomenom "zakašnjelo" istaknuti su radovi koji su predani nakon isteka postavljenog roka. Odabirom filtra u gornjem lijevom dijelu ekrana mogu se prikazivati samo zadatci određenoga stupnja riješenosti (npr. samo predani nepregledani radovi).

#### POGLAVLJE 1. *GEOGEBRA U NASTAVI MATEMATIKE* 31

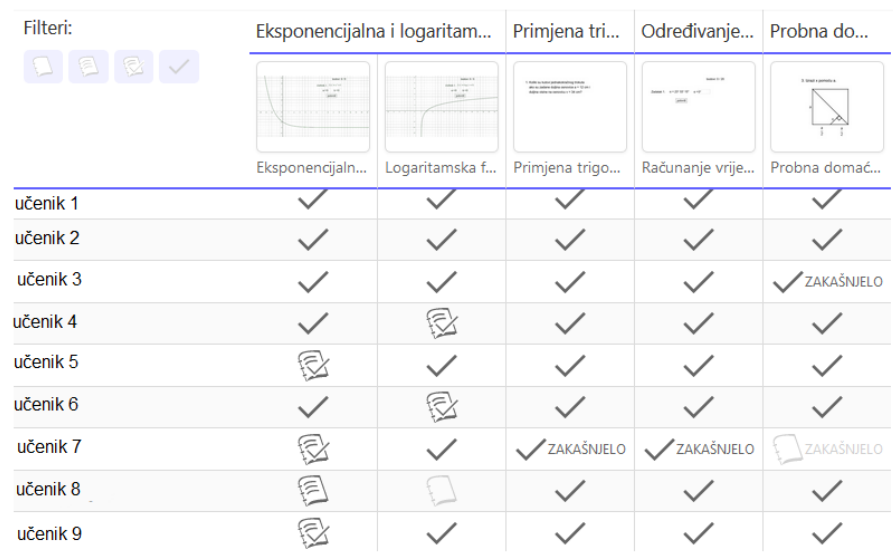

← GeøGebra

 $\langle 2/2 \rangle$ 

### učenik

## Logaritamska funkcija

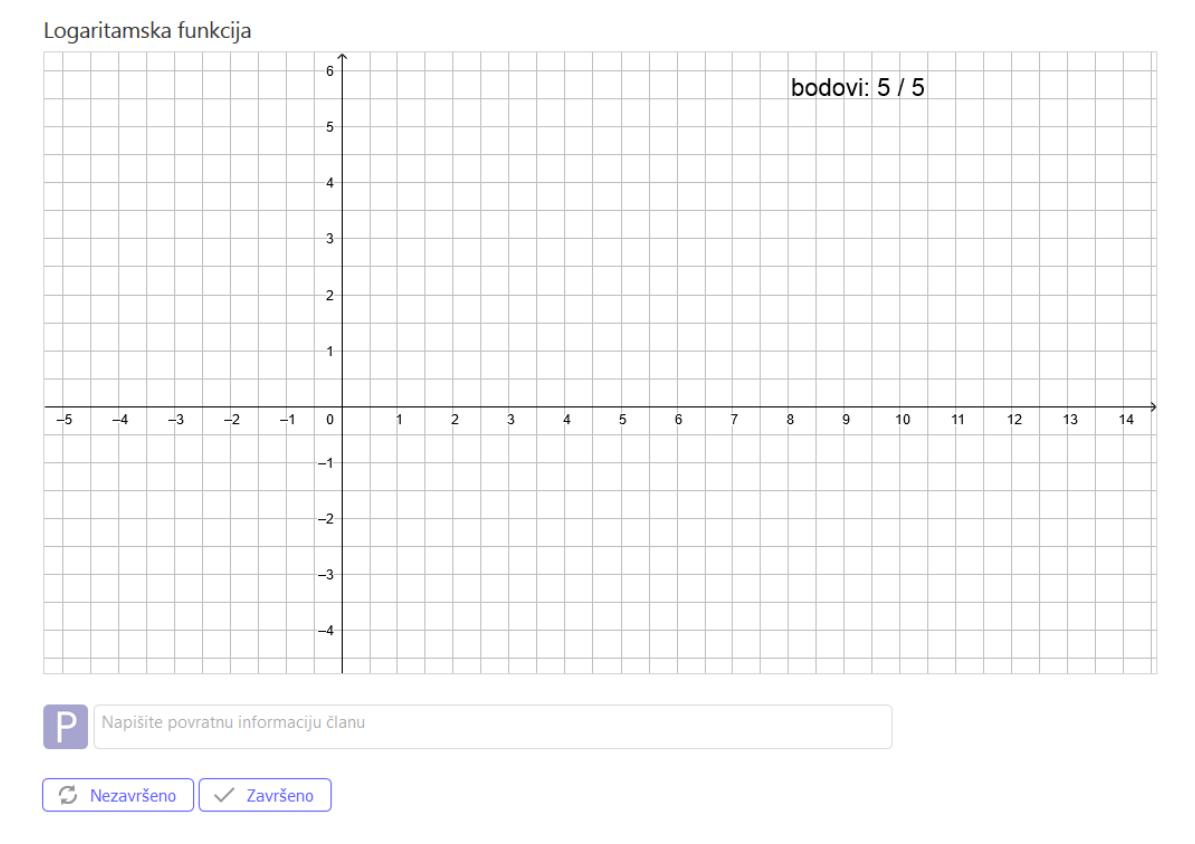

<span id="page-34-0"></span>Slika 1.18: Vrednovanje učeničkih radova

Donji dio Slike [1.18](#page-34-0) prikazuje ekran za vrijeme vrednovanja predanoga zadatka, konkretno zadatka korisnika nazvanoga *uˇcenik*, s logaritamskim funkcijama. Na vrhu ekrana nalazi se oznaka 2/2, što znači da se trenutno pregledava drugi od dva zadatka iz te domaće zadaće te se pomoću strelica lako može prijeći na prethodni ili sljedeći zadatak tog učenika. Pritiskom na strelicu uz ime učenika prelazi se na prethodnog ili sljedećeg učenika u imeniku. Ispod predanoga zadatka nalaze se dvije tipke; ukoliko učitelj rješenje ne smatra zadovoljavajućim, pritiskom na "Nezavršeno" učeniku se zadatak ponovno otvara te ga treba riješiti ispočetka. Jasno da je u takvim situacijama uputno u komentaru napomenuti učeniku što bi i kako trebao napraviti drugačije. Ukoliko je zadatak riješen, učitelj pritišće tipku "Završeno".

#### Jednadžba pravca - domaća zadaća

Nakon što je tehnička pozadina zadavanja i vrednovanja zadataka u GeoGebra virtualnim učionicama detaljno pojašnjena, treba se vratiti na ono najvažnije, a to je sam sadržaj zadataka i ishodi koji se njihovim rješavanjem postižu. Slaganje domaće zadaće u ovakvom okruženju prirodno navodi učitelja na kombiniranje različitih tipova zadataka, što je relativno rijetka praksa u školama. Učenici se često tek na *Državnoj maturi* prvi put susreću s matematičkim zadatcima s višestrukim izborom, što nije dobro jer takva pitanja, mada se učiteljima često čine prelaganima, traže drugačiji pristup pri rješavanju i mogu ispitivati razumijevanje sadržaja kakvo se klasičnim zadatcima teško provjerava. Kako je u *GeoGebri* unošenje takvih pitanja praktično, a ispravljanje za učitelja besplatno (GeoGebra ispravlja sama), nema razloga da se i oni ne uključe u domaću zadaću.

U prvome se zadatku (Slika [1.19\)](#page-36-0) od učenika traži da među ponuđenim točkama odaberu onu koja pripada pravcu zadanom eksplicitnom jednadžbom. Iako je u ovome zadatku insinuirano da se radi o samo jednoj takvoj točki, pitanja višestrukog izbora u GeoGebri dozvoljavaju više točnih odgovora pa učenici za svaku točku trebaju provjeriti pripada li danom pravcu. Prvi zadatak ispituje ishod koji je u *Prijedlogu kurikuluma* [?] svrstan u ishode zadovoljavajuće, dakle, najniže razine. Sljedeći zadatak traži od učenika da procijene je li navedena tvrdnja ispravna ili nije, a radi se o pravcu paralelnom *x*-osi. Jednadžbe pravaca paralelnih koordinatnim osima tradicionalno zadaju učenicima glavobolju i s njima se ne snalaze najbolje čak ni u srednjoj školi. Upravo zato nije loše stavljati zadatke poput ovoga, kako bi se učenici koncentrirali na jednadžbu i pažljivo razmislili o odgovoru.

Treći i četvrti zadatak (Slika [1.19\)](#page-36-0) *GeoGebra* naziva zadatcima otvorenog tipa pa su zato tako nazivani i ranije prilikom opisa izrade, kako bi bilo jasno na koju se opciju misli. No, radi se zapravo o zadatcima kratkoga odgovora, a budući je taj odgovor jasno određen
# Jednadžba pravca, 1. - 4. zadatak

1. Koja od sljedećih točaka pripada pravcu  $y=-\frac{1}{3}x+2$  ?

 $(3,-1)$  $\blacktriangledown$  (-3,3)

 $\Box$  (6,4)

 $\Box$  (-6,0)

2. Jednadžba pravca koji je usporedan s osi  $x$ , a sadrži točku (-0.3, -2) glasi  $x = -0.3$ .

netočno □točno

3. Kako se naziva koeficijent  $b$  u jednadžbi pravca  $y = ax + b$  ?

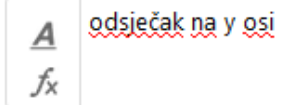

4. Napiši jednadžbu pravca koji sadrži točku  $T(2,5)$  i usporedan je s pravcem na slici ispod.

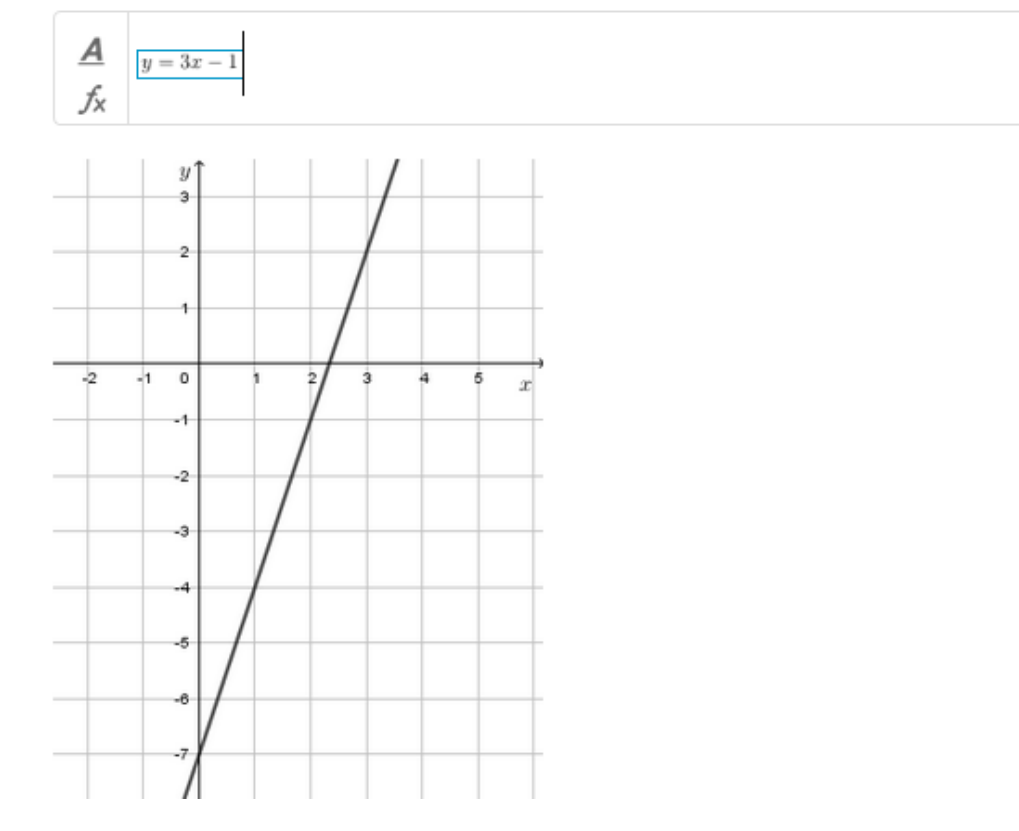

Slika 1.19: Jednadžba pravca, 1.-4. zadatak s rješenjima

uvjetima zadatka, i treći i četvrti zadatak ulaze u kategoriju pitanja zatvorenoga tipa. Treći je zadatak teorijski, što je još jedna vrsta zadataka koja se masovno izbjegava u hrvatskim školama; najčešće se ispitima provjerava samo sposobnost primjene u zadatcima. Iako je takav teorijski zadatak ovdje isključivo u funkciji ispitivanja činjeničnoga znanja (od učenika se traži da znaju imenovati odsječak na y-osi), nema ograničenja na duljinu odgovora koji učenici smiju upisati u predviđeno polje. Prema tome, učitelji slobodno mogu postaviti pitanje za promišljanje koje možda potakne diskusiju među učenicima u razredu. To je, doduše, primjerenije učenicima srednjih škola. Također, podržana su i pitanja otvorenoga tipa - samo što je takva pitanja zahtjevnije vrednovati.

Četvrti je zadatak složeniji, pa iz tog razloga i nosi jedan bod više od prethodnih (raspodjela bodova i bodovna lista dane su u uputama zadace prikazanima na Slici [1.16\)](#page-32-0). Radi se ´ o zadatku u kojem treba odrediti jednadžbu pravca koji prolazi zadanom točkom i paralelan je pravcu prikazanome u koordinatnom sustavu. Učenik prije svega treba znati interpretirati kriterij paralelnosti, zatim treba moći odrediti koeficijent smjera iz grafa po mogućnosti bez određivanja jednadžbe pravca koristeći dvije točke, nego "koračaj pa skoči" pristupom. Tek tada treba odrediti preostalu nepoznanicu (odsječak na osi y) upotrebljavajući znanje koje se ispitivalo u prvome zadatku - ako pravac prolazi nekom točkom, onda ona zadovoljava njegovu jednadžbu. Učeniku treba priznati rješenje i ako ga upiše putem tipkovnice, ne koristeći mogućnost *Matematičkog upisa* (za to bi trebao odabrati simbol  $f_x$  lijevo od polja za upis rješenja).

Konačno se dolazi do petoga zadatka (Slika [1.20\)](#page-38-0) u kojemu učenici trebaju odrediti jednadžbu pravca prikazanoga u Kartezijevom koordinatnom sustavu u ravnini. Njega učenici odabiru ili pritiskom na strelicu koja pokazuje udesno na vrhu stranice ili povratkom na Popis zadataka i odabirom željenoga zadataka. Učenici u predviđeno polje na ekranu dopunjavaju jednadžbu (trebaju odrediti čemu je jednak y, dakle, zapravo iskazuju eksplicitnu jednadžbu pravca). Nakon što upišu rješenje, pritiskom tipke "potvrdi" aplet provjerava je li upisano rješenje točno. Ako je, učenik dobiva jedan bod, a ako nije, prelazi se na sljedeći zadatak s istim brojem bodova koje je učenik do tada osvojio. Nakon što odredi jednadžbu i petoga pravca, na mjestu gumba "potvrdi" nalazi se gumb "završi" pritiskom na koji nestaje prikaz pravca i ostaje samo ostvareni rezultat (slično kao kod *učenika* na Slici [1.18\)](#page-34-0).

Ukoliko je učenik nezadovoljan rezultatom, pritiskom tipke "Pokreni ponovno" može pokrenuti zadatak ispočetka. Kako *GeoGebra* aplet automatski ispravlja zadatke, učenik tijekom rješavanja u svakom trenutku zna koliko bodova ima i koji je zadatak krivo riješio; ne mora čekati do kraja da bi pokrenuo aplet ispočetka. Kad je konačno zadovoljan postignutim, pritiskom tipke "Predaj" na dnu ekrana daje svoj uradak učitelju na pregled. Učitelja ne čeka zahtjevan posao - samo treba pogledati koliko je bodova učenik prikupio i pridodati

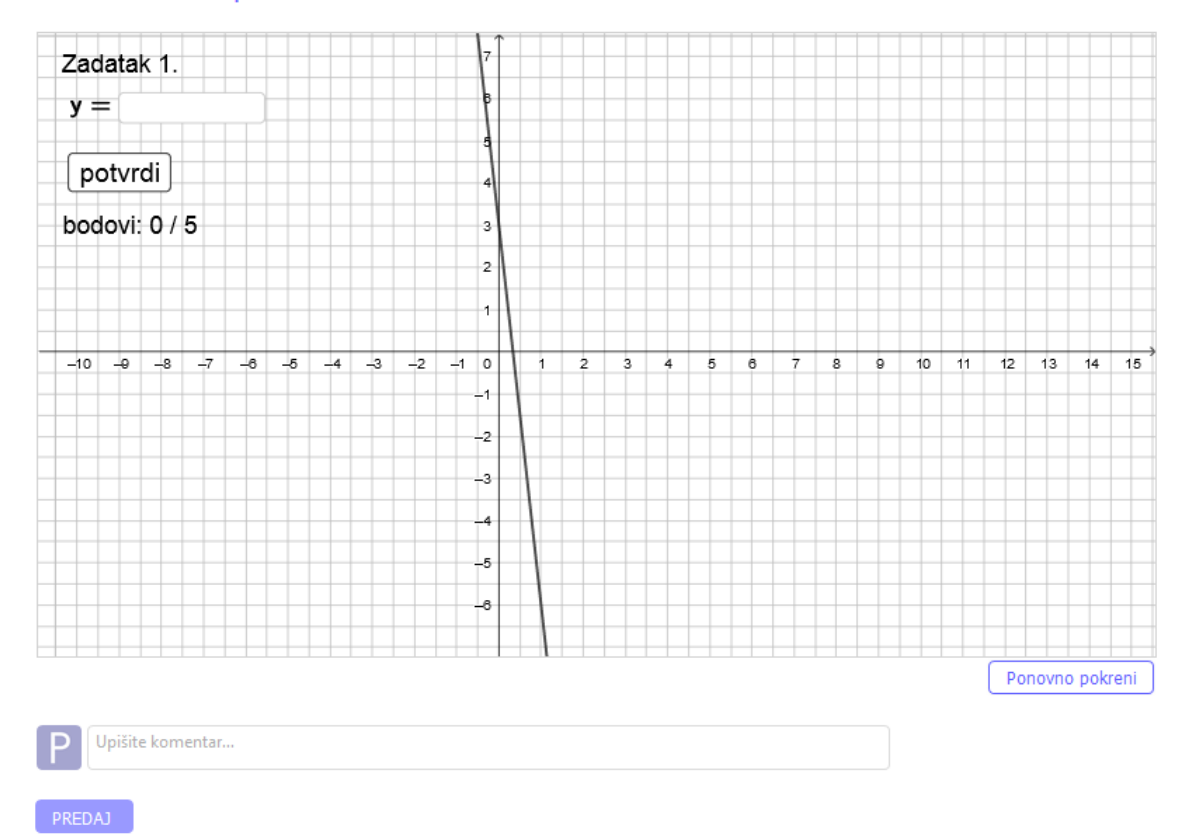

### Jednadžba pravca, 5. zadatak

<span id="page-38-0"></span>Slika 1.20: Jednadžba pravca, 5. zadatak

te bodove onima iz prva četiri zadatka. Nakon što jednom napravi aplet, posao je učitelja uvelike olakšan, što je definitivno veliki poticaj za korištenje *GeoGebre*.

Prednost *GeoGebre* nije samo u jednostavnosti ispravljanja i trenutnoj povratnoj informaciji o točnosti rješenja, već i u nasumičnom biranju linearnih funkcija: svaki učenik dobit će svoje zadatke i na taj se način izbjegava (ili barem malo pokušava obeshrabriti) prepisivanje. Slike učenika koji na školskim hodnicima bjesomučno prepisuju domaće zadaće prije sata sigurno su svima još u dobrom sjećanju. Tako je napisana zadaća potpuno neproduktivna, učenici najčešće razmišljaju o nečemu potpuno nepovezanome dok ju prepisuju. Rješavanje zadaće pomoću računala ne samo da čini zadaću zanimljivijom i drugačijom od ostalih, nego razvija samostalnost i sigurnost u radu. Činjenica da svi imaju različite zadatke i opciju ponavljanja dok god nisu zadovoljni rezultatom motivira učenike na rješavanje, a to je upravo bio i cilj ovakve zadaće.

### Izrada apleta

Sam aplet nije komplicirano izraditi i jednom kad je napravljen može poslužiti kao predložak za cijeli niz raznovrsnih zadataka u kojima učenici upisuju rješenje koje onda program uspoređuje s ispravnim. Prvo se definiraju nezavisne varijable  $bod = 0$  i  $broi = 1$ , pri čemu je s *bod* označen broj osvojenih bodova, dok *broj* predstavlja redni broj zadatka koji se rješava. Zatim se definiraju brojevi  $k = Slu\check{c}ajniBrojlzmeđu(-9,9)$  i  $l = Slu\check{c}ajniBrojlzmeđu(-$ *5,5)* kao nagib i odsjecak na ˇ *y* osi.

Naredba *SlučajniBrojIzmeđu(,)* vraća nasumični cijeli broj između danih (uključujući i njih) i upravo je ona zaslužna za produkciju različitih zadataka za svakoga učenika. Ukoliko je želja korisnika dobiti nasumičan decimalni broj s jednom decimalom između 0 i 3, može pomoću ove naredbe odrediti nasumičan broj između 0 i 30 pa ga podijeliti s 10. Također, moguće je koristiti naredbu *SlučajniElement(Lista)* koja vraća nasumičan element iz odabrane liste. Jasno, svakom je učitelju dano na izbor između kojih će brojeva uzimati vrijednosti za *k* i *l*.

Poslije definiranja *k* i *l* može se definirati funkcija  $f(x) = kx + l$  čiji se graf prikazuje na ekranu, ali je potrebno obratiti pažnju da slučajno ne bude prikazana i jednadžba pravca. Zatim se definira i funkcija *g* kao proizvoljna funkcija, najjednostavnije je odabrati konstantu funkciju. Unose se i logička vrijednost (nazvana "tocno") postavljena na *false*, tekst koji prikazuje o kojem se zadatku radi (u njega je pridodan objekt *broj*) i tekst koji pokazuje trenutno stanje bodova (zapisa *bod* / 5).

Iako se može doimati neobično, unosi se i prazan tekst (to se može napraviti naredbom *tekst*=""). On služi tome da se izbjegne napisana nula u tekstualnome objektu u koji se unosi rješenje (kao što je pisala prilikom otvaranja trezora - tamo je bilo jasno da 0 ne može biti rješenje, ali pravac može biti zadan s y = 0). Osim toga, prirodnije je da polje za unos bude prazno na početku rješavanja. Sada se unosi tekstualno polje koje se vezuje za maloprije spomenuti prazan tekst.

Konačno, treba stvoriti gumb pritiskom na koji će se potvrditi upisano rješenje i provjeriti njegova točnost. To se postiže upisivanjem niza naredbi u karticu *Skriptiranje na klik* koja je prikazana na Slici [1.21.](#page-40-0) Prvom se naredbom funkciji g pridružuje izraz unesen u tekstualno polje, a drugom se usporeduju funkcije *g* i *f* , odnosno, uneseni izraz s ispravnim. Ako je ponuđeno rješenje (to je označeno s *prazno!*="" jer *!*= znači nejednako), pritiskom na gumb potvrdi prelazi se na sljedeći zadatak. Tim se uvjetom osigurava da ako učenik slučajno pritisne tipku "potvrdi" neće prijeći na sljedeći zadatak te da nije moguće ići dalje bez da se zadatak barem pokuša riješiti. Četvrta naredba nalaže da ukoliko je rješenje točno, učeniku se na dosadašnji broj bodova dodaje još jedan, a ukoliko nije točno, broj

|  |                                      |                                                      |  |  |  |                                                |  | Osnovno   Tekst   Boja   Stil   Položaj   Dodatno   Skriptiranje |
|--|--------------------------------------|------------------------------------------------------|--|--|--|------------------------------------------------|--|------------------------------------------------------------------|
|  |                                      |                                                      |  |  |  | Na klik   Pri ažuriranju   Globalni JavaScript |  |                                                                  |
|  | $ zvr\sin{\frac{r}{2}}(x)=$ +prazno} |                                                      |  |  |  |                                                |  |                                                                  |
|  | 2.                                   | Ako(f==g,setvalue(tocno,true),setvalue(tocno,false)) |  |  |  |                                                |  |                                                                  |
|  | 3                                    | Ako(prazno!="",setvalue(broj,broj+1))                |  |  |  |                                                |  |                                                                  |
|  | 4                                    | PostaviVrijednost(bod,bod+Ako(tocno,1,0))            |  |  |  |                                                |  |                                                                  |
|  | 5.                                   | Ako(prazno!="",AžurirajKonstrukciju())               |  |  |  |                                                |  |                                                                  |
|  |                                      | 6   PostaviVrijednost(prazno,"")                     |  |  |  |                                                |  |                                                                  |
|  |                                      |                                                      |  |  |  |                                                |  |                                                                  |

<span id="page-40-0"></span>Slika 1.21: Skriptiranje, linearna funkcija

bodova ostaje koliki je i bio. Petom i šestom naredbom aplet se na neki način resetira, polje za unos se prazni, a pri ažuriranju konstrukcije biraju se novi nasumični elementi za k i l.

Još su preostali samo završni detalji kao postavljanje uvjeta na prikazivanje elemenata samo kad vrijedi *broj* < 6 (jer želimo da svaki učenik riješi pet zadataka, a ne više - bez tog uvjeta zadatak ne bi imao kraja), dodavanje posebnog gumba "zavrsi" umjesto gumba ˇ "potvrdi" posebno za posljednji primjer te isključivanje opcije za dozvolu odabira funkcije i tekstova u kartici *Dodatno* u *Svojstvima objekta* (ostali objekti niti nisu prikazani, a gumbi i tekstualno polje moraju se moći odabrati).

### 1.4 Točke, pravci i ravnine u prostoru, 8. razred

Nakon što su učenici svoje proučavanje matematike u prvome razredu osnovne škole započeli promatranjem geometrijskih tijela, geometrija prostora više se gotovo ne spominje sve do samoga kraja njihova osnovnoškolskog obrazovanja. U drugome polugodištu osmoga razreda, prije no što počnu detaljno izučavati geometrijska tijela te određivati njihova oplošja i volumene, učenici u cjelini *Točke, pravci i ravnine u prostoru* uče prepoznati ravninu određenu trima točkama i utvrditi pripadnost zadane točke ravnini, odrediti međusobni položaj pravaca, pravca i ravnine te dviju ravnina u prostoru. Također, određuju ortogonalnu projekciju točke ili skupa točaka na danu ravninu te udaljenost točke od ravnine.

Iako ova cjelina nije računski zahtjevna, učenici često imaju velike poteškoće pri svladavanju navedenih sadržaja. Razlog je tome nedovoljno razvijen prostorni zor, pri čemu se pod prostornim zorom misli na sposobnost vizualizacije prostora i uočavanje međusobnih položaja i odnosa objekata u tom prostoru. Nerazvijena sposobnost prostornoga mišljenja i slab prostorni zor učenika osmih razreda ne iznenađuju s obzirom na malu zastupljenost aktivnosti kojima bi se njihov razvoj mogao potaknuti. Naime, prema trenutno važećem nastavnom planu i programu, a što je tradicija u hrvatskome školstvu, aritmetičke teme dominiraju osnovnoškolskom matematikom, dok je udio tema iz geometrije zamjetno manji, a geometrija prostora samo je njezin mali udio. Konkretno, od ukupno 228 matematičkih tema od prvoga do osmoga razreda svega 10 (4.39%) ih je iz geometrije prostora [?].

Spomenute vještine iznimno su važne za mnoge struke: arhitekti, građevinari, strojari, brodograditelji, ali i geografi, kartografi, astronomi te čak kipari i slikari nužno trebaju biti sposobni vizualizirati prostor i uspješno određivati odnose među objektima u njemu. Danas su možda još i važnije no što su bile prije; razvoj informatičke tehnologije bazira se na radu s virtualnim objektima te se prostorna vizualizacija smatra neophodnom kompetencijom IT stručnjaka. Upravo je iz tih razloga ključno na odgovarajući način pomoći učenicima da ih steknu te usvoje pravilno i na vrijeme.

2014. godine objavljena je *GeoGebra 3D*, odnosno, uz klasičan 2D pogled, u pro-gramu je omogućen odabir 3D grafičkog prikaza prikazan na Slici [1.22,](#page-42-0) čime se GeoGebra pretvorila u učiteljevu desnu ruku prilikom poučavanja sadržaja iz geometrije prostora i to poglavito pri razvijanju spacijalne inteligencije. Umetanje geometrijskih objekata vrlo je jednostavno i izvodi se pomoću ponuđenih alata u izborniku (pregled dostupnih alata može se vidjeti na 12. stranici u [?]). Prednost programa dinamičke geometrije u ovom kontekstu svakako je mogućnost zakretanja i promatranja objekata iz različitih položaja te prikaz jedne strane promatranoga tijela u zasebnome *2D* prozoru. Osim toga, uredivanjem elemenata, pri čemu se poglavito misli na postavljanje određene boje, promatrani je sustav

objekata pregledan i olakšano je uočavanje traženoga dijela konstrukcije (na primjer, presjeka tijela ravninom).

Iz navedenoga se može steći dojam da je *GeoGebra 3D* primjerenija starijim učenicima i složenijim sadržajima, kao što je primjerice određivanje probodišta pravca i ravnine. Iako je njezina uloga i u takvim zadatcima neprocjenjiva, pogotovo ako se uzme u obzir da je složenije primjere teže vizualizirati čak i uz pomoć žičanih modela tijela, aktualna istraživanja pokazala su da i mlađi učenici koji se prvi put susreću s geometrijom prostora na nastavi matematike također brže napreduju i lakše razvijaju prostorni zor uz pomoć *GeoGebre 3D* u odnosu na tradicionalnu nastavu [?]. Drugim riječima, *GeoGebra 3D* međunarodno je priznat alat za poučavanje prostorne geometrije na svim razinama obrazovnoga sustava.

U nastavku su navedena dva primjera primjene *GeoGebre 3D* pri poučavanju cjeline *Točke, pravci i ravnine u prostoru* u osmome razredu. Primjeri koje će učitelji koristiti na satu mogu se izraditi unaprijed te kao apleti prezentirati učenicima uz eventualno skrivanje pojednih objekata te omogućavanje njihova prikaza pritiskom miša na potvrdni okvir. Ipak, prirodnije mi se čini otvoriti prazan dokument te u njega ispočetka umetati objekte, pogotovo uzme li se u obzir intuitivnost i jednostavnost korištenja programa. Tako učenici mogu pratiti postupke učitelja i na isti ih način, korak po korak, unositi u vlastite bilježnice.

*Primjer 1. Dana je kocka ABCDEFGH. Odredi u kojem su odnosu pravci AD i CE.*

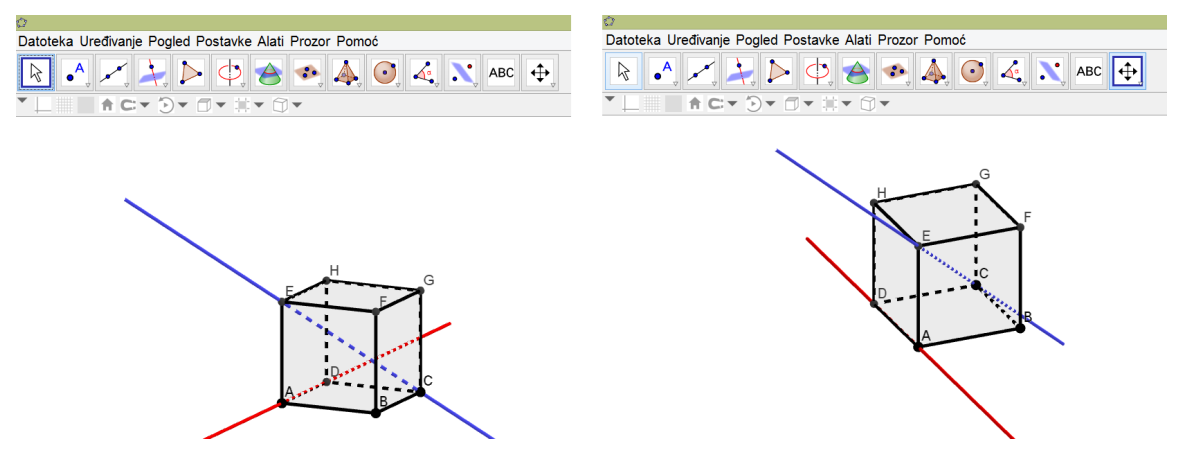

<span id="page-42-0"></span>Slika 1.22: Primjer 1, mimoilazni pravci

Prilikom zadavanja zadataka dobro je pripaziti na nazive vrhova, u novome dokumentu vrhovi će uvijek biti redom slova engleske abecede počevši od A. Drugim riječima, jednostavnije je tako nazvati vrhove kocke, nego koristiti oznake *A*1, *B*1, ... kako se na satu ne bi trošilo vrijeme na preimenovanje.

Nakon što je umetnuta kocka (potrebno je samo odabrati položaj za dva susjedna vrha donje baze), označeni su zadani pravci i promijenjena im je boja kako bi bili uočljiviji (Slika [1.22\)](#page-42-0). Učenicima se, pogotovo pri početku upoznavanja s geometrijom prostora, zna činiti da se ti pravci sijeku unutar kocke jer se sijeku linije koje su nacrtali u bilježnici (lijevo na slici). Teško im je zamisliti što bi se dogodilo da zakrenu kocku, a upravo je to postupak koji se pomocu´ *GeoGebre* lako provodi.

Kocka se može rotirati ručno ili se može odabrati opcija *Pokretanje rotacije pogleda* čime se odaje dojam da se kocka promatra kroz kameru koja putuje po kružnoj putanji oko nje. Brzina rotacije također se može namjestiti proizvoljno. Na desnoj strani Slike [1.22](#page-42-0) prikazan je pogled kocke nakon što je ona zakrenuta te se sada jasno vidi da se naznačeni pravci ne sijeku unutar kocke, vec da su mimoilazni. ´

### *Primjer 2. Duljina brida kocke ABCDEFGH iznosi 15 cm. Odredi udaljenost toˇcke G od ravnine DCF.*

Ponovno se u prazan dokument prvo unosi kocka, a sljedeći je korak prikazivanje ravnine *DCF*. Iako u alatnoj traci postoji alat koji po odabiru tri nekolinearne točke stvara njima određenu ravninu te alat *Sjecište dviju ploha* kojim se može izdvojiti samo mnogokut koji nastaje presjekom ravnine i kocke, oni nisu nužni za rješavanje ovoga zadatka u razredu. Naime, ovo je zadatak s kraja cjeline, kad učenici već znaju prikazivati ravnine zadane trima vrhovima kocke (to jest, presjeke tih ravnina kockom) pa nema potrebe otkrivati što će biti traženi presjek. Učenicima bliži način jest odabir opcije Mnogokut te prikazivanje samo dijela zadane ravnine unutar kocke na analogan način kao što se čini na papiru ili na ploči (Slika [1.23\)](#page-44-0).

Jasno, opisani dulji postupak razlog je zašto je dobro koristiti *GeoGebru* i u drugome razredu srednje škole; tada se javljaju presjeci tijela ravninama koji nisu očiti na prvi pogled, a nerijetko se radi i o nepravilnim likovima. U tim je slučajevima gore opisani način najbolji za razvoj prostornoga zora te zapravo jedini koji može opravdati zašto je određeni presjek upravo prikazani mnogokut.

Po definiciji je udaljenost točke od ravnine jednaka udaljenosti točke od njezine ortogonalne projekcije na ravninu. Prema tome, sljedeći je korak određivanje ortogonalne projekcije točke G na ravninu DCF, što znači da je potrebno spustiti okomicu iz točke na ravninu te odrediti presjecište G' te okomice i ravnine. Za određivanje udaljenosti potrebno

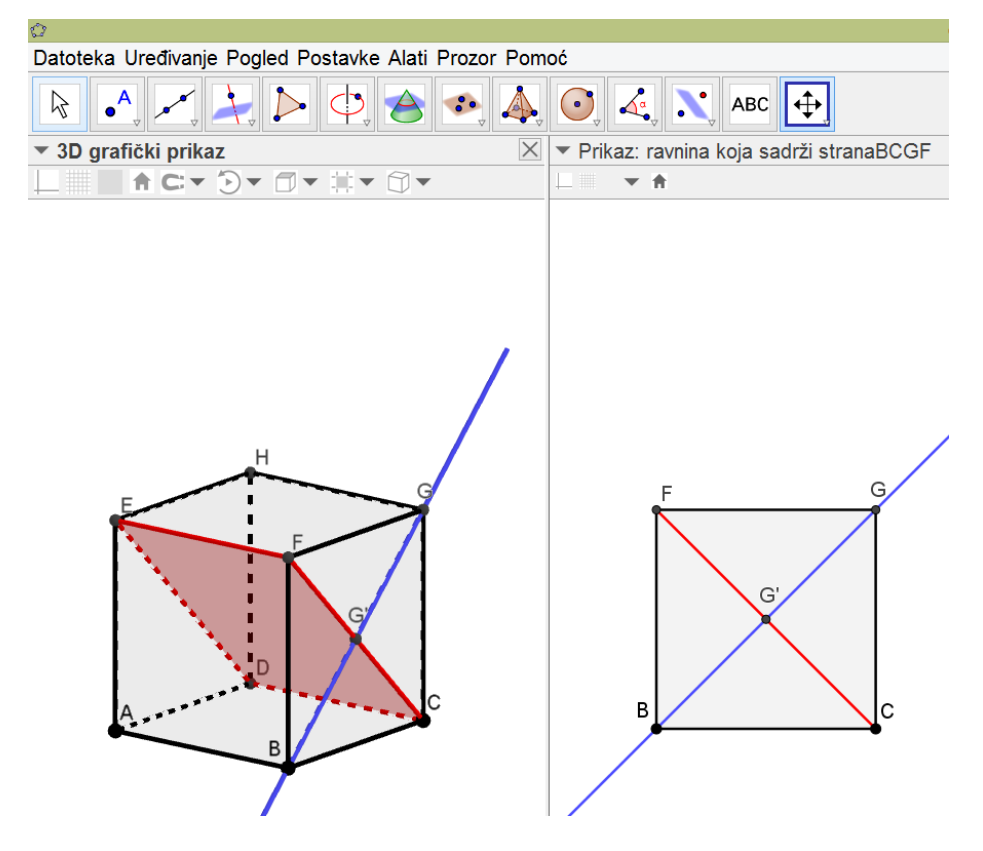

Slika 1.23: Primjer 2, udaljenost točke od ravnine

<span id="page-44-0"></span>je detaljnije proučiti stranu *BCGF* kocke, a to se lako može učiniti odabirom opcije *Smjer pogleda* i odabirom bočne strane kocke. Alternativno, samo se kocka zakrene i postavi u odgovarajući položaj. Treći način je odabir opcije Prikaži stranaBCGF u 2D prozoru do koje se dolazi pomoću padajućeg izbornika što se pokazuje pritiskom desne tipke miša na stranu kocke i taj je način odabran u ovom primjeru. Odabir prikaza određene strane kocke u zasebnom prozoru najzorniji je pristup jer tada učenici usporedno vide i 3D prikaz kocke i izdvojenu stranu koju treba promotriti. Upravo je takvo povezivanje dvodimenzionalnih i trodimenzionalnih prikaza središnji element razvoja prostornog mišljenja.

Konačno je preostalo uočiti da je tražena udaljenost polovina duljine plošne dijagonale kocke te zaključiti da ona iznosi 7.5 √2 cm. Ukoliko je kocka konstruirana tako da joj<br>je dulijna brida 15 cm (odnosno da je udaljenost dva susjedna vrha baze u apletu 15 jeje duljina brida 15 cm (odnosno da je udaljenost dva susjedna vrha baze u apletu 15 jediničnih duljina), tada se za određivanje tražene udaljenosti može koristiti i alat Duljina ili *udaljenost* spominjan ranije kod tangrama [\(1.2\)](#page-20-0).

### *GeoGebra Ispit*

Glavni problem koji učitelji iznose kao razlog što ne primjenjuju programe dinamičke geometrije pri poučavanju geometrije prostora nije tehnološka manjkavost, nedostatak odgovarajuće opreme ili vlastite osposobljenosti niti mišljenje da program ne olakšava učenje, već provjeravanje usvojenosti sadržaja. Iako se učitelje svesrdno potiče na primjenu tehnologije u razredu, ispitivanje učenika i dalje se provodi pomoću papira i olovke. Učitelji pretpostavljaju da korištenje *GeoGebre* za vrijeme nastave neće pomoći učenicima prilikom rješavanja ispita, štoviše, često smatraju i da će im odmoći.

Istraživanje [?] provedeno u Maleziji polučilo je vrlo zanimljive rezultate: uočeno je da su se učenička sposobnost vizualizacije prostora i prostorni zor značajno poboljšali nakon što je u tradiocionalnu nastavu uključena *GeoGebra*, a ispit je proveden na klasični način, dakle, pomoću olovke i papira. Istaknuti zaključci rada jesu da pri poučavanju stereometrije korištenje *GeoGebre* uvelike doprinosi ostvarivanju ishoda učenja neovisno o načinu provjere znanja te da tradicionalnu nastavu ne treba, niti se preporuča, u potpunosti zamijeniti nastavom uz pomoć programa dinamičke geometrije, ali da je nadopunjavanje rezultiralo samo pozitivim stranama.

S druge strane, ukoliko se učitelji brinu da tradicionalan ispit ne odgovara modernom načinu poučavanja u kojemu se primjenjuje *GeoGebra*, postoji očito rješenje, a to je dozvoljavanje korištenja *GeoGebre* prilikom pisanja ispita. Točno je u tu svrhu dizajniran jedan od najnovijih dodataka *GeoGebra* obitelji aplikacija; radi se o *GeoGebra Ispitu* koji učenici mogu koristiti kao džepni ili grafički kalkulator za vrijeme ispita. Pristupa mu se putem internetske stranice [1](#page-45-0) bez dodatne instalacije, a postoji i kao aplikacija za tablete. Pokretanjem *GeoGebra Ispita* javlja se dijaloški okvir [1.24](#page-45-1) pomoću kojega se prilagođavaju opcije koje učenik smije koristiti tijekom ispita; prilikom ispita iz geometrije prostora u osmom razredu, učenici bi potvrdili *3D* grafiku, ali isključili simboličko računanje.

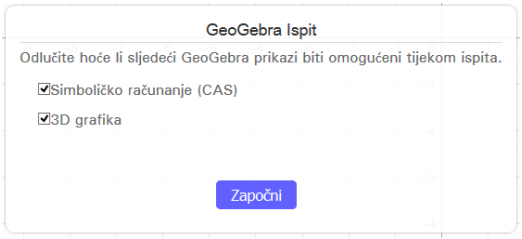

<span id="page-45-1"></span>Slika 1.24: Pokretanje *GeoGebra Ispita*

<span id="page-45-0"></span><sup>1</sup>https://www.geogebra.org/exam

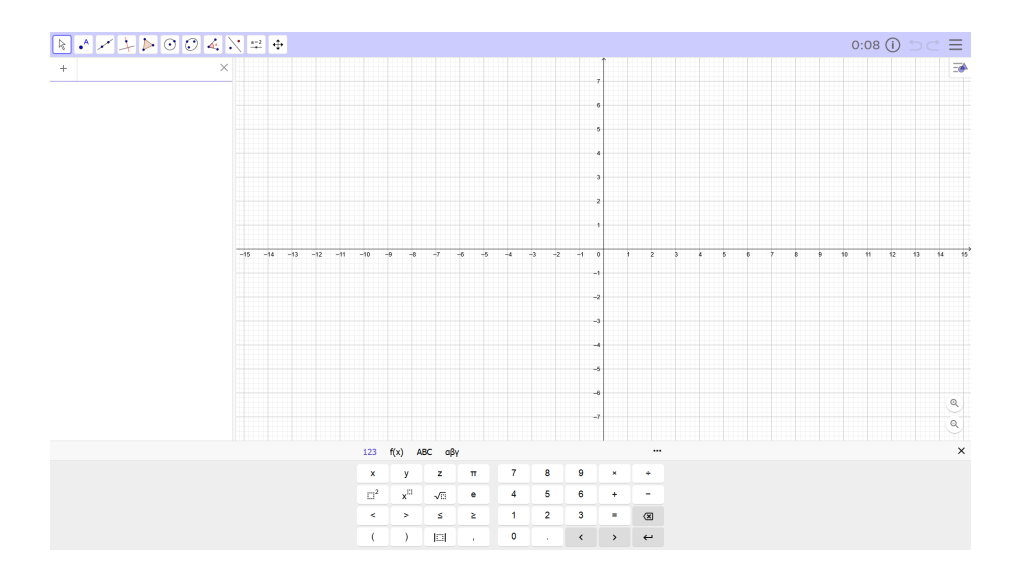

<span id="page-46-0"></span>Slika 1.25: *GeoGebra Ispit* - ispitni način

Pritiskom tipke "Započni" *GeoGebra Ispit* (Slika [1.25\)](#page-46-0) pokreće se preko cijeloga zaslona kako učenici ne bi imali pristup drugim programima te je zabranjen pristup internetu, *GeoGebra* materijalima te dokumentima na računalu. Aktivira se mjerač protekloga vremena te se javlja simbol za *Dnevnik ispita* (zaokruženo slovo *i* uz mjerač vremena) kojemu se može pristupiti u svakome trenutku. U njemu se nalaze podatci o dozvoljenim opcijama, početku i vremenu trajanja ispita te eventualnom napuštanju ispitnog načina. Ukoliko učenik napusti ispitni način, što znači da GeoGebra Ispit više nije pokrenut preko cijeloga zaslona, alatna traka postane crvene boje (inače je plave boje), a u *Dnevniku* su zabilježeni trenutci napuštanja i ponovnoga povratka u ispitni način. Prilikom završetka pisanja ispita (odabirom opcije "Izlaz iz ispitnog načina") na zaslonu se ispisuje sadržaj *Dnevnika ispita* koji je učenik dužan pokazati učitelju kako bi potvrdio da nije napuštao ispitni način (Slika [1.26\)](#page-47-0). Učitelj treba s učenicima prije ispita dogovoriti kako će se riješiti situacija ako neki učenik slučajno napusti prikaz preko cijeloga ekrana. Najbolje bi bilo da učenici prije samoga ispita provježbaju korištenje *GeoGebra Ispita* kako bi znali što ih očekuje.

*GeoGebra Ispit* razlikuje se od klasične *GeoGebre* svega u nekoliko opcija: za vrijeme ispitnog načina nije moguće umetnuti sliku niti tekst, deaktiviran je izbornik *Pomoć*, zabranjeno je otvaranje i spremanje dokumenata te nije dozvoljena prilagodba alatne trake. Zasad je *GeoGebra Ispit* osmišljen samo kao pomagalo prilikom pisanja ispita pomoću papira i olovke pa nije predviđeno pohranjivanje datoteke. Na službenim stranicama navedena je napomena da se radi tek o osnovnoj verziji aplikacije te da postoji vjerojatnost

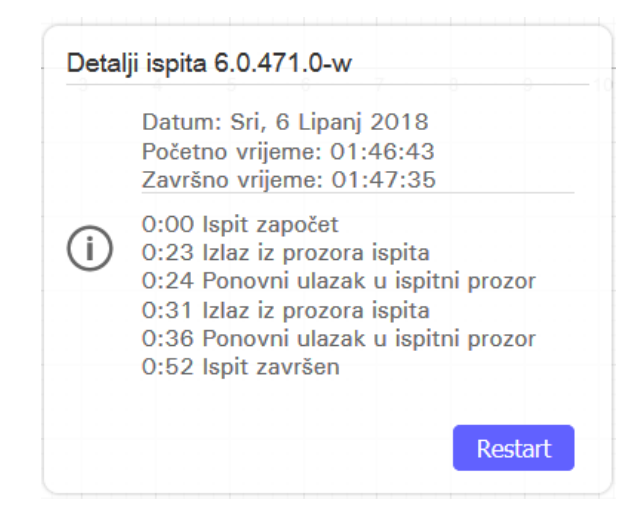

Slika 1.26: *Dnevnik ispita*

<span id="page-47-0"></span>kako će u budućim verzijama spremanje napravljenoga biti omogućeno.

Čini mi se da bi opcija pohranjivanja uratka uvelike pridonijela primjeni *GeoGebra Ispita* u nastavi; tada bi se zadatci na ispitu mogli prilagoditi drugačijem načinu pristupanja i rješavanja te bi se pred učenike postavljali realniji zahtjevi, sličniji onima koji će se kasnije u životu od njih očekivati. Ovako zadatci većinom ostaju klasični, a program služi kao potpora koja se može, ali i ne mora koristiti za vrijeme ispita.

### Statistička obrada rezultata ispita

Do sada su prikazane različite mogućnosti *GeoGebre* s ciljem podizanja kvalitete nastave, motiviranja učenika na rad i uspješnijim ostvarivanjem postavljenih ishoda učenja. Maloprije je opisana i verzija *GeoGebre* koja se koristi za pisanje ispita znanja. Nakon što učenici riješe ispite, a učitelji ih isprave, neophodno je provesti statističku analizu provedenoga ispita. U nastavku je opisana još jedna funkcija *GeoGebre* - ovaj put namijenjena kao podrška učiteljima u obliku iznenađujuće jednostavnog i sveobuhvatnog alata za obradu podataka.

Obrađeni su rezultati ispita znanja provedenih u osmim razredima OŠ Kajzerica za vri-jeme tekuće školske godine 2017. <sup>2018</sup>. Ispit (Prilog 1. [2.4\)](#page-98-0) je nosio ukupno 39 bodova. U razredima je malen broj učenika jer je u svakom razredu nekoliko učenika koji pohađaju nastavu po individualiziranome pristupu, zbog čega se smanjuje maksimalan dopušteni broj učenika u pojedinom razredu. Učenici koji nastavu pohađaju po prilagođenom programu i individualiziranom pristupu pisali su posebne ispite s drugačijim brojem bodova, tako da njihovi rezultati nisu uzeti u obzir pri obradi podataka.

Analiza započinje unosom podataka, to jest broja ostvarenih bodova na ispitu, u *GeoGebra* tablicu (Slika [1.27\)](#page-48-0). Otvara se u zasebnom prozoru, a do nje se može doći pomoću izbornika *Pogled* ili kombinacijom tipaka *Ctrl*+*S hi f t*+*S* . U Stupac *A* uneseni su rezultati 8.a razreda, u stupac *C* rezultati 8.b razreda, a u stupac *E* rezultati 8.c razreda. U stupcima *B*, *D* i *F* upisuju se dobivene ocjene (broju bodova iz polja *A*2 odgovara ocjena unesena u polje *B*2 i tako dalje). Umjesto da se to čini ručno, može se upotrijebiti naredba pomoću koje će program sam pridružiti ocjenu odgovarajuću osvojenom broju bodova. Ako je za ocjenu dovoljan bilo potrebno ostvariti 16 bodova, za ocjenu dobar 23 boda, za ocjenu vrlo dobar 31 bod, a za ocjenu odličan 35 bodova, naredba koja se unosi u stupac B glasi: *Ako*(*A*<sup>2</sup> < <sup>16</sup>, <sup>1</sup>, *Ako*(*A*<sup>2</sup> < <sup>23</sup>, <sup>2</sup>, *Ako*(*A*<sup>2</sup> < <sup>30</sup>, <sup>3</sup>, *Ako*(*A*<sup>2</sup> < <sup>34</sup>, <sup>4</sup>, 5)))). Iz broja bodova mogu se jednostavno odrediti i postignuti postotci, ali nije neophodno. Takoder, izgled ćelija i njihova sadržaja može se uređivati slično kao i radni list *Microsoft Office Excela*; ovdje su samo radi zornijeg snalaženja podatci vezani uz 8.a označeni plavom, 8.b crvenom, a 8.c zelenom bojom.

| Ů                                                      |                                                |                |                   |            |                   |                |   |   |  |
|--------------------------------------------------------|------------------------------------------------|----------------|-------------------|------------|-------------------|----------------|---|---|--|
| Datoteka Uređivanje Pogled Postavke Alati Prozor Pomoć |                                                |                |                   |            |                   |                |   |   |  |
| E<br>${1,2}$                                           |                                                |                |                   |            |                   |                |   |   |  |
|                                                        | fx<br>H v<br>P<br>Ξ<br>$\equiv$<br>Ν<br>Ξ<br>▼ |                |                   |            |                   |                |   |   |  |
|                                                        | B<br>A<br>c<br>D                               |                |                   |            | E                 | F              | G | н |  |
| 1                                                      | Bodovi 8.a                                     | Ocjene 8.a     | <b>Bodovi 8.b</b> | Ocjene 8.b | <b>Bodovi 8.c</b> | Ocjene 8.c     |   |   |  |
| $\overline{2}$                                         | 18                                             | $\overline{2}$ | 34                | 5          | 29                | 3              |   |   |  |
| 3                                                      | 38                                             | 5              | 36                | 5          | 39                | 5              |   |   |  |
| $\overline{4}$                                         | 33                                             | 4              | 25                | 3          | 35                | 5              |   |   |  |
| 5                                                      | 35                                             | 5              | 29                | 3          | 27                | 3              |   |   |  |
| 6                                                      | 38                                             | 5              | 38                | 5          | 24                | 3              |   |   |  |
| $\overline{7}$                                         | 27                                             | 3              | 36                | 5          | 24                | 3              |   |   |  |
| 8                                                      | 28                                             | 3              | 38                | 5          | 35                | 5              |   |   |  |
| 9                                                      | 16                                             | $\overline{2}$ | 33                | 4          | 33                | $\overline{4}$ |   |   |  |
| 10                                                     | 39                                             | 5              | 29                | 3          | 30                | 4              |   |   |  |
| 11                                                     | 24                                             | 3              | 39                | 5          | 22                | $\overline{2}$ |   |   |  |
| 12                                                     | 21                                             | $\overline{2}$ | 39                | 5          | 10                | 1              |   |   |  |
| 13                                                     | 30                                             | 4              | 38                | 5          | 32                | 4              |   |   |  |
| 14                                                     | 38                                             | 5              | $\bf{0}$          | 1          | 14                | 1              |   |   |  |
| 15                                                     | 38                                             | 5              | 37                | 5          | 34                | 5              |   |   |  |
| 16                                                     | 35                                             | 5              | 37                | 5          | 29                | 3              |   |   |  |
| 17                                                     | 39                                             | 5              |                   |            | 36                | 5              |   |   |  |
| 18                                                     |                                                |                |                   |            |                   |                |   |   |  |
| 19                                                     |                                                |                |                   |            |                   |                |   |   |  |

<span id="page-48-0"></span>Slika 1.27: Podatci uneseni u *GeoGebra* tablicu

Prvo će biti prikazna zasebna analiza rezultata ispita u 8.a razredu. Kako bi program mogao analizirati podatke, potrebno je označiti one koje uzima u obzir (u ovom slučaju to su polja stupca *A*). Odabirom alata *Jednovarijabilna analiza* iz druge skupine alata u alatnoj traci otvara se novi prozor (Slika [1.28\)](#page-49-0) u kojem su prikazani izvorišni podatci koji se mogu pregledavati ili mijenjati pritiskom na simbol zupčanika u gornjem desnom kutu. Ondje je potvrdena opcija *Upotrijebi zaglavlje kao naslov* kojom se odabranim podatcima pridružuje naziv *Bodovi 8.a*; ova je opcija posebno korisna kad se istovremeno analizira više različitih skupina podataka. Nakon što je korisnik zadovoljan odabirom podataka, pritišće mišem gumb "Analiza".

| Ů             | Izvorišni podaci         |         | ×                               |                                                |  |  |  |
|---------------|--------------------------|---------|---------------------------------|------------------------------------------------|--|--|--|
|               | Jednovarijabilna analiza | \$      |                                 |                                                |  |  |  |
| $\zeta\gamma$ |                          | ✓       | Broj                            |                                                |  |  |  |
|               | Bodovi 8.a               |         |                                 | <b>Tekst</b>                                   |  |  |  |
|               | 18                       |         |                                 | Neobrađeni podaci                              |  |  |  |
|               | 38                       |         |                                 | ✔                                              |  |  |  |
|               | 33                       |         |                                 | Podaci s frekvencijom<br>Klase s frekvencijama |  |  |  |
|               | 35                       |         |                                 |                                                |  |  |  |
|               | 38                       | ✔       | Upotrijebi zaglavlje kao naslov |                                                |  |  |  |
|               | 27                       |         |                                 |                                                |  |  |  |
|               | 28                       |         |                                 |                                                |  |  |  |
| 16            |                          |         |                                 |                                                |  |  |  |
|               | Odustani                 | Analiza |                                 |                                                |  |  |  |

<span id="page-49-0"></span>Slika 1.28: Izvorišni podatci

Na ekranu se otvara novi prozor *Analiza podataka* (Slika [1.29\)](#page-50-0) u kojem se prikazuju različiti dijagrami i potpuna statistička obrada izvorišnih podataka. Najvažnije mogućnosti mogu se ostvariti pritiskom na ikone ispod alatne trake (na slici su uokvirene crvenom bojom). Krajnja lijeva ikona omogućava povratak na prozor *Izvorišni podatci* kako bi se oni promijenili ili uredili.

Pritiskom na sljedeću ikonu označenu sa  $\sum x$  pokazuje se tablica *Statistika* na lijevoj strani prozora. U njoj su navedene detaljne informacije o unesenim podatcima iz kojih se može mnogo toga saznati o provedenom ispitu. U prvom je retku naveden broj upisanih podataka iz čega se može iščitati da je ispit pisalo 16 učenika, nakon čega slijede aritmetička sredina (prosječan broj postignutih bodova iznosi 31.0625), standardna devijacija i korigirana standardna devijacija te sume svih vrijednosti, odnosno, kvadrata svih vrijednosti

unesenih podataka. Konačno se dolazi i do "karakteristične petorke" koju čine najmanji podatak *Min*, donji kvartil Q1, medijan, gornji kvartil Q3 te najveći podatak Max, iz koje se lako vidi da je, primjerice, najmanji postignuti broj bodova na ispitu 16, a medijan čak 34 boda, što znači da je ispit jako dobro riješen.

| $\times$<br>Ù<br>Analiza podataka - analiza.ggb                                            |                                                                 |                                                                                                    |                                                                                                    |                           |  |  |  |
|--------------------------------------------------------------------------------------------|-----------------------------------------------------------------|----------------------------------------------------------------------------------------------------|----------------------------------------------------------------------------------------------------|---------------------------|--|--|--|
|                                                                                            | ⊞<br>į<br>∕°<br>$\overline{+}$                                  |                                                                                                    | $\Rightarrow$<br>$\circledR$                                                                                                    | C<br>4<br>$\Box_{\!\Box}$ |  |  |  |
| m<br>Statistika                                                                            | 456<br>v                                                        | Podaci                                                                                                    | t<br>v<br>Histogram                                                                                                    | 回凹                        |  |  |  |
| $\mathsf{n}$<br>A. sredina<br>$\sigma$<br>s<br>Σχ<br>$\Sigma x^2$<br>Min<br>Q <sub>1</sub> | 16<br>31.0625<br>7.6196<br>7.8695<br>497<br>16367<br>16<br>25.5 | ⊽<br>Bodovi 8.a<br>$\sqrt{ }$ 1<br>18<br>⊽<br>$\overline{2}$<br>38<br>3<br>⊽<br>33<br>⊽<br>$\overline{4}$<br>35<br>$\sqrt{5}$<br>38<br>$\sqrt{6}$<br>27<br>1⊽<br>28 | <b>Histogram</b><br>Stupčasti dijagram<br>Pravokutni dijagram<br>Točkasti dijagram<br>Peteljka-list dijagram<br>Normalni kvantil grafikon |                           |  |  |  |
| Medijan<br>Q3<br>Max                                                                       | 34<br>38<br>39                                                  | ⊽ 8<br>16<br>$\sqrt{9}$<br>39<br>⊽<br>24<br>10 <sup>1</sup><br>21<br>⊽<br>11<br>⊽<br>30<br>12                                                                       | 15<br>$\overline{20}$<br>$\overline{25}$<br>30<br>$\overline{35}$<br>Točkasti dijagram<br>v                                               | 40<br>回び                  |  |  |  |
|                                                                                            |                                                                 | ⊽<br>13<br>38<br>⊽<br>38<br>14<br>35<br>15<br>⊽<br>$16$ 39<br>⊽                                                                                                    | 22 24<br>26<br>28<br>30<br>32 34<br>36<br>1 <sub>2</sub><br>18<br>20<br>38 40<br>14<br>16                                                 | 42                        |  |  |  |

<span id="page-50-0"></span>Slika 1.29: Analiza rezultata ispita 8.a razreda

Sljedeća ikona jest ona kojom se prikazuju obrađeni podatci (tablica u sredini prozora). Kao što je vidljivo iz tablice, kraj svakoga podatka stoji kvačica kojom se određeni podatak može uključiti ili isključiti iz analize. Tako se recimo može promatrati promjena statističkih podataka uklanjanjem najboljeg ili najlošijeg rezultata ispita.

Konačno, krajnja desna ikona omogućava usporedni prikaz dva tipa grafikona jedan ispod drugoga. Na Slici [1.29](#page-50-0) otvoren je padajući izbornik pomoću kojega se može odabrati tip grafikona prikazan u gornjem okviru, na analogan se način može odabrati i tip donjega grafikona. Karakteristike grafikona mogu se postavljati ručno pritiskom na Postavke (ikona trokutica u gornjem desnom kutu grafikona). Konkretno, za histogram se mogu odabrati ´ početak i širina, dok se za točkasti dijagram može potvrditi opcija prikaza mreže te odabrati minimalne i maksimalne vrijednosti na osima, kao i razmak prikazanih susjednih vrijednosti. Iz točkastog se dijagrama jasno može očitati raspodjela bodova u razredu. Pritiskom na ikonu desno od *Postavki* grafikon se može kopirati u standardni grafički prikaz *GeoGebre* gdje ga je moguće dodatno urediti ili se može izvesti kao zasebna slika iz programa.

Na isti se način može provesti analiza ispita i za preostala dva razreda, no ono što je učiteljima često potrebnije i korisnije saznati od analize ostvarenih bodova u jednome razredu jest usporedna analiza postignutih rezultata u svim razredima generacije. Kako bi se to učinilo, nakon odabira svih podataka, dakle, ostvarenih bodova u sva tri razreda, umjesto opcije *Jednovarijabila analiza* u alatnoj se traci odabire *Multivarijabilna analiza*. Sada je posebno korisno iskoristiti opciju pridruživanja naziva pojedinom skupu podataka kako bi se znalo o kojem se razredu radi. Pritiskom tipke "Analiza" ponovno se otvara prozor *Analiza podataka*, ali ovaj put s manje ponudenih opcija. Jedini tip grafikona koji se sada može prikazati jesu brkate kutije, odnosno, složeni pravokutni dijagrami. Više nije moguće uključivati i isključivati podatke po želji, ali tablica *Statistika* i dalje je u prozoru te sadrži iste informacije kao i u jednovarijabilnoj analizi podataka; razlika je u tome što su u tablici sada tri retkaa - po jedan za svaki razred (ispod dijagrama na Slici [1.30\)](#page-51-0).

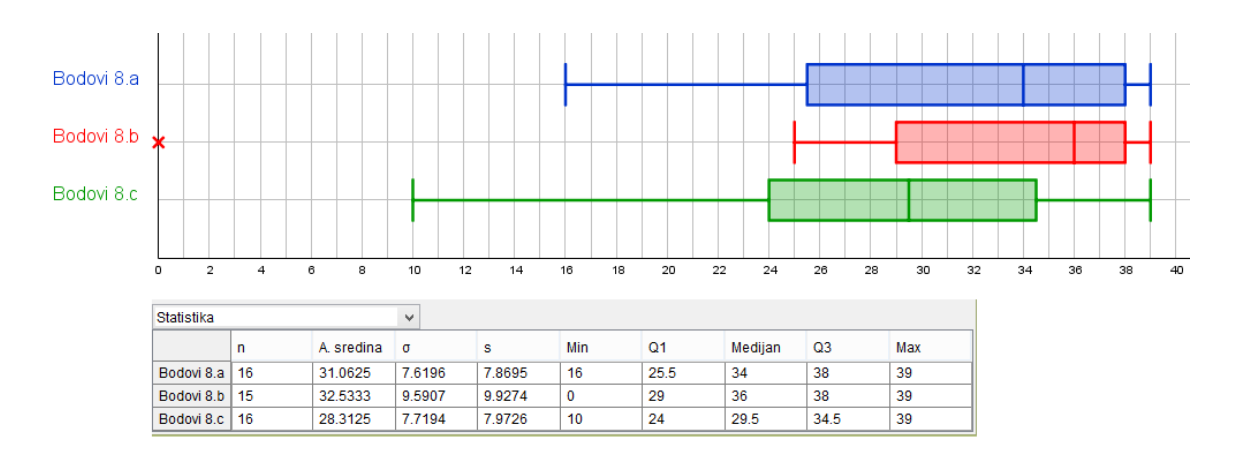

<span id="page-51-0"></span>Slika 1.30: Usporedna analiza ispita znanja

Slika [1.30](#page-51-0) prikazuje obrađene podatke nakon što su prebačeni u grafički prikaz (pritisak desne tipke miša na bilo koji dijagram pa odabir opcije Kopiraj u grafički prikaz) i uredeni. Vertikalna pozicija pojedinog dijagrama odredena je njegovom definicijom; a sva ostala svojstva mogu se urediti pomoću kartica u dijaloškom okviru Svojstva objekta.

Iz prikazanih se brkatih kutija sada lako očitavaju razne informacije. Primjerice, u sva tri razreda postignut je maksimalni broj bodova na ispitu, jedan je učenik 8.b predao prazan ispit (označeno križićem na y-osi kao izdvojeni podatak jer jako odstupa od ostalih), a sljedeci najmanji broj bodova iznosi 10. Usprkos rezultatu od 0 bodova, 8.b je najbolje ´ napisao ispit - najmanje je raspršenje rezultata, a medijan (označen vertikalnom linijom unutar brkate kutije) je veći nego u druga dva razreda. Treći kvartil je u 8.a i 8.b nevjerojatnih 38 bodova, što znači da je čak 25% učenika tih razreda ispit riješilo sasvim točno ili je imalo samo jednu pogrešku. Također, učenici 8.c ostvarili su značajno lošije rezultate od svojih kolega. Iz tablice ispod grafikona mogu se iščitati svi detaljniji podatci koji učitelja mogu zanimati.

Do sada je predstavljena statistička obrada osvojenih bodova na ispitu, ali u nastavi se češće određuje prosječna ocjena razreda te raspodjela ocjena (koliko je u razredu bilo petica, koliko četvorki, ...). To su sve informacije koje se jednostavno mogu dobiti iz *GeoGebra* tablice upisivanjem naredbi u prazne celije; naredbe se malo razlikuju od onih koje ´ se tipično upotrebaljavaju u *Excelu*. Prosječna se ocjena dobiva upisivanjem znaka jednakosti i naredbe *AritmetičkaSredina*(), gdje unutar zagrada treba upisati željeni raspon ćelija ili popis brojeva. Ukoliko se naredba upisuje na engleskom jeziku, ona glasi *Mean()* (a ne *Average* kao što se u velikom broju programa koristi). Broj odličnih ocjena može se dobiti uvjetnim prebrojavanjem pomocu naredbe UvjetnoPrebrajanje(uvjet, raspon) i to tako da ´ se kao uvjet upiše $x == 5$ , dok je raspon promatrani skup ocjena. Na engleskom ova naredba glasi isto kao i u *Excelu*: *CountIf*, a razlika je u tome što se u *Excelu* prvo upisuje raspon, a na drugome je mjestu uvjet.

No, ovdie je prikazan drugi način utvrđivanja koliko je učenika dobilo koju ocjenu u razredu, što će se promotriti na primjeru rezultata ispita 8.c razreda. Odaberu li se ocjene 8.c kao izvorišni podatci te se provede jednovarijabilna analiza, u prozoru Analiza poda*taka* može se na već pokazani način prikazati tablica Statistika. Iz drugoga se retka odmah može očitati prosječna ocjena razreda. Iako se raspodjela ocjena vidi i na stupčastom ili točkastom dijagramu, kao vrsta je odabran peteljka-list dijagram (Slika [1.31\)](#page-53-0). Koliko je nula pridruženo kojem vodećem broju, toliko je učenika dobilo pripadnu ocjenu. Iz tablice se sada lako vidi da je prosječna ocjena razreda 3.50, a u iz grafikona se očitava da je u razredu pet odličnih ocjena, tri vrlo dobre, pet dobrih, jedna ocjena dovoljan i dvije ocjene nedovoljan.

*GeoGebra* tablica, dakle, iznimno je jednostavan način za obradu podataka i može olakšati izradu statistike ispita znanja. Prvi put kada se provodi, zahtijeva ulaganje malo više vremena i truda, ali jednom napravljena obrada može se koristiti kao predložak za svaki sljedeći ispit. Jedino o čemu treba voditi računa jest da se prilikom prve izrade di-

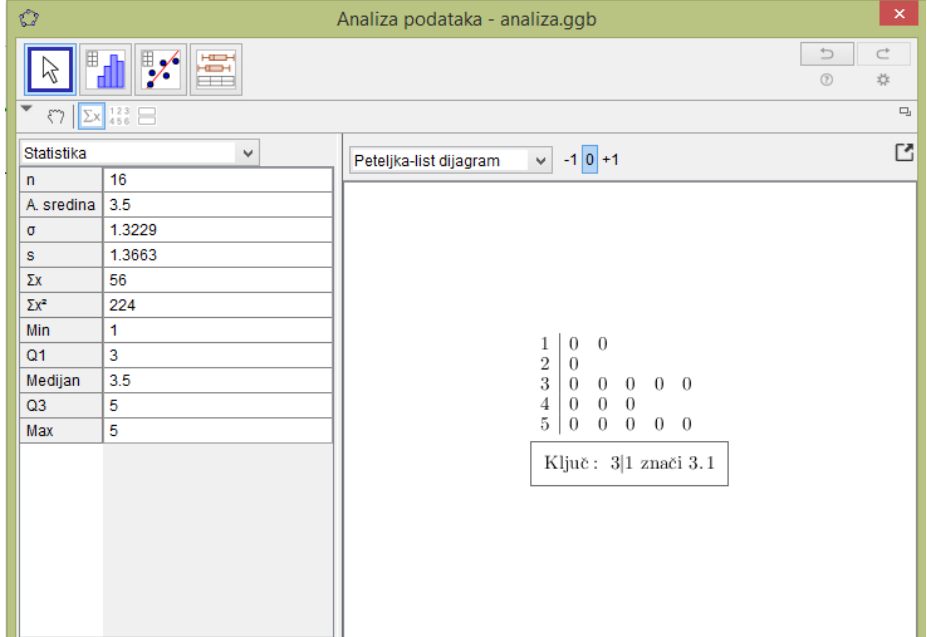

<span id="page-53-0"></span>Slika 1.31: Raspodjela ocjena u 8.c razredu

jagram kopira u grafički prikaz (kao što je ovdje učinjeno s usporednim brkatim kutijama) jer inače *GeoGebra* neće pohraniti uneseno. Na početku nastavne godine može se izraditi tablica s imenima svih učenika u koju se tijekom godine unose podatci i prati njihov napredak. Za obradu podataka nije problem niti ako neki učenik ne piše ispit, učitelj može unijeti njegov broj bodova kao 0 (ili bilo koju drugu proizvoljnu vrijednost, najbolje neku lako uočljivu) te prilikom obrade podataka jednostavno taj broj "isključiti" iz odabira kao što je pokazano na više načina.

Kao što se u svim do sada navedenim primjerima moglo uočiti, GeoGebra u nastavi matematike ima široku i raznoliku primjenu. Iako se najčešće koristi kao alat pri poučavanju planimetrije i analiziranju ponašanja funkcija u ovisnosti o promjeni parametara, njene su mogućnosti puno veće od toga. Obogaćivanie nastave, motiviranie za samostalan rad izvan nastave u školi, moderni pristup razvoju vještina i provjeravanju usvojenosti sadržaja te jednostavna analiza podataka samo su neke od pozitivnih strana primjene *GeoGebre* u nastavi matematike. U sljedećem je poglavlju izdvojeno i nekoliko specifičnih prednosti korištenja *GeoGebre* u još manje tipičnom okruženju: u nastavi fizike.

# Poglavlje 2

# *GeoGebra* u nastavi fizike

Moderna nastava fizike uvelike se razlikuje od tradicionalnih oblika poučavanja koje su iskusile generacije hrvatskih osnovnoškolaca i srednjoškolaca. Za predavačkom se nastavom postupno zatvaraju vrata, a prednost se daje nastavi u čijem je u središtu učenik koji sam izgrađuje svoje znanje istražujući svijet oko sebe: otkrivajući pojave, opisujući procese te donoseći pretpostavke i zaključke kojima opaženo pokušava objasniti, a to može jedino ukoliko je u stalnoj interakciji s okolinom i od pasivnog se promatrača prometne u aktivnoga sudionika nastavnoga procesa.

Mnogo je komponenti od kojih se takva interaktivna i istraživački usmjerena nastava sastoji, a ključni su elementi svakako izvođenje pokusa prilikom kojega učenici iznose vlastita predviđanja, opažanja i prijedloge objašnjenja uočenoga te razredna rasprava tijekom koje se u sukobu mišljenja i ideja produbljuje razumijevanje nastavnoga sadržaja i razvijaju brojne vještine što nisu vezane isključivo uz fiziku (primjerice, argumentiranje vlastitog mišljenja, analiziranje tuđih ideja te logičko razmišljanje i deduktivno zaključivanje). Naravno, svaki oblik nastave mora uključivati i uvježbavanje te provjeravanje poznavanja nastavnih sadržaja.

S rapidnim razvojem informacijsko-komunikacijske tehnologije i ulogom koju ona igra u današnjem društvu, nemoguće je ignorirati prednosti digitalnih nastavnih materijala pri provodenju opisane moderne nastave fizike. Ne samo da omogucavaju promatranje po- ´ java koje je teško ili nemoguće opaziti u stvarnom svijetu, nego pri uvježbavanju sadržaja učenicima daju trenutnu povratnu informaciju te dozvoljavaju kreiranje fiktivnih modela za koje se zna da nisu ispravna reprezentacija stvarnosti, ali mogu olakšati razumijevanje povijesnoga razvoja znanosti. Osim toga, kao što je već ranije istaknuto, današnji učenici odrastaju uz računala, tablete i pametne mobitele pa je njima korištenje tehnologije intuitivno i prirodno, a dinamičnost digitalnih materijala osigurava zadržavanje učeničke pažnje. Konačno, iako se nastava fizike u mnogočemu razlikuje od nastave matematike, počevši od raznolikosti vrsta sadržaja pa sve do bogatstva različitih osjetilnih podražaja kojima su učenici na satima *Fizike* izloženi, ponekad se ipak, kao i prilikom učenja matematike, zahtijeva da učenici samostalno kod kuće provježbaju rješavanje zadataka ili prouče teorijsku pozadinu promatranih pojava. Tada je moguće pomoću digitalnih materijala stvoriti učenicima primamljiviju okolinu za učenje, na primjer u obliku edukativne računalne igre.

Digitalni se nastavni materijali mogu stvarati pomoću mnogo različitih programa samo jedan od kojih je *GeoGebra*, a u ovome će poglavlju na nekoliko konkretnih primjera biti predstavljeni različiti načini na koje ona može doprinijeti podizanju kvalitete nastave fizike u različitim fazama nastavnoga procesa. GeoGebra je prvenstveno namijenjena kao pomoć učiteljima matematike i njezine se mogućnosti pri poučavanju fizike tek počinju otkrivati. Kao besplatan program i to vrlo jednostavan za korištenje kako autorima apleta, tako i krajnjim korisnicima, postaje sve popularniji medu nastavnicima. Ne treba iznenadivati da se matematički alat uspješno može uklopiti u nastavu fizike, na kraju krajeva, dobro je poznato da je matematika jezik fizike.

U nastavku neće biti posebno istaknuta primjena virtualne učionice niti GeoGebra Is*pita* u nastavi fizike, ali jasno je da se navedenim opcijama učitelji fizike mogu služiti na način opisan u prethodnom poglavlju. Primjerice, pokazano je kako se u virtualnoj učionici jednostavno mogu sastaviti pitanja s ponuđenim odgovorima, ali i pitanja otvorenoga tipa, što je odličan način provjere konceptualnog razumijevanja nakon obrade nastavnoga sadržaja. Statistička obrada podataka može se primijeniti pri analiziranju rezultata provedenoga eksperimenta, a ne samo ostvarenih bodova na ispitu kao što je to prikazano ranije [\(1.4\)](#page-47-0); *GeoGebra* nudi čak i više opcija statističke analize nego što je potrebno za srednješkolsku nastavu.

Prilikom implementacije svih digitalnih materijala u nastavu treba ipak imati na umu da sami digitalni sadržaji kao što su GeoGebra apleti ne mogu niti smiju zamijeniti druge oblike nastave - kvalitetna se nastava ostvaruje jedino kombinacijom različitih metoda i pristupa. Ma kako dobro napravljena simulacija ne može biti sama sebi svrhom; prednosti koje donose digitalni materijali odskočna su daska za proučavanje i analiziranje fizikalnih situacija. O sadržajima materijala treba povesti razrednu diskusiju, a simulacijama pokusa treba pristupati kao i onima "standardnima": provode se interaktivno uz maksimalnu aktivnost učenika.

Čak i prilikom uporabe materijala koji su namijenjeni za samostalan rad učenika valja raspraviti pojedine dijelove zadatka, a po završetku rješavanja prokomentirati s učenicima što im je predstavljalo najveću poteškoću pri rješavanju, a što su tijekom rada uočili, zaključili ili naučili. Također, poželjno je da učenici iznesu prijedloge za poboljšanje apleta - neka sami budu kreatori vlastitoga procesa učenja. Uvažavanjem i uzimanjem u obzir učeničkih prijedloga povećava se njihova motivacija, a uostalom, stvaralaštvo je najviša razina znanja.

## 2.1 Zakon očuvanja energije, 1. razred

Bez obzira na to što se energija s dosadašnjim ljudskim znanjem ne može definirati, ona je vjerojatno najraširenija fizikalna veličina: javlja se u cijelom spektru različitih situacija i područja, i to ne samo u fizici, već i u drugim prirodnim i tehničkim znanostima. Poznato je da se energija ne može stvoriti niti uništiti, već samo pretvarati iz jednoga oblika u drugi - što je formulacija zakona očuvanja energije, jednoga od četiri fundamentalna zakona očuvanja na kojima se temelji naše shvaćanje svijeta, koja se izriče u osnovnoj školi. Značaj koji energija kao koncept ima u razumijevanju i objašnjavanju fizikalnih procesa može se primijetiti i prilikom proučavanja *Prijedloga kurikuluma iz Fizike* [?] gdje je *Energija* (uz *Strukturu tvari, Međudjelovanja* i *Gibanje*) jedna od četiri domene na koje je podijeljen sadržaj nastavnog predmeta, a unutar njega posebno se značenje pridaje upravo zakonu očuvanja energije.

Iako se učenici prvi put sa zakonom očuvanja energije susreću u sedmome razredu osnovne škole, on se tek u prvome razredu srednje škole formalno izriče i to na sljedeći način: ukupna energija zatvorenog sustava je stalna. Velikom dijelu učenika tako iskazan zakon očuvanja energije nije razumljiv, što naravno povlači i problem njegove primjene na konkretne fizikalne situacije. Iz tog razloga učenici najčešće pribjegavaju alternativnim, matematički puno zahtjevnijim načinima rješavanja zadataka.

Što točno u zakonu očuvanja energije učenicima predstavlja problem? Prije svega, učitelji trebaju uzeti u obzir da za njegovo razumijevanje učenici trebaju vješto baratati cijelim nizom netrivijalnih fizikalnih pojmova kao što su kinetička, potencijalna, elastična i unutarnja energija, rad te fizikalni sustav. Naime, često se iznosi gore navedena formulacija zakona očuvanja bez da se uvede pojam sustava čime se potpuno gubi njezin smisao. Pod fizikalnim se sustavom misli na jedno ili više tijela koja se proizvoljno odabiru za promatranje i mentalno odvajaju od okoline, dok je zatvoreni sustav (koji se spominje u zakonu očuvanja energije) onaj koji ne izmjenjuje energiju s okolinom - u mehanici se taj uvjet najčešće poistovjećuje s nepostojanjem vanjskih sila koje djeluju na sustav [?]. Čak i nastavnici koji pojasne pojam sustava prilikom iskazivanja zakona očuvanja energije na njega znaju "zaboraviti" čim se odmaknu od teorijskog uvoda pa učenici ne povezuju iskaz zakona očuvanja energije s postupcima koje praktično provode jer se u procesu rješavanja zadataka gotovo nikada ne odreduje sustav niti se komentira je li on otvoren ili zatvoren.

Zakon očuvanja energije uobičajeno je reprezentiran jednadžbama, a da bi učenik do tražene jednadžbe došao treba provesti čitav niz koraka koji se tradicionalno podrazumijevaju i prešućuju prilikom poučavanja ovoga sadržaja. Naime, učenici trebaju osvijestiti da prije početka primjene zakona očuvanja energije trebaju odrediti koji sustav promatraju (jednadžbe neće biti iste za različite sustave), zatim trebaju specificirati početni i konačni trenutak koji promatraju, opisati stanja sustava u tim trenutcima i uočiti gdje je energija pohranjena te prima li sustav ili gubi energiju (postoji li vanjska sila). Tek tada učenik može napisati pripadnu energijsku jednadžbu.

Jasno je da je opisani proces složen, a još je dodatno otežan nemogućnošću vizualizacije zakona očuvanja energije. Kako bi se učenicima pomoglo pri rješavanju takvih problema, uveden je novi pristup poučavanju: korištenje stupčastih dijagrama energije [?]. Oni ne mijenjaju navedeni algoritam rješavanja, već ga čine preglednijim, a cijeli proces razlažu na jasne i konkretne korake koje je učenicima puno lakše pratiti i samostalno provesti.

Na Slici [2.1](#page-58-0) prikazan je stupčasti dijagram energija kojim učenici mogu vizualizirati situaciju opisanu u zadatku. Radi se o početnom zadatku pri proučavanju zakona očuvanja energije te se on može primijeniti i u osnovnoj školi. U tekstu zadatka eksplicitno su navedena tijela koja čine promatrani sustav, a određeni su i početni te konačni trenutak.

Dijagram je podijeljen na dva dijela, lijevi se dio odnosi na početni, a desni na konačni trenutak. Stupci u dijagramu predstavljaju vrste energija; u mehanici se najčešće navode kinetička energija  $E_k$ , gravitacijska potencijalna energija  $E_g$  i elastična potencijalna energija  $E_{el}$ ; indeksom 1 označene su energije u početnom, a indeksom 2 energije u konačnom trenutku. To su vrste energije koje sustav u pojedinom trenutku može imati te u stupčastom dijagramu treba označiti koje od njih doista ima u početnom, a koje u konačnom trenutku. Na kraj desnog dijela dijagrama (u konačni trenutak) pridodaje se i stupac promjene unutarnje energije sustava Δ*E*<sub>*un*</sub> u koji se unosi razlika unutarnje energije između konačnoga i početnoga trenutka.

Stupčasti dijagram energija treba detaljno analizirati prilikom prvoga susreta učenika s njime jer će im on postati suputnikom pri napredovanju kroz područja fizike - samo će u njega dodavati vrste energija prema potrebama (npr. toplina ili energija vezanja). Učenici će vjerojatno i sami uočiti da je dijagram kvalitativan; on je svojevrsni popis energija koje se javljaju u pojedinom trenutku i nije potrebno paziti na točne vrijednosti ili omjere energija. Ključan dio, uz prepoznavanje energija, jest vizualizacija zakona očuvanja energije:

### POGLAVLJE 2. *GEOGEBRA* U NASTAVI FIZIKE 55

#### Zadatak 1. Prikaži sljedeću situaciju pomoću stupčastog dijagrama energije.

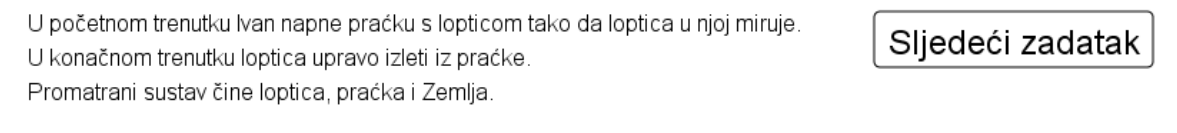

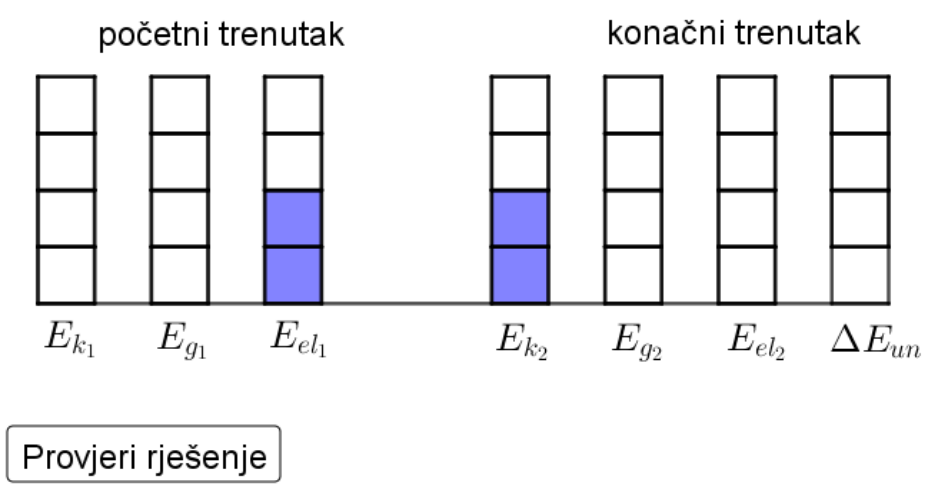

<span id="page-58-0"></span>Slika 2.1: Stupčasti dijagram energija, riješen 1. zadatak

učenici trebaju osvijestiti da broj obojanih polja na lijevoj strani dijagrama mora biti jednak broju obojanih polja na desnoj strani, pri čemu polja nekoga stupca predstavljaju tom stupcu pridruženu energiju.

Kako bi operacionalizirali postupak i usvojili novi pristup rješavanju zadataka, učenici trebaju vježbati provođenje procesa na nizu primjera sličnom već spomenutom zadatku na Slici [2.1.](#page-58-0) Aplet je vizualno vrlo sličan zadatku u papirnatom obliku pa se učenici umjesto na drugačije okružje mogu koncentrirati na sadržaj i kasnije jednostavno provoditi isti postupak i na klasičnim zadatcima na papiru (na primjer, na ispitu znanja). Prilikom rješavanja učenik promišlja koje energije od ponuđenih sustav ima u početnom, a koje u konačnom trenutku. Na početku su sva polja prazna. Kako bi označio vrstu energije, učenik mišem treba pritisnuti polje iznad željene energije. Pritiskom miša na polje mijenja mu se boja što označava da sustav u promatranom trenutku ima odabranu energiju. Stupac se popunjava odozdo i prvo se boji donje polje u stupcu, dok je za čišćenje polja obrnuto i prvo se prazni gornje obojeno polje.

Nakon što odredi energije i oboji polja, učenik pritiskom na tipku "Provjeri rješenje" dobiva trenutnu povratnu informaciju. Ukoliko je rješenje točno, na ekranu se ispiše tekst "Bravo!" i čuje se zvuk pljeskanja, dok se za pogrešno rješenje javlja opcija odabira upute za rješavanje zadatka. Upravo je brza povratna informacija najbolja strana ovog apleta; učenici mogu samostalno vježbati i rješavati velik broj sličnih primjera dok ne postanu sigurni u vlastito znanje. Osim toga, aplet dodaje dinamiku u rješavanje zadataka te je učenicima bliži jer pomalo podsjeća na logičku igru za pametni mobitel. Još jedna prednost jest jednostavno isprobavanje različitih odgovora. Naime, jasno je da uz nultu razinu gravitacijske potencijalne energije u visini praćke sustav u početnom trenutku ima samo elastičnu, a u konačnom trenutku samo kinetičku energiju. No, budući se radi samo o kvalitativnom prikazu, nije jednoznačno određeno koliko polja smije biti obojeno. Vjerojatno će različiti učenici ucrtati različita rješenja, što može potaknuti razrednu diskusiju.

Također, nije nužno da se nulta razina gravitacijske potencijalne energije odabere na visini praćke, jedino je bitno da gravitacijska potencijalna energija u početnom trenutku bude jednaka onoj u konačnom. Na ovom se zadatku još jednom može s učenicima raspraviti da je pri navođenju iznosa gravitacijske potencijalne energije važno kazati gdje se nalazi nula gravitacijske potencijalne energije. Takoder, dobro je istaknuti da je potencijalna energija uvijek svojstvo barem dva tijela te da gravitacijsku potencijalnu energiju možemo unijeti u dijagram jer su nam u sustavu i loptica i Zemlja. Kad Zemlja ne bi bila u sustavu, opis situacije promijenio bi se, kao što će se moći vidjeti u četvrtom zadatku.

Prema predlošku za prvi zadatak jednostavno se može napraviti velik broj sličnih zadataka. Nakon što su učenici uvježbali prepoznavanje energija u različitim situacijama te glavnu ideju zakona očuvanja energije, može se prijeći na složenije zadatke. Konkretno, u stupčasti dijagram uvodi se još jedan dodatni stupac u sredinu između početnog i konačnog trenutka, stupac koji predstavlja rad (Slika [2.2\)](#page-60-0). Koncept rada učenicima je vrlo složen te je iznimno važno osvijestiti kod učenika da rad mijenja energiju sustava, odnosno, da se ukupna energija sustava povećava za iznos rada koji je na njemu izvršen. Isto tako, ukoliko sustav vrši rad nad okolinom, energija se sustava smanjuje za iznos izvršenoga rada. S učenicima treba raspraviti zašto je sustav na koji ne djeluje nikakva vanjske sila zatvoren te kako se to manifestira u dijagramu energija.

Drugi zadatak prikazan na Slici [2.2](#page-60-0) zamjetno je složeniji od prethodnog i više nije prilagođen radu u osnovnoj školi, već isključivo srednjoj. Kako bi si učenici mogli lakše predočiti opisanu situaciju, na lijevom kraju apleta postavljena je animacija koja se pokreće pritiskom na tipku "Pokreni". Uteg iz početnog trenutka mirovanja na visini iznad opruge započinje padati, sabija oprugu te se zaustavlja na njoj. Uz već komentirani dodatak stupca za rad, u ovom zadatku nije unaprijed zadan sustav, već učenici biraju između dvije opcije: u jednoj u sustav uzimaju oprugu, a u drugoj ne.

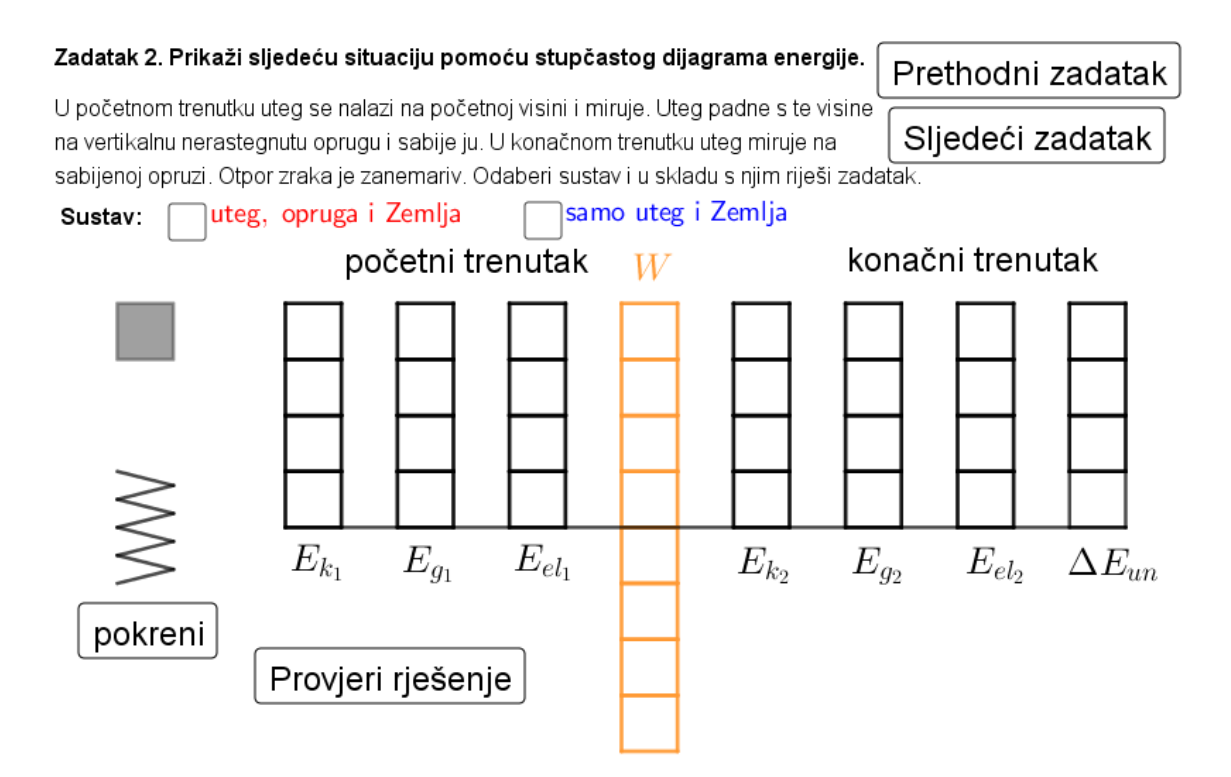

<span id="page-60-0"></span>Slika 2.2: Stupčasti dijagram energija, 2. zadatak

Postavljanjem kvačice uz željeni sustav, učenici trebaju promisliti radi li se o otvorenom ili zatvorenom sustavu gdje do izražaja dolazi maloprije komentirana veza s postojanjem vanjskih sila koje djeluju na sustav. Odabirom jednog sustava nestaje potvrdni okvir za drugi, tako da se ne može dogoditi da učenik istovremeno potvrdi oba sustava. Uočava se da je prvi sustav zatvoren te da se gravitacijska potencijalna energija (ili njezin dio, ponovno ovisi o odabiru nulte razine) iz početnog trenutka pretvori u elastičnu potencijalnu energiju. Drugi je sustav, pak, otvoren i elastična sila opruge nad sustavom vrši rad (zbog toga je rad negativan). Važno je da broj obojenih polja u stupcu  $E_{g1}$  bude jednak broju obojenih polja ispod glavne linije u stupcu za rad. Rješenje ponovno provjeravaju pritiskom na tipku "Provjeri rješenje".

Dobro je zatražiti od učenika da pri završetku rješavanja u bilježnice zapišu i matematički opis situacije pomoću jednadžbi te još jednom dodatno naglasiti da rad ne pripada niti početnom niti konačnom trenutku, već se vrši u vremenu između, ali u zakon očuvanja energije ulazi tako da zbroj rada i ukupne energije u početnom trenutku mora biti jednak ukupnoj energiji u konačnom trenutku.

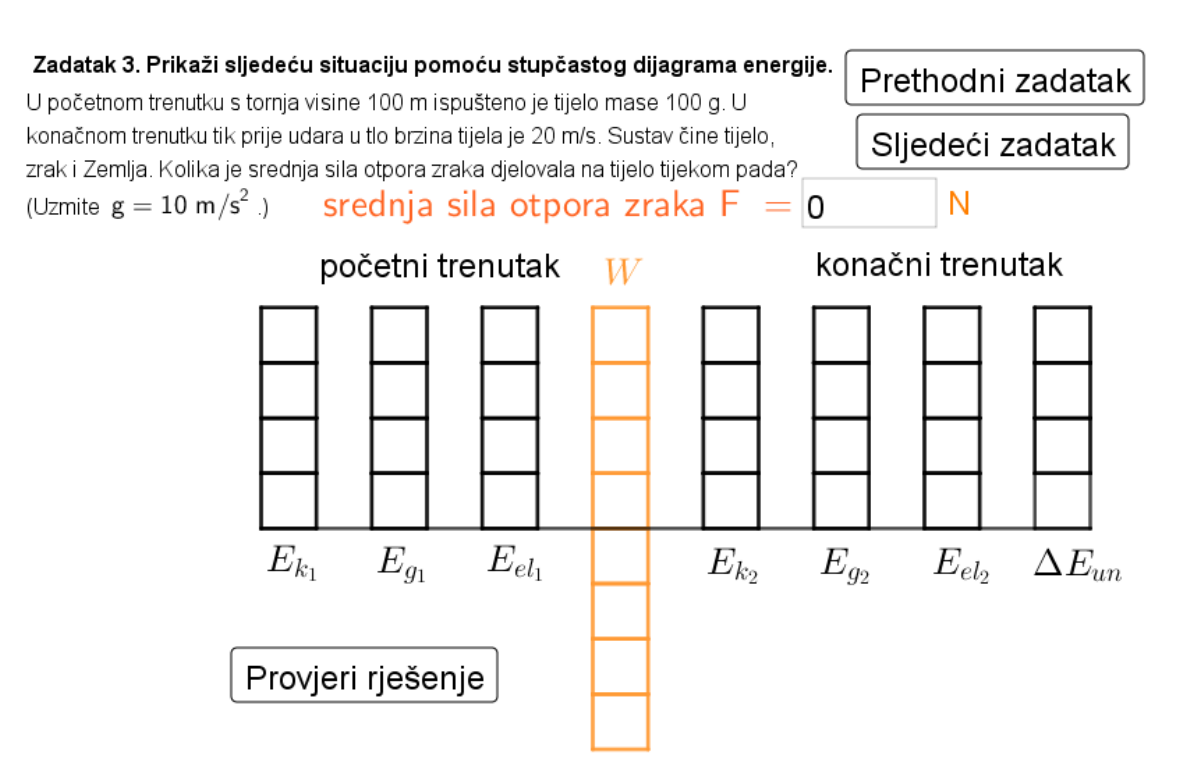

<span id="page-61-0"></span>Slika 2.3: Stupčasti dijagram energija, 3. zadatak

U trećem su zadatku (Slika [2.3\)](#page-61-0) ponovno eksplicitno zadani sustav te početni i konačni trenutci, no razlika leži u tome što sada zadatak više nije samo na razini određivanja energija, već se traži i računski podatak (iznos srednje sile otpora zraka). Drugim riječima, sada je stupčasti dijagram energija potpora za tradicionalnu primjenu zakona očuvanja energije i nudi učenicima strukturu prilikom rješavanja: prvo uočavaju da se radi o zatvorenom sustavu, zatim promatraju sustav u početnom i konačnom trenutku, u dijagramu energija prikazuju energije prisutne u tim trenutcima: gravitacijska potencijalna energija u početnom trenutku, u konačnom trenutku kinetička energija te promjena unutarnje energije.

Pisanje jednadžbi više nije samo preporučeno, već je neophodno kako bi se zadatak uspio riješiti. Ovo je zadatak u kojem se javlja sila otpora zraka, a takvi su zadatci (kao i oni s trenjem) učenicima daleko zahtjevniji od onih u kojima se sila otpora može zanemariti. Za sve sile otpora primjenjuje se isti princip kao za trenje ([?], str. 63) te je najvažnije da učenici usvoje kako se kod takvih zadataka u sustav uzimaju i tijelo i zrak (odnosno, i tijelo i podloga ukoliko se radi o trenju). Naime, tada je srednja sila otpora zraka unutrašnja sila, pa se na dijagramu ne prikazuje njezin rad. Iznos  $\overline{F}_o \cdot h$ , pri čemu je s  $\overline{F}_o$  označen iznos srednje sile otpora zraka, a s *h* visinska udaljenost koju je tijelo prošlo padajući, tada

odgovara ukupnom povecanju unutarnje energije tijela i zraka pa se tako i prikazuje u di- ´ jagramu. Konačno se kao rješenje zadatka dobiva 0.8 N.

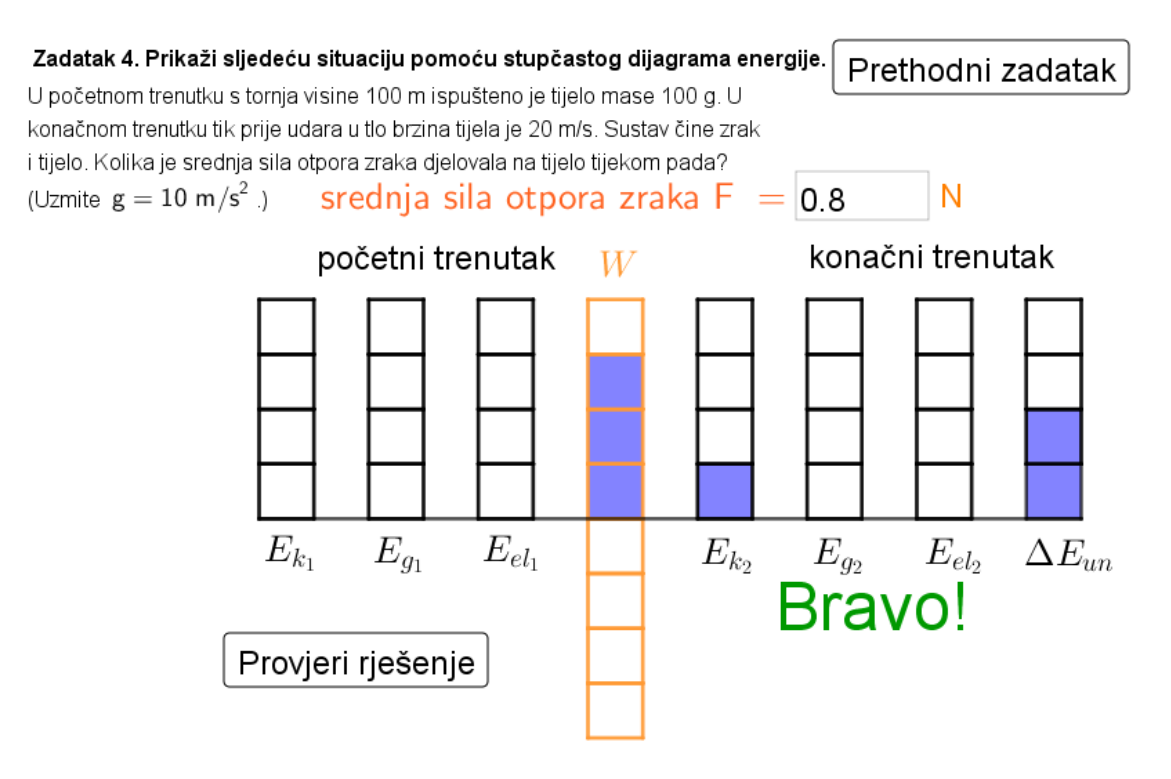

<span id="page-62-0"></span>Slika 2.4: Stupčasti dijagram energije, 4. zadatak

Na Slici [2.4](#page-62-0) prikazan je četvrti zadatak koji se od prethodnoga razlikuje samo po izboru promatranoga sustava. Naime, sada se kao sustav uzimaju tijelo i zrak, a Zemlja se isključuje. Ovdje učenici trebaju primijeniti znanje o tome da je potencijalna energija uvijek svojstvo dvaju tijela, u ovom slučaju misli se na gravitacijsku potencijalnu energiju tijela i Zemlje. Kako Zemlja nije u odabranom sustavu, sutav u pocetku nema gravitacijsku ˇ potencijalnu energiju, odnosno, gravitacijska je sila sada vanjska sila koja mijenja energiju sustava, to jest, nad njime vrši rad.

Provodi se algoritam analogan već navedenom: učenici prvo zaključuju da se radi o otvorenom sustavu te u zadana dva trenutka promatraju gdje je pohranjena energija. Ono što u ovom zadatku učenicima može biti zbunjujuće jest činjenica da na lijevu stranu dijagrama ne unose nikakvu energiju, što je kontraintuitivno. Gravitacijska sila nad sustavom vrši rad čiji preznak treba odrediti: kako sila djeluje u smjeru pomaka tijela, rad je pozitivan te se sustavu povećava energija. To znači da se odabiru polja iznad glavne linije u stupcu za rad. U konačnom trenutku sustav ima kinetičku energiju, a zbog prisutstva sile otpora promijenila se i unutarnja energija sustava. Računski, jednadžba je ekvivalenta onoj iz trećega zadatka, mada se opis fizikalne situacije promijenio. Slika [2.4](#page-62-0) prikazuje jedan od mogućih načina popunjavanja energijskog dijagrama. Odabirom opcije "Provjeri rješenje" na ekranu se ispisala pohvala učeniku. Ovaj je misaoni proces učenicima vrlo kompleksan te je četvrti zadatak namijenjen naprednijim učenicima.

Metoda stupčastih dijagrama energije pomaže učenicima uspostaviti strukturu prilikom rješavanja i dubinski razumjeti pozadinu promatranih situacija s energijskog gledišta. Osim toga, učenici detaljno upoznaju koncept rada; razlikuju rad koji sustav vrši nad okolinom od onoga koji okolina vrši nad sustavom te povezuju smjer promjene energije sustava s pozitivnim ili negativnim predznakom rada - svi će ti ishodi biti iznimno važni već prilikom proucavanja cjeline ˇ *Termodinamika* u drugome razredu. U ovim se primjerima takoder naglašava značaj odabira sustava i učenici imaju priliku vidjeti kako se mijenjaju energijski dijagrami u ovisnosti o objektima uključenima u sustav. Također, uočavaju da neovisno o odabranom sustavu konačni rezultati (u prošlom primjeru iznos srednje sile otpora) moraju ostati jednaki.

Kako bi ovakav pristup poučavanju zakon očuvanja energije bio efikasan, potrebno je provoditi sve korake redom bez preskakanja. Učenici trebaju baratati pojmom sustava i sigurno odredivati je li otvoren ili zatvoren. Princip se jednostavno prenosi i u druga područja fizike pa ga valja i ondje primjenjivati.

Na koji način *GeoGebra* doprinosi usvajanju zakona očuvanja energije? Nakon što učitelj izradi osnovu za zadatke sa stupčastim dijagramima, kao što je ova prikazana, generiranje novih zadataka vrlo je jednostavno što znači da učenici na raspolaganju mogu imati čitav niz zadataka za vježbu. Velika razlika u odnosu na klasične zadatke iz zbirki jest u mogućnosti provjere rješenja. Klasični zadatci isključivo traže numeričko rješenje - pomoću zakona očuvanja energije potrebno je odrediti nepoznatu fizikalnu veličinu, čija je vrijednost navedena kao rješenje zadatka. Koristeći pristup poučavanja s energijskim dijagramima prirodno se namece potreba za provjeravanjem razumijevanja fizikalne poza- ´ dine problema, a ne samo računskoga određivanja nepoznate veličine. Uostalom, učenici mogu doći do točnoga iznosa i pogrešnom interpretacijom fizikalne situacije. U ovom je *GeoGebra* apletu naglasak stavljen upravo na razlikovanje otvorenih i zatvorenih sustava te prepoznavanje energija prisutnih u početnom i konačnom trenutku, računska je komponenta prisutna tek u najsloženijim zadatcima kao posljednji korak.

Aplet se može primjenjivati na satu ukoliko učenici imaju tablete ili pametne mobitele, a može se zadati učenicima umjesto klasične domaće zadaće. Učenike svakako motivira moderan pristup domaćoj zadaći i radije ju rješavaju ako je u nju upletena primjena suvremene tehnologije. *GeoGebra* nudi mogućnost isprobavanja različitih rješenja te uputu ukoliko je uneseno rješenje neispravno. Na taj način učenici odmah prilikom rješavanja zadatka dobivaju povratnu informaciju i modificiraju vlastite mentalne modele na licu mjesta. Ipak, važno je da učenici u interakciji s učiteljem verbaliziraju svoje razumijevanje principa rješavanja zadatka te u razredu prodiskutiraju situacije na koje su naišli. Aplet u GeoGe*bri* samo je tehnološka podrška i nikako ne smije biti jedini učenički kontakt s metodom stupčastih dijagrama energije.

### Izrada apleta

Središnji dio apleta svakako je stupčasti dijagram energija. Prilikom korištenja doima se kao da se pritiskom miša na polje njemu mijenja boja. No, u *GeoGebri* ta opcija nije predviđena; boja objekta može se mijenjati samo pomoću dijaloškoga okvira Svojstva *objekta* o kojem je već ranije bilo riječi. Iluzija promjene boje polja ostvarena je tako što jedno polje zapravo predstavljaju dva sukladna kvadrata koji se preklapaju: jedan bijele, a drugi plave boje. Oni se uvjetno prikazuju o ovisnosti o njima pridruženom broju.

Konkretno, donjem polju u prvom stupcu pridružen je broj *boja01* čija je početna vrijednost zadana kao 0. Kao uvjet prikazivanja u kartici *Dodatno* za bijeli je kvadrat uneseno *OstatakDijeljenja(boja01, 2)* == *0*, dok je za plavi kvadrat upisano *OstatakDijeljenja(boja01, 2)* == *1*. U karticu *Skriptiranje na klik* bijeloga kvadrata upisuje se naredba *PostaviVrijednost(boja01, boja01* + *1)*, dok se u karticu *Skriptiranje na klik* plavoga kvadrata upisuje naredba *Ako(OstatakDijeljenja(boja02, 2)* == *0, PostaviVrijednost(boja01, boja01*+*1))*.

Time je postignuto da se vrijednost broja *boja01* pritiskom na prvo polje, neovisno o tome je li dano bijelim ili plavim kvadratom, poveca za jedan, a iz uvjeta prikazivanja sli- ´ jedi da će se bijeli kvadrat prikazivati za parne, a plavi za neparne vrijednosti broja *boja01*. Drugim riječima, postignut je isti efekt kao da se polju mijenja boja. Naredba promjene vrijednosti broja *boja01* pritiskom na plavi kvadrat uvjetovana je vrijednosti broja *boja02* pridruženoga polju iznad. Naime, želi se izbjeći situacija da donje polje ne bude odabrano, a ono iznad njega bude - dijagrami energija popunjavaju se odozdo i to "kućica po kućica" baš u svrhu boljeg usvajanja ideje zakona očuvanja energije.

Isti se postupak provede za svako od preostalih polja u dijagramu, s time da se uvjeti za promjenu pridruženih brojeva mijenjaju u ovisnosti o položaju polja. Iako je za prvotni proces izrade potrebno odvojiti više vremena, jednom izrađeni dijagram može se primjenjivati u svim fizikalnim situacijama iz područja mehanike. Na analogan se način mogu napraviti i kombinatorni zadatci poput "problema tri boje", samo što se tada na svako polje postavljaju barem tri sukladna lika te se promatra njihov ostatak pri dijeljenju s 3 (ili 4 ukoliko se radi i neobojeno polje).

Sljedeći zanimljiv korak pri izradi apleta postavljanje je uvjeta za provjeru točnosti rješenja. Prije svega, treba definirati vrijednosti kinetičke, gravitacijske potencijalne i elastične energije u oba trenutka, kao i odrediti iznos rada i promjene unutarnje energije. To se efektivno postiže brojenjem odabranih polja u pojedinom stupcu, odnosno, za prvi se stupac (kinetičku energiju u početnom trenutku) definira broj *ek*1 kao zbroj ostataka pri dijeljenju brojeva *boja01*, *boja02*, *boja03* i *boja04* brojem 2 - svaki je broj pridružen jednom polju prvoga stupca i ako je polje odabrano njegov ce ostatak pri dijeljenju s 2 iznositi 1, a ´ u suprotnom bit će 0. Isti se postupak provede za sve stupce, pri čemu se u stupcu za rad ostatci pri dijeljenju brojeva pridruženih poljima ispod glavne linije uzimaju s negativnim predznakom (jer ta polja označavaju negativan rad).

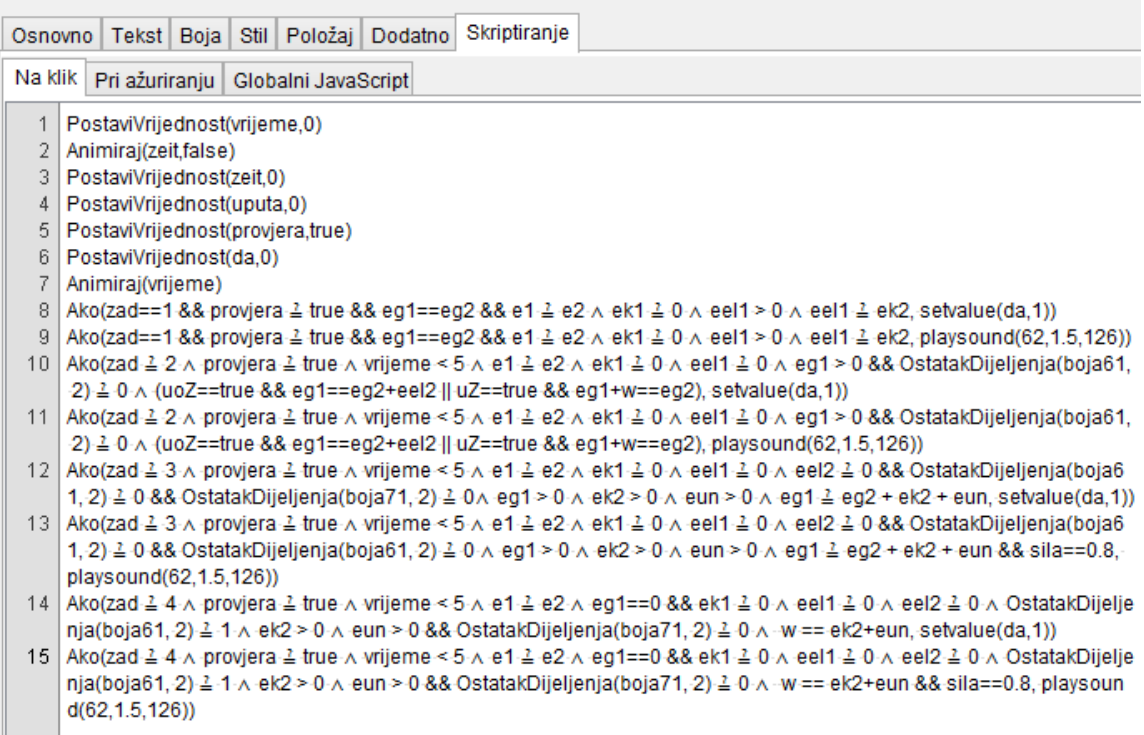

<span id="page-65-0"></span>Slika 2.5: Skriptiranje provjere rješenja

**MIDI Notes** Octave C  $C#$  D  $D#$  E F F# G  $G#$  A 0 1 2 3 4 5 6 7 8 9

> 12 13 14 15 16 17 18 19 20 21 24 25 26 27 28 29 30 31 32 33

> 36 37 38 39 40 41 42 43 44 45

48 49 50 51 52 53 54 55 56 57

60 61 62 63 64 65 66 67 68 69

72 73 74 75 76 77 78 79 80 81

84 85 86 87 88 89 90 91 92 93

96 97 98 99 100 101 102 103 104 105

108 109 110 111 112 113 114 115 116 117 120 121 122 123 124 125 126 127

 $\overline{0}$ 

2

l 2

 $\overline{A}$ 

 $\overline{\mathbf{5}}$ 

 $\overline{6}$ 

 $\overline{7}$ 

 $\overline{\mathbf{8}}$ 

 $10<sup>10</sup>$ 

Sada se definiraju i ukupna energija u početnom te u konačnom trenutku kao zbroj pojedinih vrsta energija u tim trenutcima, pri čemu se rad zbog jednostavnosti računa odmah pridruzuje energiji u po ˇ cetnom trenutku ( ˇ *e*1 = *ek*1+*eg*1+*eel*1+*w*). Na Slici [2.5](#page-65-0) prikazana je kartica *Skriptiranje na klik* gumba "Provjeri rješenje" i na njoj se mogu uočiti uvjeti za priznavanje rješenja pojedinoga zadatka točnim, na primjer, pod brojem 8 navedena je naredba za prvi zadatak; broj *da* definiran je tako da može poprimiti vrijednosti 0 ili 1 prilikom provjere rješenja, ako su ispunjeni svi uvjeti da bi rješenje bilo točno, poprima vrijednost 1 te se u ovisnosti o njemu prikazuje tekst "Bravo!". Naravno, za pogrešno rješenje vrijednost broja *da* ostaje 0 i javlja se mogućnost odabira upute. Pomoću klizača vrijeme regulirano je prikazivanje poruka na ekranu. Također, u naredbi za provjeru rješenja drugoga zadatka može se uočiti razlika u ovisnosti o učenikovu izboru sustava.

U devetom je retku dana naredba pomoću koje se postiže zvuk pljeskanja prilikom točnog rješenja prvoga zadatka (analogne su naredbe zadane i za provjeru rješenja preostalih zadataka). *GeoGebra* ima opciju sviranja umetnutih zvučnih datoteka, MP3 datoteka s *DropBoxa* ili *Google Diska* na koje se može pozvati postavljanjem poveznice ili zvukova generiranih na različite načine, primjerice funkcijom zadanom u nekom rasponu. Ovdje je prikazan najjednostavniji način proizvodnje zvuka pomoću naredbe Zvuk(nota, trajanje, *instrument*), to je nareba dostupna samo u *GeoGebra Classic 5* inačici programa.

|                  |         |                              | <b>General MIDI Instruments</b> |                         |                        |  |  |  |
|------------------|---------|------------------------------|---------------------------------|-------------------------|------------------------|--|--|--|
|                  |         | 0=Acoustic Grand Piano       | 32=Acoustic Bass                | 64=Soprano Sax          | 96=FX 1 (rain)         |  |  |  |
|                  |         | 1-Bright Acoustic Piano      | 33=Electric Bass (finger)       | 65=Alto Sax             | 97=FX 2 (soundtrack)   |  |  |  |
|                  |         | 2=Electric Grand Piano       | 34=Electric Bass (pick)         | 66=Tenor Sax            | 98=FX 3 (crystal)      |  |  |  |
|                  |         | 3=Honky-tonk Piano           | 35=Fretless Bass                | 67=Baritone Sax         | 99=FX 4 (atmosphere)   |  |  |  |
|                  |         | 4=Electric Piano 1           | 36=Slap Bass 1                  | $68 = 20$               | 100=FX 5 (brightness)  |  |  |  |
| A#               | B       | 5=Electric Piano 2           | 37=Slap Bass 2                  | 69=English Horn         | $101 = FX 6 (qoblins)$ |  |  |  |
|                  |         | 6=Harpsichord                | 38=Synth Bass 1                 | $70 = Bassoon$          | 102=FX 7 (echoes)      |  |  |  |
| 10 <sup>10</sup> | 11      | 7=Clavi                      | 39=Synth Bass 2                 | $71 =$ Clarinet         | 103=FX 8 (sci-fi)      |  |  |  |
|                  |         | 8=Celesta                    | $40 =$ Violin                   | 72=Piccolo              | $104 =$ Sitar          |  |  |  |
| 22               | 23      | 9=Glockenspiel               | $41 =$ Viola                    | $73 =$ Flute            | 105=Banio              |  |  |  |
| 34               | 35      | 10=Music Box                 | $42 =$ Cello                    | $74 =$ Recorder         | $106 =$ Shamisen       |  |  |  |
|                  |         | 11=Vibraphone                | 43=Contrabass                   | 75=Pan Flute            | $107 -$ Koto           |  |  |  |
| 46               | 47      | 12=Marimba                   | 44=Tremolo Strings              | 76=Blown Bottle         | 108=Kalimba            |  |  |  |
|                  |         | $13 =$ Xylophone             | 45=Pizzicato Strings            | 77=Shakuhachi           | 109=Bag pipe           |  |  |  |
| 58               | 59      | 14=Tubular Bells             | 46=Orchestral Harp              | 78=Whistle              | $110 =$ Fiddle         |  |  |  |
|                  |         | 15=Dulcimer                  | 47=Timpani                      | 79=Ocarina              | $111 = Shanai$         |  |  |  |
| 70               | 71      | 16=Drawbar Organ             | 48=String Ensemble 1            | 80=Lead 1 (square)      | 112=Tinkle Bell        |  |  |  |
|                  |         | 17-Percussive Organ          | 49=String Ensemble 2            | 81=Lead 2 (sawtooth)    | $113 = Aqqq$           |  |  |  |
| 82               | 83      | 18=Rock Organ                | 50=SynthStrings 1               | 82=Lead 3 (calliope)    | 114=Steel Drums        |  |  |  |
|                  |         | 19=Church Organ              | 51=SynthStrings 2               | $83 =$ Lead 4 (chiff)   | 115=Woodblock          |  |  |  |
| 94               | 95      | 20=Reed Organ                | 52=Choir Aahs                   | 84=Lead 5 (charang)     | $116 =$ Taiko          |  |  |  |
|                  |         | 21=Accordion                 | 53=Voice Oohs                   | 85=Lead 6 (voice)       | 117=Melodic Tom        |  |  |  |
| 106              | 107     | 22=Harmonica                 | 54=Synth Vox                    | 86=Lead 7 (fifths)      | 118=Synth Drum         |  |  |  |
|                  | 118 119 | 23=Tango Accordion           | 55=Orchestra Hit                | 87=Lead 8 (bass + lead) | 119=Reverse Cymbal     |  |  |  |
|                  |         | 24=Acoustic Guitar (nylon)   | 56=Trumpet                      | 88=Pad 1 (new age)      | 120=Guitar Fret Noise  |  |  |  |
|                  |         | 25=Acoustic Guitar (steel)   | 57=Trombone                     | 89=Pad 2 (warm)         | 121=Breath Noise       |  |  |  |
|                  |         | 26=Electric Guitar (jazz)    | $58 =$ Tuba                     | 90=Pad 3 (polysynth)    | $122 =$ Seashore       |  |  |  |
|                  |         | 27=Electric Guitar (clean)   | 59=Muted Trumpet                | 91=Pad 4 (choir)        | 123=Bird Tweet         |  |  |  |
|                  |         | 28=Electric Guitar (muted)   | 60=French Horn                  | 92=Pad 5 (bowed)        | 124=Telephone Ring     |  |  |  |
|                  |         | 29=Overdriven Guitar         | 61=Brass Section                | 93=Pad 6 (metallic)     | 125=Helicopter         |  |  |  |
|                  |         | 30=Distortion Guitar         | 62=Synth Brass 1                | 94=Pad 7 (halo)         | 126=Applause           |  |  |  |
|                  |         | <b>31 = Guitar Harmonics</b> | 63=Synth Brass 2                | 95=Pad 8 (sweep)        | $127 = G$ unshot       |  |  |  |

<span id="page-66-0"></span>Slika 2.6: Legende za umetanje zvuka

Kao prvi argument unosi se cijeli broj izmedu 0 i 127 koji reprezentira glazbenu notu (legenda na Slici [2.6](#page-66-0) lijevo), drugi argument jest vrijeme trajanja tona u sekundama, dok se kao treći argument unosi instrument koji će svirati, također u obliku cijeloga broja (legenda na Slici [2.6](#page-66-0) desno). Uz klasične instrumente poput klavira ili violine, moguće je odabrati i egzotičnije instrumente poput gajdi, ljudski glas (pojedinačni ili zborski) te generirani zvuk kao što je rominjanje kiše, zvono telefona ili ovdje korišteni zvuk pljeskanja (broj 126 na popisu).

Još jedna prednost izrade zadataka u GeoGebri jest mogućnost stvaranja jednostavnih animacija poput one u drugome zadatku (Slika [2.2\)](#page-60-0) koje potpomažu vizualizaciji fizikalne situacije. Animacija se pokreće pritiskom na tipku "Pokreni" čime se animira klizač što predstavlja y koordinatu jednoga vrha utega pomoću kojega je određen njegov položaj u prostoru. Kako se promjenom vrijednosti klizača mijenja i položaj utega, postiže se dojam da uteg pada. U trenutku kada dno utega dosegne oprugu, opruga se počne sabijati pod utegom. To je postignuto tako da se y koordinata najviše točke opruge uvjetno definirala u ovisnosti o dnu utega: fiksna je kad je dno utega iznad opruge, a od trenutka doticanja pa nadalje poprima vrijednost y koordinate dna utega. Sve dužine koje predstavljaju oprugu zadane su relativno u odnosu na najvišu točku, tako da se njezinom promjenom mijenja i položaj tih dužina.

Kako se radi o slobodnom padu, brzina utega nije konstantna tijekom vremena, vec´ se povećava. Da bi se to postiglo, brzina klizača y koordinate vrha utega nije fiksna, već se definira kao *brzina* + *ubrzanje*, gdje je *brzina* fiksna vrijednost, a *ubrzanje* klizač koji se takoder animira pritiskom tipke "Pokreni". Jasno je da *ubrzanje* nije akceleracija u fizikalnoj definiciji, već je to dodatak na brzinu koji se jednoliko povećava u jednakim vremenskim intervalima, što dovodi do toga da i brzina klizača jednoliko raste u istim vremenskim intervalima, a upravo se to željelo postići.

# 2.2 Gibanje nabijene čestice u homogenom magnetskom polju, 2. razred

Velik dio prvoga poglavlja posvecen je igrifikaciji nastave matematike. U osnovnim je ´ školama poučavanje matematike kroz igru postala metoda koja se sve češće primjenjuje jer su uočene i istaknute brojne njezine prednosti. No, praksa učenja kroz igru vrlo se rijetko može pronaći u srednjoj školi. Razlog je vjerojatno stav učitelja da su srednjoškolci "preveliki", pa samim time i nezainteresirani, za takav oblik rada te da se igranjem gubi serioznost nastavnoga sadržaja. Istraživanja ([?], [?]) pokazuju da igra doprinosi procesu učenja čak i kod odraslih: ne samo da povećava motivaciju za usvajanjem novih sadržaja i vještina, već pomaže pri održavanju koncentracije i omogućuje bolju apsorpciju informacija. Osim toga, igra stvara opušteno okruženje u kojemu se uspješnije uči, grade socijalne veze medu sudionicima te razvija samopouzdanje.

U nastavu fizike igra tek počinje ulaziti, i to također samo na osnovnoškolskoj razini. Istina, za razliku od nastave matematike gdje je uvježbavanje rješavanja rutinskih zadataka neizbježan dio kurikuluma, nastava fizike sadrži više komponenti koje doprinose njezinoj raznolikosti, a samim time i motivaciji učenika, ali to ne znači da nema mjesta za učenje kroz igru. U ovom je odjeljku na primjeru gibanja nabijene čestice u homogenom magnetskom polju opisana edukativna igra namijenjena učenicima drugih razreda srednje škole, nakon što je ukratko prikazan alternativni način obrade navedenog sadržaja.

*Magnetizam* je cjelina koja se po nastavnom planu i programu poučava na kraju drugoga razreda. Ona započinje proučavanjem svojstava permanentnih magneta, definiranjem magnetskoga polja i uočavanjem razlike između homogenoga i nehomogenoga magnetskog polja. Od učenika se očekuje da magnetsko polje mogu prikazati linijama te da mogu skicirati vektor magnetskog polja u bilo kojoj njegovoj točki (drugim riječima, da znaju odrediti smjer magnetskog polja u točki). Nastanak magnetskog polja povezuje se s nabojem u gibanju (Oerstedov pokus), nakon čega se proučava djelovanje magnetskih sila.

Poučavanju Amperove i Lorentzove sile može se pristupiti na više različitih načina. Redoslijed obrade sadržaja prvenstveno ovisi o ekperimentalnom postavu dostupnom u školi. Većina škola ima dostupne materijale za eksperimentalno istraživanje Amperove sile: potrebni su izvor istosmjerne struje, ravni vodič i homogeno magnetsko polje koje se najčešće proizvodi pomoću potkovastih magneta. Učenici otkrivaju da magnetsko polje djeluje na vodič kojim teče struja te interaktivnim pokusom promatraju o čemu ovisi otklon vodiča u magnetskom polju i dolaze do izraza za Amperovu silu. Iznos Amperove sile dan je formulom  $F_A = BII \sin \alpha$ , pri čemu je *B* iznos homogenoga magnetskog polja, *I* iznos stalne struje koja teče vodičem, l duljina ravnog vodiča, a α kut koji magnetsko polje zatvara s vodičem. Učenicima se pažnja skreće na činjenicu da je Amperova sila okomita i na magnetsko polje i na vodič te se uvodi pravilo desne ruke za određivanje smjera Amperove sile.

Kako malo škola ima elektronsku cijev pomoću koje bi učenici mogli uočiti i istražiti djelovanje Lorentzove sile, ona se nerijetko uvodi matematicki iz eksperimentalno dobi- ˇ venoga izraza za Amperovu silu. Interaktivni izvod polazi od ideje da je struja usmjereno gibanje naboja te da se može definirati kao  $I =$ ∆*q* ∆*t* , što se uvrštava u gornji izraz. Računskim manipulacijama dolazi se do izraza za magnetski dio Lorentzove sile koji glasi  $F_L = qvB \sin \alpha$ , pri čemu je q naboj čestice koja se giba brzinom iznosa v u homogenom magnetskom polju iznosa *<sup>B</sup>* tako da brzina i magnetsko polje zatvaraju kut α. Za potpuni izraz Lorentzove sile, formula se nadopunjuje i komponentom koja je rezultat djelovanja električnog polja iznosa E na naboj te Lorentzova sila iznosi  $F_L = qE + qvB \sin \alpha$ .

Smjer magnetskoga dijela Lorentzove sile određuje se još jednim pravilom desne ruke. Kako učenici do tog trenutka još nisu upoznati s vektorskim produktom (niti će biti tijekom srednješkolskog obrazovanja), određivanje smjerova magnetskih sila svodi se na učenje cijeloga niza naoko različitih pravila desne ruke. Treba uzeti u obzir i da se učenicima često govori kako se pravilo desne ruke "mijenja" ukoliko je promatrana čestica negativno nabijena, čime se broj pravila desne ruke dodatno povećava. Upravo to dovodi do polemika među nastavnicima fizike pri čemu neki smatraju kako bi bilo efikasnije i učenicima prirodnije ukoliko bi se prije početka proučavanja magnetizma uveo pojam vektorskoga produkta iako nije predviđen nastavnim planom i programom. Tada bi učenici samo jedno pravilo primijenjivali u svim situacijama i nastavni se sadržaj ne bi sveo na učenje niza pravila napamet, već bi znanje bilo trajnije te primjenjivo i u drugim područjima.

Činjenica da je magnetski dio Lorentzove sile okomit na brzinu gibanja učenike dovodi do zaključka kako se nabijena čestica u homogenom magnetskom polju giba po kružnoj putanji jer magnetski dio Lorentzove sile poprima ulogu centripetalne sile. Izjednačavajući iznose navedenih sila dolazi se i do izraza za određivanje radijusa te kružne putanje koji iznosi *r* = *mv qB* . Iako svi navedeni zaključci logično slijede jedan iz drugoga, dobiveni su rezultati samo matematički konstrukt fizikalne situacije. Učenicima je teško pratiti takav proces zaključivanja, a dobivena formula za većinu je isuviše apstraktna te neće razumjeti njezinu bit niti vezu među veličinama koju ona u sebi nosi.

Učitelji se mogu poslužiti računalnim simulacijama koje će učenicima zornije prikazati fizikalnu situaciju. Mogu ih koristiti kao uvod u temu te na temelju opaženoga doći do formule koju će zatim matematički potkrijepiti ili već izvedenu formulu analizirati pomoću simulacije (što je manje u duhu istraživačke nastave). Na Slici [2.7](#page-70-0) prikazana je interaktivna simulacija napravljena u *GeoGebri*. Čestica mase *m* i naboja *q* ulijeće u točki A okomito na homogeno magnetsko magnetsko polje iznosa *B* brzinom *v*. Učitelj može projicirati simulaciju te pomicanjem klizača u gornjem lijevom dijelu ekrana postaviti željene vrijednosti fizikalnih veličina (masu, naboj i brzinu čestice te iznos magnetskog polja). Ispod klizača nalaze se potvrdni okviri pomocu kojih se odabire smjer magnetskog polja. Magnetsko se ´ polje nalazi samo u dijelu prostora označenom smeđom bojom.

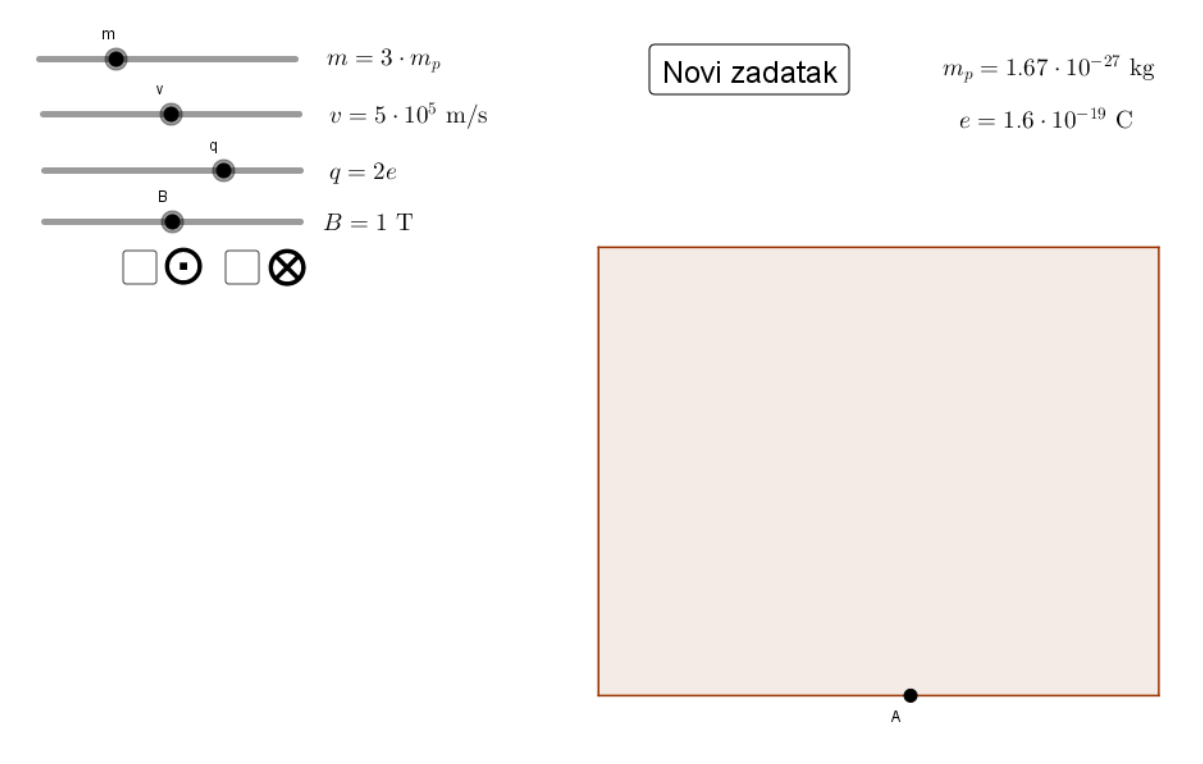

<span id="page-70-0"></span>Slika 2.7: Simulacija gibanja čestice u magnetskom polju

Nakon odabira svih vrijednosti i smjera polja, na ekranu se javljaju gumbi "Play" i "Pause" za pokretanje i zaustavljanje simulacije (Slika [2.8\)](#page-71-0). Prilikom pokretanja simulacije, čestica ulijeće u magnetsko polje te za njom ostaje trag putanje kojom je prošla. Animacija se u svakom trenutku može pauzirati kako bi se prokomentiralo gibanje čestice, a po izlasku čestice iz magnetskog polja, na ekranu ostaje prikazana njezina putanja te se navodi duljina te putanje.

Na ovaj se način može promatrati ponašanje čestice u magnetskom polju: jasno se vidi ovisnost radijusa putanje o unesenim veličinama. Također, učenici mogu uočiti da se prilikom gibanja u magnetskom polju ne mijenja iznos brzine čestice te da na neutralnu česticu

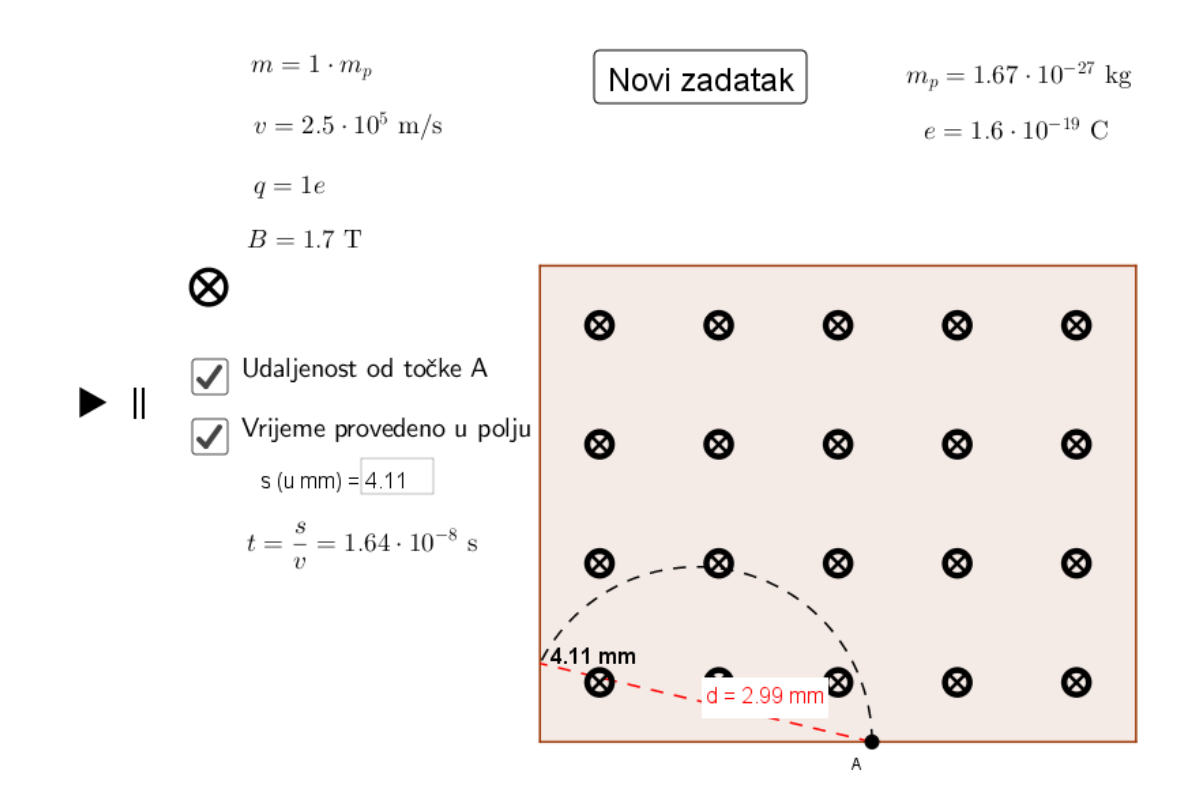

<span id="page-71-0"></span>Slika 2.8: Simulacija nakon što je čestica napustila magnetsko polje

ne djeluje magnetska sila - ona se nastavlja gibati jednoliko po pravcu. Simulacija se može koristiti za uvježbavanje određivanja smjera magnetske sile promjenom smjera magnetskoga polja te predznaka naboja čestice. Novi se podatci unose pritiskom na tipku "Novi zadatak" čime se simulacija vraća na početak.

Kao što se može primijetiti na Slici [2.8,](#page-71-0) po izlasku čestice iz magnetskog polja, na ekranu se javljaju dodatne opcije. Radi se o mogućnosti odabira prikaza udaljenosti točke u kojoj je čestica napustila polje od točke A te o mogućnosti određivanja vremena koje je čestica provela u magnetskom polju. Navedena su pitanja karakteristična za provjeravanje razumijevanja sadržaja te se pronalaze u zbirkama zadataka iz fizike, npr. u zbirci [?] na str. 381. zadan je sljedeći zadatak:

Proton uleti brzinom 10<sup>5</sup> m/s u točki A okomito na silnice homogenog magnetnog polja  $B = 0.8$  T usmjerenog "u papir". Na kojoj će udaljenosti od točke A izići iz polja? Koliko dugo ce boraviti u magnetskom polju? ´
Rješavanje zadatka započinje unosom zadanih veličina u aplet i pokretanjem simulacije. Odgovor na pitanje na kojoj udaljenosti od točke A naboj izlazi iz polja dobiva se klikom miša na gornji kvadratić s natpisom "Udaljenost od točke A", nakon čega se na crtežu javlja okvir unutar kojega je crvenom bojom navedena tražena udaljenost. Želimo li odrediti koliko je vremena proteklo dok je naboj bio u polju, potrebno je potvrditi donji kvadratic. Tada se javlja novo tekstualno polje u koje je potrebno upisati duljinu putanje ´ naboja u milimetrima te pritisnuti enter. U retku ispod automatski se izračunava traženo vrijeme.

Uloga ovoga apleta u *GeoGebri* je dvostruka. S jedne strane, pruža mogućnost istraživanja ovisnosti izgleda putanje o ulaznim parametrima. Manipuliranjem klizača zorno se predočuje promjena radijusa, te se lako utvrđuje da on raste s porastom mase i brzine čestice, dok porast naboja i magnetskoga polja uzrokuju njegovo smanjivanje. Također, ukoliko se promijeni predznak naboja čestice ili smjer magnetskog polja, čestica se giba u suprotnom smjeru. Gibanje naboja u magnetskom polju nikako nije pojava koju bi učenici imali priliku uočiti u makroskopskom svijetu, niti je to situacija koju mogu objasniti pozivajući se na vlastito iskustvo. Zbog toga je važno omogućiti im vizualizaciju takvoga problema; ukoliko se pri poučavanju nastavnici zadrže samo na matematički izvedenoj formuli, ne mogu očekivati da će učenici upamtiti opisani sadržaj. GeoGebra u takav sat unosi dinamiku i smanjuje apstraktnost nove situacije.

S druge strane, rješavaju li učenici navedeni zadatak bez pomoći *GeoGebre*, fond opcija za ulazne parametre reduciran je na vrlo malen broj. Naime, ovo je primjer gdje učenici aktivno primjenjuju poznavanje matematike vezane uz kružnicu: kako bi mogli izračunati traženo vrijeme, trebaju odrediti duljinu luka. To nije problem učiniti u situaciji kao što je ona u zadatku preuzetom iz zbirke [?] gdje je putanja čestice polukružnica, no što sa slučajem prikazanim na Slici [2.8](#page-71-0) ? Tada se račun znatno komplicira, a valja imati na umu da i samo mala pogreška pri određivanju kuta pridruženog luku čini veliku razliku u rezultatu. Primjena *GeoGebre* ovdje dopušta koncentriranje na ključan novi sadržaj i upoznavanje različitih kombinacija parametara, dok daje stabilnu matematičku potporu u pozadini. Dakle, aplet je primjenjiv na satu prilikom obrade novoga sadržaja, ali je prilagođen i za učeničku uporabu prilikom rješavanja karakterističnih zadataka iz tog područja.

Nakon što je uveden pojam Lorentzove sile i prokomentiran način gibanja čestice koja ulijeće u homogeno magnetsko polje pod pravim kutom s obzirom na njegove linije, učenici trebaju primijeniti stečene spoznaje na konkretnim primjerima. Pravilo desne ruke, neovisno o tome je li uveden vektorski produkt ili su dana specifična pravila za pojedine slučajeve, učenicima je novost te ga moraju operacionalizirati. Kao pomoć za ostvarivanje tog ishoda osmišljena je edukativna igra *Minigolf* u obliku *GeoGebra* apleta.

#### POGLAVLJE 2. *GEOGEBRA* U NASTAVI FIZIKE 70

Minigolf

Teren za minigolf sastoji se od područja u kojima postoji homogeno vremenski nepromjenjivo magnetsko polje  $\vec{B}$ . Lopticu predstavlja pozitivno ili negativno nabijena čestica.

Cilj igre je, kao i u standardnom minigolfu, ubaciti lopticu u rupu. Kako biste to učinili, proučite parametre zadane u pojednim zadatku te odredite smjer ili iznos tražene veličine kako bi se nabijena čestica gibala po putanji koja će ju dovesti do rupe na golf terenu. Kad unesete odgovor, klikom miša na palicu za golf pokrenite animaciju.

<span id="page-73-0"></span>Započni igru

Slika 2.9: Uputa za *Minigolf*

Igra je namijenjena za samostalan rad učenika. Prilikom otvaranja apleta pokazuje se uputa prikazana na Slici [2.9](#page-73-0) u kojoj je ukratko opisan cilj i način igranja. Pritiskom tipke "Započni igru" učenici otvaraju prvi zadatak (Slika [2.10\)](#page-73-1).

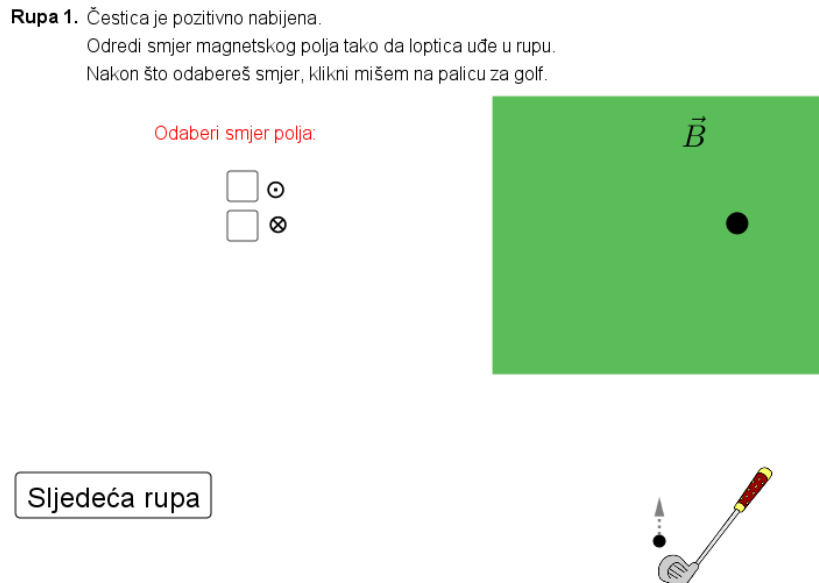

<span id="page-73-1"></span>Slika 2.10: *Minigolf*, 1. zadatak

U prvom zadatku učenici trebaju znajući predznak naboja čestice odrediti smjer magnetskog polja u označenom zelenom području kako bi čestica "upala u rupu". Drugim riječima, promatrajući međusobni položaj čestice i rupe trebaju odrediti u kojem je smjeru magnetska sila koja bi česticu navela na željeno gibanje te iz informacija o smjeru sile i čestice određuju smjer magnetskog polja. Učenici pritiskom na potvrdni okvir odlučuju o smjeru polja, nakon čega pritiskom miša na palicu za golf pokreću česticu (daju joj početnu brzinu). Sivom strelicom naznačen je smjer u kojem će se čestica početi gibati kad ju se udari palicom za golf; ona nestaje čim se čestica pokrene.

Smjer magnetskog polja je "iz papira": odabirom te opcije loptica upada u rupu i na ekranu se javlja pohvala za točno riješen zadatak. Ukoliko učenik odabere pogrešan smjer polja, loptica skreće na suprotnu stranu, a na ekranu se javlja gumb "Pokušaj ponovno" kojim se zadatak vraća na početak. Naravno, sada učenik zna koji je točan odgovor pa ukoliko nastavnik želi provjeriti učenikovo snalaženje u ovakvim zadatcima može zabraniti ponovno rješavanje zadatka i u aplet unijeti brojač točnih odgovora kao što je opisano ranije. Po završetku rješavanja zadatka, učenik pritiskom na gumb "Sljedeća rupa" prelazi na drugi zadatak prikazan na Slici [2.11.](#page-74-0)

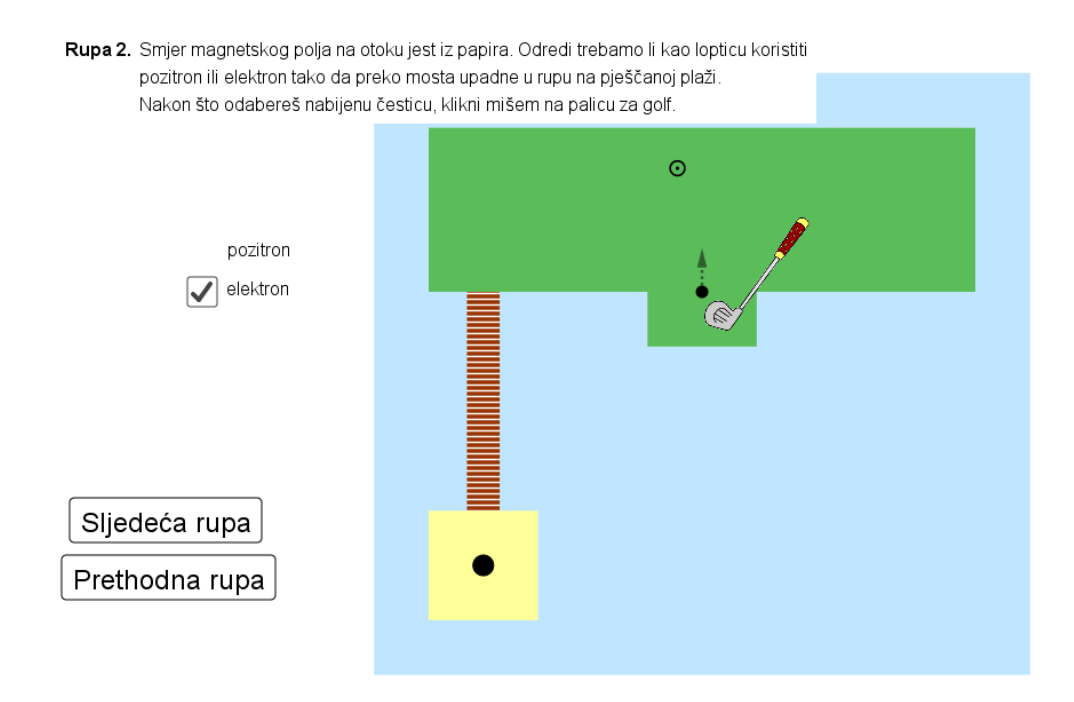

<span id="page-74-0"></span>Slika 2.11: *Minigolf*, 2. zadatak

Drugi je zadatak sličan prethodnome, razlika je u tome što je sada zadan smjer magnetskog polja, a traži se predznak naboja čestice, odnosno, učenici trebaju odrediti je li promatrana čestica pozitron ili elektron. Tražena čestica je elektron, dok se za odabir pozitrona i u ovome primjeru javlja mogućnost ponovnog pokretanja zadatka.

Ovaj je zadatak grafički bogatiji - prikazani su otok okružen morem i drveni most kojim loptica dolazi do pješčane plaže. Na taj se način učenici odmiču od uobičajene pozadine zadatka i rješavaju problem u njima prihvatljivijem okruženju. Bez obzira na poznatu izreku prema kojoj ne valja suditi knjigu prema koricama, ne može se poreći da estetski doživljaj igra veliku ulogu pri formiranju stava prema objektu, ili u ovom slučaju, zadatku pa samim time i podiže učeničku motivaciju za rješavanje.

Prva su dva zadatka vrlo jednostavna, ali lako se mogu nadograditi kombiniranjem. Primjerice, mogu se nadovezati polja različitih iznosa kroz koja loptica mora proći da uđe u rupu, a učenik treba točno odrediti smjer svakoga od njih ili se mogu zadati i numerički podatci tako da je za točan odgovor nužno i računski riješiti zadatak. Sljedeći je zadatak jedan od najsloženijih takvih, za njegovo je rješavanje potrebno kombinirati više vještina i on može poslužiti kao završni zadatak na terenu za minigolf.

Kao što se može vidjeti na Slici [2.12](#page-76-0) koja prikazuje posljednji zadatak, da bi loptica (koja je u ovom slučaju proton) upala u rupu, ona mora proći kroz dva magnetska polja. Područje u kojemu je prisutno prvo polje označeno je zelenom, a područje u kojemu je drugo polje označeno je žutom bojom. Iz zadatka je poznato da su iznosi tih polja jednaki. Analiziranjem situacije učenici trebaju zaključiti da se proton u oba polja mora gibati po polukružnicama kako bi upao u rupu. Iz činjenice da su iznosi polja jednaki te primjenom izraza za određivanje radijusa putanje čestice, učenici zaključuju da radijusi polukružnica moraju biti jednaki. Prema tome, udaljenost od točke u kojoj proton ulijeće u polje do rupe mora biti jednaka duljini četiri polumjera. Tu duljinu, a zatim i duljinu jednog polumjera, učenici računaju koristeći dimenzije prikazane na ekranu.

Po određivanju duljine radijusa trebaju izračunati i iznos polja. U zadatku je zadana brzina čestice, a kako je čestica proton, poznati su i naboj i masa čestice. Dobivenu vrijednost učenici upisuju u tekstualno polje na ekranu, pri čemu je trebaju zaokružiti na jednu decimalu kao što je zadano u tekstu zadatka. Preostalo je još odrediti smjer pojedinog polja za što se primjenjuje pravilo desne ruke. Na Slici [2.12](#page-76-0) prikazana su točna rješenja (iznos i smjerovi polja). Nakon što su uneseni svi potrebni podatci, pritiskom miša na palicu za golf loptica se pokreće. Putanja loptice ovisi o unesenim varijablama. Ukoliko pogriješe pri računu, pritiskom na gumb "Pokušaj ponovno" koji se javlja ispod gumba "Prethodna rupa" učenici mogu pristupiti rješavanju zadatka ispočetka.

#### POGLAVLJE 2. *GEOGEBRA* U NASTAVI FIZIKE 73

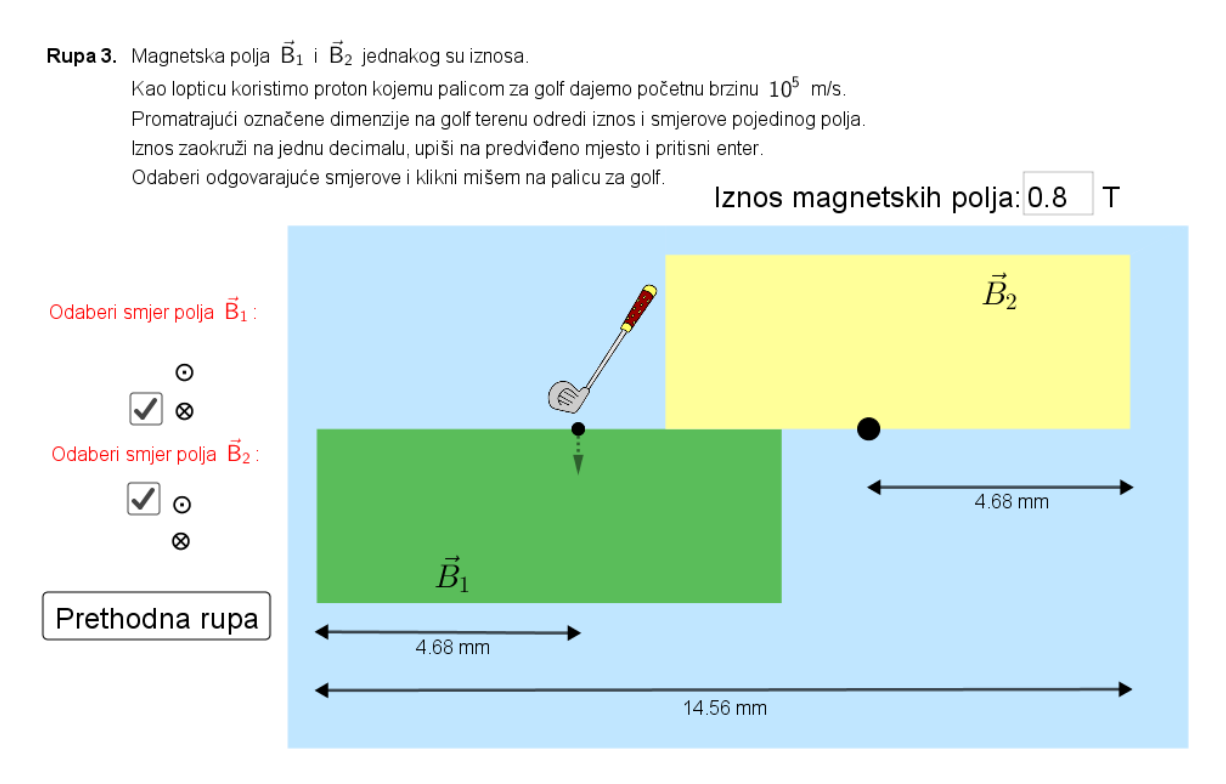

<span id="page-76-0"></span>Slika 2.12: *Minigolf*, 3. zadatak

Zadatak se sastoji od mnogo koraka i složenoga zaključivanja. Naviknuti na tradiocionalan pristup rješavanju zadataka, učenici će najverojatnije prvo računski pokušati riješiti zadatak. Druga opcija jest rješavanje zadatka metodom uzastopnog približavanja, gdje učenici pretpostavljaju iznos polja pa u usporedbi s dobivenom putanjom proporcionalnim mišljenjem zaključuju o smjeru promjene iznosa polja. Naravno, učitelji bi trebali tražiti prikaz matematičke pozadine problema čak i prilikom opisanoga namještanja rješenja.

Ovakav interaktivni pristup rješavanju zadataka putem igre dulje će zadržati učeničku pažnju. Također, motivirat će i slabije učenike da pokušaju riješiti složenije zadatke kao što je posljednji, od kojih bi u uobičajenom okruženju odustali i prije no što bi pročitali što se u njima traži. Aplet se može modificirati tako da minigolf postane igra u paru pa da učenici naizmjence rješavaju zadatke približno jednakoga stupnja zahtjevnosti i zbrajaju prikupljene bodove. Pobjednik će biti onaj učenik koji po završetku igre ima više bodova.

#### Izrada apleta

Iako se doimaju vrlo slični, apleti opisani u ovom odjeljku izrađeni su na potpuno različit način. Prvi aplet namijenjen istraživanju ponašanja čestice koja se giba u magnetskom polju omogućava promjenu svih varijabli, počevši od iznosa mase i brzine čestice, preko naboja čestice u što je uključen i predznak, pa do iznosa i smjera magnetskog polja. Putanja kojom se čestica giba stoga nije mogla biti unaprijed zadana, već se određuje tek po unošenju svih varijabli i verificira pritiskom na tipku "Play". Njezin se radijus izračunava iz unesenih podataka, a smjer gibanja čestice iz odabira predznaka naboja i smjera polja.

Definira se broj *r* na sljedeći način:  $r = Ako(u == true, (- (m v))/(q B), (m v)/(q B)),$ pri čemu je s u označena logička vrijednost pridružena odabiru smjera magnetskog polja "u papir", dok su *m*, *v*, *q* i *B* vrijednosti koje se odabiru pomoću klizača. Položaj središta željene kružnice određuje pomoću vektora koji leži na stranici pravokutnika (reprezentaciji magnetskoga polja), točka A mu je početna točka, a duljina mu je iznos od r. Iz definicije se vidi da *r* može biti pozitivan ili negativan u ovisnosti o odabranim elementima; za negativan *r* središte kružnice nalazi se lijevo, a za pozitivan desno od točke A. Putanja čestice jest kružni luk sa središtem dobivenim na opisani način kojemu je početna točka A, a krajnja točka presjek pripadne kružnice i jedne stranice pravokutnika.

Pritiskom na tipku "Play" prvo se pomoću naredbe *PostaviVrijednost(Q,A)* točka Q koja predstavlja promatranu česticu smješta u početni položaj (što je točka A), nakon čega se provode naredbe *Animiraj*(Q) i *Ako*(q==0, Animiraj(G)), pri čemu je s G označena točka koja predstavlja neutralnu česticu - njezina je putanja unutar magnetskog polja dužina te je morala biti konstruirana zasebno. Pritiskom tipke "Play" animira se i klizač show pomoću kojega je regulirano prikazivanje duljine putanje unutar polja nakon što ga čestica napusti.

Točka O privezana je na kružnicu ranije određenoga središta koja prolazi točkom A. Problem je samo odrediti brzinu kretanja točke Q po kružnici budući da se, kao što je spomenuto u prethodnom poglavlju, u *GeoGebri* ona određuje prema duljini kružnice, a ne prema konkretno zadanoj vrijednosti. Zbog toga je potrebno definirati broj *brzina* = *(v q)*  $/(abs(r) abs(q))$  kojim će se osigurati da se čestica po putanji doista kreće u skladu s odabranom brzinom *v* te zadati brzinu kretanja točke *Q* po kružnici kao *Ako(u* == *true, brzina, -brzina*). Naime, predznak brzine utječe na to hoće li se točka gibati u smjeru kazaljke na satu ili obrnuto, a željeni smjer ovisi o predznaku naboja (koji je uključeni pri definiranju broja *brzina*) i smjeru magnetskog polja, što se regulira uvjetnim odabirom predznaka brzine.

Najsloženiji dio izrade apleta jest definiranje i postavljanje uvjeta za prikazivanje kružnih lukova (šest ih je različitih zbog presjeka sa stranicama pravokutnika) koji predstavljaju putanje čestica, pogotovo jer aplet dozvoljava pauziranje animacije u bilo kojem trenutku i jer putanje moraju ostati vidljive i nakon što čestica napusti polje. Kako *GeoGebra* ne nudi opciju zaustavljanja animacije kad se ispuni određeni uvjet, putanja čestice u gibanju skriva se kad čestica napusti magnetsko polje (jako se sada skrivena čestica nastavlja gibati po nevidljivoj kružnici), a pomoću uvjeta za prikazivanje objekta na ekranu postaje vidljiv samo željeni kružni luk i njegova duljina. Konkretno, uvjet za prikazivanje luka koji se vidi na Slici [2.8](#page-71-0) dan je na Slici [2.13.](#page-78-0) U uvjetu je potrebno uzeti u obzir smjer polja, predznak naboja te položaj točke Q, a jedan kružni luk odgovara dvjema kombinacijama smjera polja i predznaka naboja.

u == true  $\land$  q > 0  $\land$  (x(Q)  $\leq$  0.5  $\lor$  x(Q)  $\geq$  5.5  $\lor$  x(Q)  $\stackrel{.}{=}$  x(D)  $\lor$  y(Q)  $\geq$  4.5  $\lor$  y(Q)  $\leq$  0.5)  $\land$  show == 1  $\lor$ iz == true  $\land$  q < 0  $\land$  (x(0)  $\leq$  0.5  $\lor$  x(0)  $\geq$  5.5  $\lor$  x(0)  $\div$  x(0)  $\lor$  y(0)  $\geq$  4.5  $\lor$  y(0)  $\leq$  0.5)  $\land$  show == 1

#### <span id="page-78-0"></span>Slika 2.13: Uvjet za prikaz kružnog luka

Prilikom izrade igre *Minigolf* u prva je dva zadatka manje varijabli, tako da su odmah konstruirane dvije opcije za kružnu putanju i na svakoj od njih točka koja predstavlja nabijenu česticu. Pritiskom na palicu za golf program provjerava unesene uvjete i prema njima odabire koju će od ponuđenih dviju opcija prikazati. Ovdje je problematično što se u prvom zadatku čestica ne počinje odmah kretati po kružnici, već se prvi dio puta (do ulaska u magnetsko polje) giba po pravcu, dok je u drugome zadatku obrnuta situacija te se elektron nakon gibanja po kružnici giba po pravcu (tj. po mostu u apletu).

Ponovno je nezgodno što se u *GeoGebri* ne može animirati točka kad se ispuni zadani uvjet. To je u ovom apletu riješeno na način da se istovremeno animiraju sve tri točke: ona koja prikazuje česticu što putuje po pravcu (ona je prikazana od početka) te dvije koje se gibaju po kružnici (one su skrivene na početku). Duljine njihovih putanja određene su tako da se sve tri točke u istom trenutku nakon početka animacije nađu u mjestu gdje čestica ulazi u magnetsko polje. Tada se skriva čestica koja se gibala po pravcu, a prikazuje se ona od preostalih dviju čestica koja zadovoljava unesene uvjete.

Još jedan detalj u apletu jest iluzija da se pritiskom na palicu za golf ona doista pomakne, što je ostvareno također uvjetnim prikazivanjem objekta. Pritiskom miša na palicu promijeni se vrijednost varijable *t* s 0 na 1, početna slika palice prikazuje se za vrijednost  $t = 0$ , dok se za  $t = 1$  ona skriva, a prikazuje se slika dobivena rotacijom početne oko vrha palice za 5◦ .

Treći se zadatak izrađuje na sličan način, skriptirano je da se pritiskom na palicu za golf animiraju tri različite točke, dakako uz uvjet da su popunjena sva tražena polja u zadatku. Te tri točke pripadaju svaka jednoj kružnici čiji su radijusi određeni unesenom vrijednosti magnetskog polja *B*, ali im se središta razlikuju. Točka Z<sub>2</sub> pripada kružnici sa središtem lijevo od točke u kojoj čestica ulazi u polje, ona se vidi ukoliko je učenik pogrešno odabrao smjer magnetskog polja  $\vec{B}_1$ . Točke  $Z_3$  i  $Z_4$  pripadaju kružnicama sa središtima desno od ulazne točke na pravcu koji dijeli polja, pri čemu su konstruirane tako da prva od njih prolazi ulaznom točkom, a druga je dodiruje izvana. Pri sastavljanju uvjeta za prikazivanje tih dviju točaka treba voditi računa o dimenzijama polja unutar kojih se smiju nalaziti, vremenskom intervalu tijekom kojega se prikazuju kako se ne bi osjetila promjena iz prikazivanja jedne u drugu točku, već kako bi se ostvario dojam da je čestica promijenila smjer gibanja. Također, najvažniji uvjet za prikazivanje jest odabir smjera magnetskih polja.

Svi su zadatci u jednom apletu pa stoga prikazivanje svih objekata na ekranu dodatno ovisi o broju trenutnog zadatka koji se kontrolira pritiskom na gumbe "Prethodna rupa" i "Sljedeća rupa". Oni ujedno vraćaju zadatke u stanje prije rješavanja. Na Slici [2.14](#page-79-0) dan je prikaz kartice *Skriptiranje na klik* gumba "Prethodna rupa" kojim se prikazuju orginalni položaji i vrijednosti svih varijabli. Sličan se popis nalazi i u kartici *Skriptiranje na klik* gumbi "Sljedeća rupa" i "Pokreni ispočetka".

| Osnovno                                         |                              | Tekst                  | <b>Boja</b> | Stil |  | Položaj   Dodatno | Skriptiranje |  |  |  |  |
|-------------------------------------------------|------------------------------|------------------------|-------------|------|--|-------------------|--------------|--|--|--|--|
| Na klik<br>Pri ažuriranju   Globalni JavaScript |                              |                        |             |      |  |                   |              |  |  |  |  |
| 1                                               | PostaviVrijednost(zad.zad-1) |                        |             |      |  |                   |              |  |  |  |  |
| 2                                               | setvalue(J,F)                |                        |             |      |  |                   |              |  |  |  |  |
| 3                                               | setvalue(K,(7.85,-3.98))     |                        |             |      |  |                   |              |  |  |  |  |
| 4                                               | setvalue(L,(4.16,-3.98))     |                        |             |      |  |                   |              |  |  |  |  |
| 5                                               | setvalue(t,0)                |                        |             |      |  |                   |              |  |  |  |  |
| 6                                               | setvalue(iz1,false)          |                        |             |      |  |                   |              |  |  |  |  |
| 7                                               | setvalue(u1,false)           |                        |             |      |  |                   |              |  |  |  |  |
| 8                                               | setvalue(proton,false)       |                        |             |      |  |                   |              |  |  |  |  |
| 9                                               | setvalue(elektron,false)     |                        |             |      |  |                   |              |  |  |  |  |
| 10                                              |                              | setvalue(A_2,(6,1))    |             |      |  |                   |              |  |  |  |  |
| 11                                              |                              | setvalue(B 2.(6.1))    |             |      |  |                   |              |  |  |  |  |
| 12                                              |                              | setvalue(F 2,E 2)      |             |      |  |                   |              |  |  |  |  |
| 13                                              |                              | setvalue(Z 2,(3.5,-1)) |             |      |  |                   |              |  |  |  |  |
| 14                                              |                              | setvalue(Z_3,(3.5,-1)) |             |      |  |                   |              |  |  |  |  |
| 15                                              | setvalue(Z_4,T_4)            |                        |             |      |  |                   |              |  |  |  |  |
| 16                                              | setvalue(p1iz,false)         |                        |             |      |  |                   |              |  |  |  |  |
| 17                                              | setvalue(p1u,false)          |                        |             |      |  |                   |              |  |  |  |  |
| 18                                              | setvalue(p2iz,false)         |                        |             |      |  |                   |              |  |  |  |  |
| 19                                              | setvalue(p2u,false)          |                        |             |      |  |                   |              |  |  |  |  |
| 20                                              | setvalue(polje,0)            |                        |             |      |  |                   |              |  |  |  |  |
| 21                                              | Animiraj(false)              |                        |             |      |  |                   |              |  |  |  |  |
| 22                                              | setvisibleinview(w_1,1,true) |                        |             |      |  |                   |              |  |  |  |  |
| 23.                                             | setvisibleinview(w_2,1,true) |                        |             |      |  |                   |              |  |  |  |  |

<span id="page-79-0"></span>Slika 2.14: Skriptiranje gumba "Prethodna rupa"

### 2.3 Harmonijsko titranje, 3. razred

U prethodna je dva odjeljka prikazana uloga *GeoGebre* pri rješavanju zadataka i uvježbavanju nastavnih sadržaja, ali to nije jedino čime ona može doprinijeti pobolišanju kvalitete nastave fizike. U ovom su odjeljku iznesene još dvije njezine funkcije: prirodno ostvarivanje korelacije s *Matematikom* i pružanje suptilne tehnološke pozadine za analizu opažene pojave na primjeru ključne cjeline u nastavi fizike trećeg razreda gimnazije: *Titranje*. Na tu se cjelinu nadovezuju velika područja kao što su *Valovi*, a kasnije i *Valna optika*, zbog čega je važno da učenici uspješno usvoje terminologiju i osnovne pojmove jer bez njih ne mogu pratiti daljnji nastavni sadržaj.

Titranjem se naziva svako periodično gibanje oko ravnotežnoga položaja, no u školskoj se fizici proučava samo harmonijsko titranje, odnosno, titranje koje uzrokuje elastična sila iznosa proporcionalnoga odmaku od ravnotežnog položaja. Uređaji koji titraju na opisani način nazivaju se harmonijskim oscilatorima. Očekivanih ishodi navedeni u Prijedlogu *kurikuluma* [?] uključuju opisivanje jednostavnih harmonijskih oscilatora, matematičko povezivanje titranja i kružnoga gibanja te tumačenje matematičkog opisa harmonijskog titranja. Od učenika se očekuje da mogu grafički prikazati ovisnost elongacije titranja o vremenu, očitati period i amplitudu titranja iz grafičkog prikaza, povezati period i frekvenciju titranja te objasniti i primijeniti kružnu frekvenciju; što su sve postignuća koja se lakše mogu ostvariti primjenom *GeoGebra* apleta.

Proučavanje harmonijskog osciliranja započinje njegovim opisivanjem i uvođenjem novih pojmova kao što su elongacija (pomak od ravnotežnog položaja) i amplituda (maksimalna elongacija). Standardan pokus kojim se uvodi harmonijsko titranje jest promatranje gibanja tijela na opruzi izvučenog iz ravnotežnog položaja. Učenici uočavaju da se nakon nekog vremena, kojemu se pridodaje naziv period, tijelo vraća u prvobitni položaj i titranje započinje ispočetka. Ovdje učenicima treba usmjeriti pažnju na to da povrat tijela u početnu točku nije dovoljan da titranje započne ispočetka, već da se ono u toj točki mora naći s brzinom i po iznosu i po smjeru jednakoj početnoj. Uz period, karakteristična fizikalna veličina koja se koristi za opisivanje titranja jest frekvencija - ona je jednaka recipročnoj vrijednosti perioda.

Buduci da se stanje harmonijskog oscilatora mijenja tijekom vremena - promatrano ´ tijelo u svakom trenutku ima svoju elongaciju, brzinu i akceleraciju; on se naziva dinamičkim sustavom ([?], str. 26). Te se promjene mogu prikazati pomoću grafova ovisnosti elongacije, brzine i akceleracije o vremenu. Jedan od načina dolaska do tih ovisnosti jest povlačenje analogije s periodičnim gibanjem koje je učenicima otprije poznato, a radi se o gibanju po kružnici, na što učenike mogu asocirati pojmovi period i frekvencija s kojima su se susreli već u prvome razredu.

Prije samoga povlačenja analogije nije loše obnoviti učeničko znanje o jednolikom gi-banju po kružnici. U tu se svrhu može upotrijebiti aplet prikazan na Slici [2.15.](#page-81-0) Učitelj aplet može projicirati na platno ili bijelu ploču te pomoću klizača u gornjem lijevom kutu odrediti radijus putanje, masu tijela koje se kruzno giba te njegovu kutnu brzinu (od- ˇ nosno, kružnu frekvenciju). Pomicanjem klizača za regulaciju radijusa mijenja se veličina kružnice, dok je prikaz povećavanja mase tijela demonstriran povećavanjem dimenzija tijela. Ispod klizača nalaze se dva potvrdna okvira: jedan za obodnu brzinu, a drugi za centripetalnu silu. Odabirom tih opcija prikazuju se pripadni vektori (obodna brzina u crvenoj, a centripetalna sila u plavoj boji), pri čemu je istaknut i pravi kut između vektora brzine i radijusa kružne putanje.

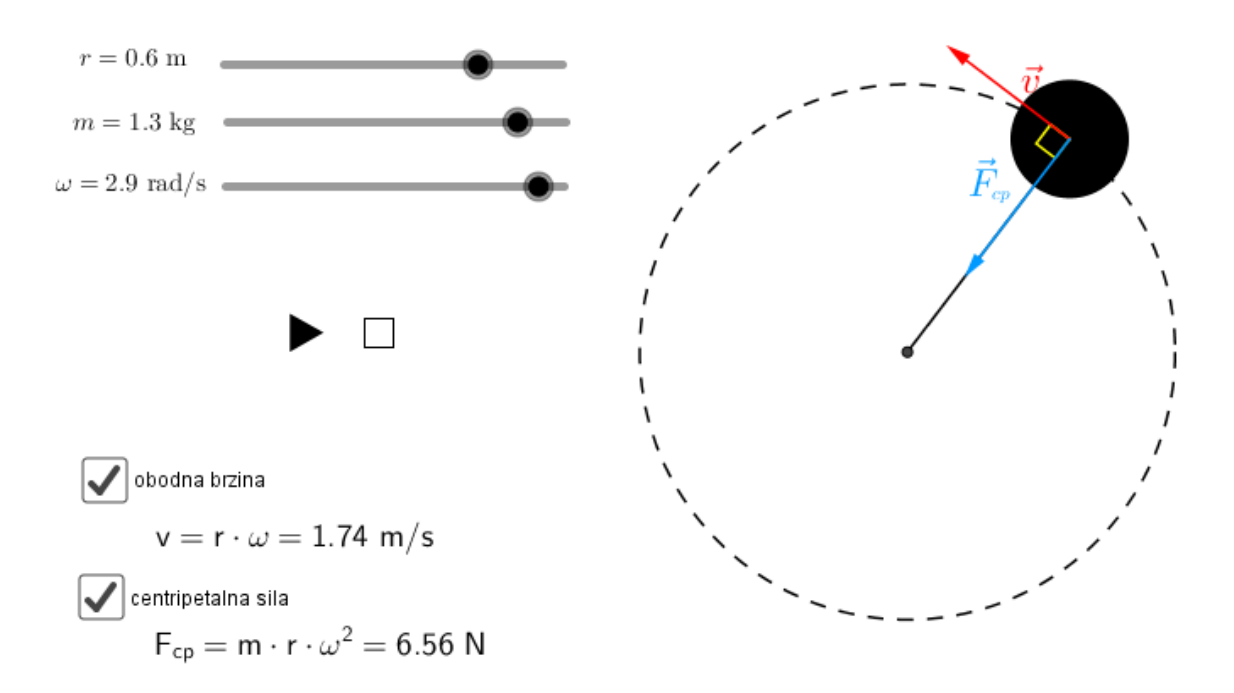

<span id="page-81-0"></span>Slika 2.15: Jednoliko gibanje po kružnici

Napravljena simulacija pokreće se pritiskom na tipku "Play" nakon što su pomoću klizača odabrani ulazni parametri, a zaustavlja u bilo kojem trenutku pritiskom na tipku "Stop". Prilikom prvog pokretanja animacije najbolje je ne uključivati prikaz vektora obodne brzine i centripetalne sile.

Očigledno je da se gibanje tijela ponavlja nakon nekog vremena i učenici ga prepoznaju kao periodicno, a periodom gibanja ˇ *T* nazivaju vrijeme trajanja jednog okreta. Kako se brzina gibanja ne mijenja po iznosu, učenici zaključuju da put koji tijelo prijeđe za vrijeme jednog perioda odgovara duljini kružnice (odnosno, opsegu pripadnoga kruga). Zbog toga se može pisati  $v =$ *s t*  $=\frac{2r\pi}{T}$ , pri čemu se koristi učenicima poznata matematička formula za opseg kruga.

Kružna gibanja karakterizira još jedna fizikalna veličina: kutna brzina. Ona se definira kao promjena kuta u vremenu, odnosno, vrijedi  $\omega =$  $\frac{2\pi}{T}$  iz čega slijedi relacija  $v = \omega \cdot r$ . Sve navedene relacije bit će potrebne prilikom analiziranja titranja pa nije naodmet podsjetiti učenike na njih u okruženju u kojem su ih prvi put susreli.

Učenicima se može postaviti pitanje u kojem smjeru pokazuje vektor brzine pri gibanju po kružnici te kako bi to mogli uočiti u realnom pokusu. Oni iznose pretpostavke temeljene na ranije stečenom znanju i vlastitom iskustvu: ako se vrti čep privezan na konac, vektor smjera brzine čepa odgovara smjeru u kojem bi čep odletio da se u jednom trenutku pusti konac iz ruke. Zatim učitelj pritiskom na kvadratić uz oznaku 'obodna brzina' čini vektor brzine vidljivim, a prikazuje se i kut koji zatvaraju vektor brzine i radijus kružnice. Učitelj ponovno pokreće animaciju potičući učenike da promatraju kako se mijenja označeni kut tijekom gibanja. Učenici uočavaju da je kut između vektora brzine i radijusa uvijek pravi, odnosno, pravac kojem pripada brzina je tangenta na kružnicu. Uz to, promjenom parametara učenici i eksperimentalno mogu doći do zaključka da je iznos brzine proporcionalan kutnoj brzini i radijusu putanje, to jest, da vrijedi  $v = \omega \cdot r$ .

Konačno još treba podsjetiti učenike na uzrok jednolikog gibanja po kružnici, što je pojam s kojim učenici vjerojatno dobro barataju jer su se s centripetalnom silom susretali i u drugim cjelinama (npr. Newtonov zakon gravitacije i u prethodnom odjeljku analizirano gibanje nabijene čestice u magnetskom polju). Ponavljanje završava utvrđivanjem o čemu ovisi iznos centripetalne sile, što se također može istražiti pomoću apleta. Pritiskom na kvadratic kraj kojega stoji natpis 'centripetalna sila' prikazuje se sila koja djeluje na ti- ´ jelo. Pokretanjem animacije učenici jasno vide da je ona uvijek usmjerena prema središtu, a pomicanjem klizača također uočavaju da povećanje mase tijela koje se rotira, radijusa rotacije ili kutne brzine vrtnje kao posljedicu ima povecanje iznosa centripetalne sile (jer ´ vide kako se mijenja duljina vektora  $\vec{F}_{cp}$ ). Ovdje je izraz za centripetalnu silu izražen na rjeđe korišten način ( $F_{cp} = mr\omega^2$ ) jer će takav zapis biti potreban kasnije prilikom analize<br>harmonijskog titrania harmonijskog titranja.

Napravljeni se aplet može primijeniti i u prvome razredu prilikom prvoga susreta učenika

s jednolikim gibanjem po kružnici, samo što je tada potrebno provesti detaljan istraživački pristup, a ne samo skraćenu verziju koja je ovdje dana. *GeoGebra* tada može olakšati učenicima vizualizaciju veličina s kojima se prije nisu susreli (primjerice, kružna frekvencija) te analizu ovisnosti iznosa obodne brzine i centripetalne sile o ulaznim parametrima gibanja. Ipak, ovaj bi aplet najbolje bilo koristiti kao dopunu i nadogradnju pokusa s realnim predmetima kao što su čepovi na niti i slično.

Nakon kratkoga podsjećanja na karakteristike jednolikoga gibanja po kružnici, učenici su spremni za analizu harmonijskog titranja. Učitelj pomoću čepa na niti demonstrira jednoliko gibanje tijela mase *m* po kružnici stalnom kutnom brzinom  $\omega$  i to tako da čep vrti u ravnini okomitoj na ravninu poda. Tijelo se obasja paralelnim snopom svjetlosti čime se gibanje projicira na zaslon koji je okomit na ravninu rotacije (konkretno, zid učionice ili bijela ploča). Učenici na zaslonu promatraju sjenu tijela u gibanju i uočavaju da sjena titra s amplitudom jednakom radijusu kružnice i periodom T oko ravnotežnog položaja. Nakon izvedenoga pokusa pri čemu su učenici uočili vezu između jednolikog gibanja po kružnici i harmonijskoga titranja, za detaljnije proučavanje poželjno je koristiti simulaciju (Slika [2.16\)](#page-83-0) u kojoj je moguće pauzirati gibanje u različitim trenutcima i ispitivati pojedine elemente.

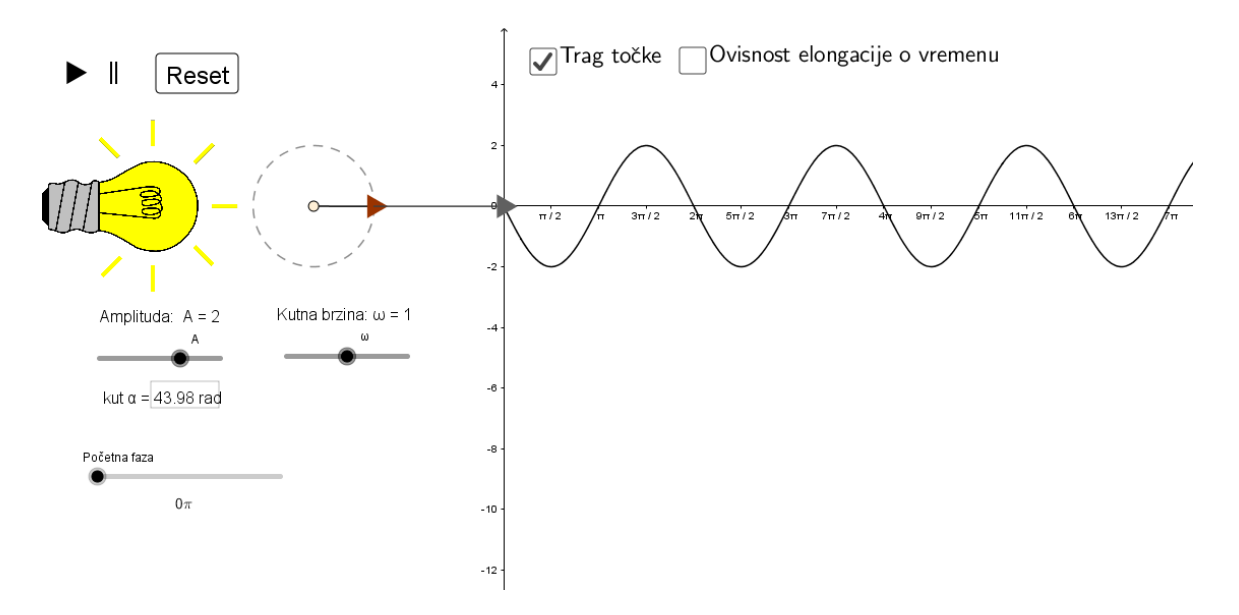

<span id="page-83-0"></span>Slika 2.16: Projekcija jednolikoga gibanja po kružnici

Učitelj pokreće animaciju u *GeoGebri*; pritiskom na tipku "Play" čep se počinje gibati po kružnici. Čep je dužinom povezan sa svojom "sjenom na zidu" kako bi bilo uočljivo da su čep i njegova sjena uvijek na istoj visini. Prilikom prvoga pokretanja učenici samo trebaju prepoznati elemente simulacije i povezati ih s onima koje su promatrali u pokusu. Slijede isprobavanja ponašanja sjene mijenjanjem amplitude i kružne frekvencije; učenici potvrđuju raniju pretpostavku da amplituda titranja odgovara radijusu kružnice te da su periodi gibanja po kružnici i titranja sjene na zastoru jednaki. Simulacija se vraća na početak pritiskom na gumb "Restart".

Ključni dio simulacije jest mogućnost odabira potvrdnog okvira "Trag točke", pri čemu se ovdje ne radi o tragu točke kakav se javlja kao standardna opcija u GeoGebri (jer taj trag točke nestaje prilikom osvježivanja ekrana), već o tragu na zamišljenom pokretnom papiru koji kao da netko povlači stalnom brzinom. Postupak je sličan pokusu sa zaljuljanim lijevkom u koji je usut pijesak, a ispod kojega se povlači milimetarski papir. Prednost apleta leži u tome što se jednostavno može mijenjati amplituda titranja, postupak je precizniji jer je isključen ljudski faktor (brzina povlačenja papira uistinu je konstantna) te što se na ovaj način elegantno povezuju veličine vezane uz opis titranja s onima prisutnim u jednolikom gibanju po kružnici, što je jedan od važnih ishoda cjeline.

Nakon što učitelj odabere prikaz traga točke, na području desno od sjene iscrtava se graf (Slika [2.16\)](#page-83-0) i učenici uočavaju da je elongacija sinusoidalna funkcija. Učenicima treba naglasiti da tako dobiveni grafički prikaz nije graf ovisnosti elongacije o vremenu (jer se fiktivni papir "povlači u krivu stranu" pa je trenutak  $t = 0$  na krajnjem desnom dijelu grafa). Graf ovisnosti elongacije o vremenu dobiva se odabirom drugog potvrdnog okvira (Slika [2.17\)](#page-85-0). Njime se prikazuje točka čija je x koordinata jednaka kutu koji je prebrisao čep prilikom rotacije, dok mu je y koordinata jednaka y koordinati sjene na zastoru u danom trenutku. Zbog lakšeg su uočavanja sjena i točka povezane laganom isprekidanom linijom. Pokretanjem animacije stječe se dojam da ta točka za sobom ostavlja traženi graf.

Nakon što se dobiveni graf projicira na ploču, potrebno ga je analizirati i na taj način doći do matematičkog opisa harmonijskog titranja. U tom se trenutku ostvaruje korelacija Matematike i Fizike. Naime, učenici u prvome polugodištu trećega razreda na nastavi matematike detaljno proučavaju trigonometrijske funkcije, u sklopu čega se detaljno bave i njihovim grafovima. Uče crtati graf funkcije sinus pomoću brojevne kružnice, i to na način da se na *x*-os stavlja vrijednost kuta *t* u radijanima, a na *y*-os ordinata točke  $T = E(t)$ , pri čemu je *t* po volji odabran realni broj, a  $T = E(t)$  njemu odgovarajuća točka na jediničnoj brojevnoj kružnici. Simbolom E označeno je eksponencijalno preslikavanje pa je prema definiciji trigonometrijskih funkcija *<sup>T</sup>* <sup>=</sup> (cos*t*,sin *<sup>t</sup>*). Dakle, vrijednost funkcije kosinus je apscisa, a vrijednost funkcije sinus ordinata odgovarajuće točke na kružnici, zbog čega navedeno crtanje grafa funkcije sinus ima smisla.

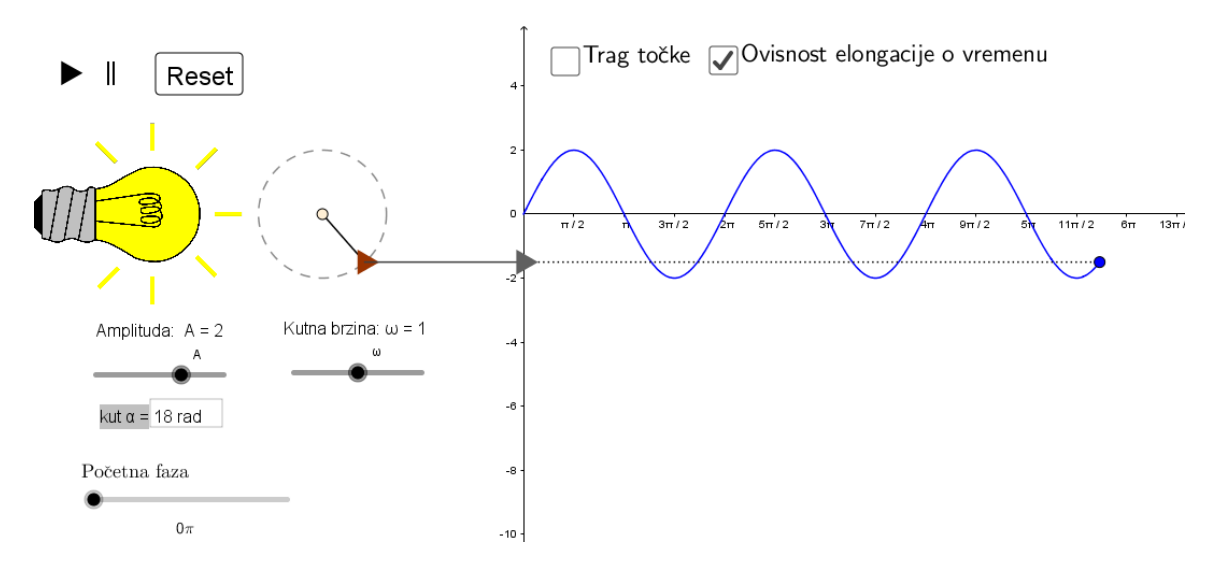

<span id="page-85-0"></span>Slika 2.17: Graf ovisnosti elongacije o vremenu

Nakon crtanja grafa funkcije sinus uvodi se harmonijska funkcija  $f(x) = C \sin(\omega x + \varphi)$ , čiji se graf naziva sinusoida. Imenuju se simboli:  $C > 0$  je pozitivna konstanta koja se naziva amplituda,  $\omega$  je kružna frekvencija, a  $\varphi$  fazni pomak. Konačno, nastavna jedinica završava rješavanjem niza zadataka u kojima je potrebno grafički prikazati funkcije kao što je npr.  $f(x) = 1.5 \sin(3x - \pi)$ , pri čemu se određuju period i nultočke funkcije. Za istraživanje ovisnosti izgleda grafa o navedenim konstantama također se može koristiti *GeoGebra*, štoviše, upravo joj je to jedna od osnovnih namjena - promatranje promjene grafičkog prikaza funkcije u ovisnosti o ulaznim parametrima.

U većini škola provede se slična analiza za grafove funkcija kosinus, tangens te kotangens i time se zaključuje nastavna cjelina, bez spomena fizikalne interpretacije iako je harmonijsko gibanje kao fizikalni fenomen upravo osnova za uvodenje harmonijske funkcije, a konstante  $C$ ,  $\omega$  i  $\varphi$  svoj smisao poprimaju tek povezivanjem harmonijskog titranja s ranije analiziranim gibanjem po kružnici.

Prema učeničkim očekivanjima, promjenom amplitude i kružne frekvencije mijenja se oblik grafa: povećavanjem amplitude graf se izdužuje, dok povećavanjem kružne frekven-cije postaje sve uži. Sa Slike [2.17](#page-85-0) učenici mogu odrediti period, a time i kružnu frekvenciju pomoću relacije  $\omega =$  $\frac{2\pi}{T}$ . Primjecuju da dobivena vrijednost odgovara zadanom parametru ´ kružnoga gibanja te da ju nisu morali računati. Nakon što odrede i amplitudu, elongaciju harmonijskog titranja zapisuju u obliku  $y(t) = A \sin(\omega t)$ .

U apletu postoji i opcija pridavanja početne faze titranja pomoću klizača na dnu lijevoga stupca. Promatranjem različitih mogućnosti, učenici uočavaju da se može zapisati i općenitija veza elongacije i vremena:  $y(t) = A \sin(\omega t + \varphi)$ , pri čemu je  $\varphi$  početna faza titranja, odnosno, fazni pomak.

Na analogan se način može doći i do grafova ovisnosti brzine i akceleracije o elongaciji (promatraju se njihove projekcije na zastor). Ovdje je još opisan način na koji se može izvesti iznos kružne frekvencije pomoću parametara sustava (to jest, mase tijela i kostante elastičnosti opruge). Prilikom ponavljanja kružnog gibanja izveden je izraz za centripetalnu silu prema kojemu je  $F_{cp} = mA\omega^2$ . Sila koja je odgovorna za titranje sjene u smjeru<br>osi v je komponenta centrinetalne sile, i to njezina projekcija na os v. U nekom trenutku osi *y* je komponenta centripetalne sile, i to njezina projekcija na os *y*. U nekom trenutku *t* sila iznos te komponente je  $F_{c,p}$  sin( $\omega t$ ), što se može dobiti iz sličnosti trokuta. U istom tom trenutku harmonijska sila iznosi  $ky = kA \sin(\omega t)$ . Izjednačavanjem tih dviju jednakosti slijedi  $m\omega^2 = k$ , odnosno  $\omega =$  $\sqrt{k}$ *m* .

Učenici primjećuju da kružna frekvencija pa time ni period niti frekvencija tritranja, ne ovise o amplitudi, niti akceleraciji sile teže, već samo i isključivo o masi tijela i konstanti elastičnosti opruge promatranog harmonijskog oscilatora. Taj je zaključak važno naglasiti jer se radi o vrlo čestoj miskoncepciji učenika. Dobro se još jednom vratiti na aplet i usmjeriti pažnju učenika da se period titranja ne mijenja promjenom amplitude.

*GeoGebra* je u ovom primjeru poslužila kao alat za jednostavno mijenjanje parametara zadatka te je olakšala proces povezivanja harmonijskog titranja s jednolikim gibanjem po kružnici pružajući učenicima vizualnu potporu koju je nemoguće postići bez računalne simulacije. Omogućila je istraživanje različitih ovisnosti među varijablama te preciznost pri izvođenju eksperimenta koja je nedostižna ljudskoj ruci. Osim toga, analiziranjem grafova koji se dobivaju promjenom radijusa kružnice i kutne brzine pomoću klizača može se ostvariti jasna poveznica između elongacije, amplitude  $A$  i kružne frekvencije  $\omega$  te se iz grafičkog prikaza može odrediti matematički opis titranja. Tako se učenicima otprije poznata matematička formula stavlja u realni kontekst.

#### Izrada apleta

Izrada apleta započinje stvaranjem prikaza eksperimentalnoga postava kako bi učenicima bilo čim jednostavnije povezati simulaciju s pokusom koji su ranije promatrali. Potrebno je umetnuti sliku žarulje (ili rasvjetnog tijela po želji učitelja) da bi na prvi pogled bilo jasno iz kojeg smjera svjetlost dolazi te gdje nastaje sjena. Iako prilikom stvarne izrade pokusa putanja nije vidljiva, upravo je njezino prikazivanje jedna od prednosti računalne

simulacije. Kako bi bilo očito da je ta kružnica fiktivna, može se urediti tako da ne bude nacrtana punom, već isprekidanom crtom. Ona nije zadana fiksnim radijusom, već je umetnut klizač *A* koji predstavlja amplitudu, a samim time i radijus kružnice. Promjenom vrijednosti klizača mijenja se i veličina kružne putanje.

Slijedi izrada animacije točke na kružnici. U ovom apletu nije dovoljno samo animirati točku koja je vezana uz putanju (što se može učiniti desnim pritiskom miša na točku i odabirom opcije *Animiraj*), već je glavni cilj stvaranje grafičkog prikaza gibanja iz kojega se može doći do opisa titranja. Zbog toga je potrebno odrediti kut koji je čep prešao od početnog trenutka pa se prvo definira kut (u radijanima) koji se umeće kao zasebni klizač, dok je točka koja predstavlja čep dobivena kao presjek jednoga kraka definiranoga kuta s kružnicom. Ta se točka može urediti na više načina: jedan je da se doista umetne slika plutenog čepa čiji se položaj na ekranu veže uz tu točku, a drugi način koji je ovdje korišten jest promjena njezine boje, veličine i oblika (dijaloški okvir *Svojstva objekta*, kartice *Boja* i *Stil*). U izborniku *Oblik točke* u kartici *Stil* postoji jedanaest različitih izbora za izgled točke, odabran je onaj u obliku trokuta koji može vizualno predstaviti čep boce.

U aplet se zatim dodaju ikone "Play", "Pause" i gumb "Restart" kojima se pokrece i ´ zaustavlja animacija (naredbe se unose u karticu *Skriptiranje na klik*). Pokretanjem animacije mijenja se vrijednost definiranoga kuta, a samim time i položaj točke na kružnici. Korak povećanja mora biti dovoljno malen da bi se ostvario dojam kontinuiranoga gibanja. Brzina klizača određena je s  $\frac{8}{2}$  $\frac{2\pi}{n}$ , pri čemu je  $\omega$  kružna frekvencija koja se u aplet unosi pomoću klizača. Promjenom njezine vrijednosti, mijenja se brzina pomicanja točke po kružnici.

Dodatno se definira i početna faza umetanjem klizača s minimumom 0, a maksimumom  $2\pi$ . Ovdje je pak kao korak povećanja odabrano  $\pi/4$  kako bi bilo lakše precizno odrediti željeni početni položaj. Budući da *GeoGebra* prikazuje vrijednosti kuta u radijanima kao decimalne brojeve, ispod klizača umetnut je dinamičan tekst definiran kao TekstRazlom*kom(round*(γ/°4/180)/4)π, pri čemu je s γ označena početna faza, jer se tako dobiva prirodniji zapis u obliku razlomka.

Konačno se izrađuju grafički prikazi titranja. Prvo je potrebno urediti koordinatne osi. U dijaloškom okviru *Postavke - grafički prikaz* odabire se opcija prikazivanja samo pozitivnoga dijela  $x$  - osi te se na njoj prikazuju radijani. Kao željeni razmak unosi se  $\pi/2$ . Na *y* - osi ostavljaju se standardne oznake.

Kako bi se postigao dojam ostavljanja traga titranja na papiru koji se jednoliko povlači, definira se funkcija *f* na sljedeći način:  $Ako(0 < x \le \alpha/\omega, -A\sin(\omega x - \alpha - \gamma)$ ), pri čemu je  $\alpha$  kut pomoću kojega je definiran položaj točke na kružnici i koji se animira pritiskom na tipku "Play". Iz definicije funkcije odmah je vidljivo da će se izgled njezinoga grafa mijenjati u ovisnosti o unesenim parametrima, a početni uvjet regulira koliki je dio grafa funkcije prikazan, počevši od y - osi koja predstavlja zid. Funkcija se povezuje s potvrdnim okvirom "Trag točke" te je njezin graf prikazan samo kada je ta opcija potvrđena.

Ovisnost elongacije o vremenu grafički se prikazuje odabirom drugoga potvrdnoga okvira koji se vezuje uz funkciju *g* definiranu kao:  $A ko(0 < x \le \alpha/\omega, A \sin(\omega x + \gamma))$ . Za razliku od ranije definirane funkcije  $f$ , ovdje je kut  $\alpha$  potreban samo pri uvjetu prikazivanja, dok je funkcija definirana na standardan način za harmonijsko titranje. Postavljanje uvjeta prikazivanja ključno je kako bi iscrtavanje grafa odgovaralo jednolikom kruženju točke po kružnici.

U aplet se dodaje i tekstualno polje koje omogućuje upravljanje točkom na kružnici. Kako je ona definirana pomoću kuta, nije ju moguće mišem pomaknuti na željenu poziciju, već se njezin položaj unosi u obliku kuta u radijanima koji je točka pri gibanju prebrisala (upisuje se u tekstualno polje povezano s  $\alpha$ ). Pokretanjem animacije u tekstualnom se polju u svakom trenutku može vidjeti vrijednost kuta  $\alpha$ . Ukoliko učitelj želi prikazati, na primjer, graf koji prikazuje ovisnost elongacije o vremenu nakon što je protekao jedan period, u polje upisuje vrijednost 6.28 i potvrduje pripadni potvrdni okvir, a na ekranu se pojavljuje odgovarajući dio grafa funkcije koji se zatim može analizirati.

Za bolje razumijevanje toga što predstavlja prikazani graf, definira se točka za koju se cini da ga iscrtava kao  $(\alpha/\omega, y(T))$ . Kao što se vidi iz definicije, njezina je x koordinata vrijeme proteklo od početka gibanja, dok je y koordinata elongacija sjene na zidu. Trag koji ta točka ostavlja za sobom upravo je ovisnost elongacije o proteklom vremenu.

Aplet se može dodatno nadopuniti grafovima koji prikazuju ovisnost brzine i akceleracije tijela koje titra o vremenu (najjednostavnije prikazom grafova prve i druge derivacije funkcije *g*).

### 2.4 Bohrov model atoma, 4. razred

U prošlom je odjeljku prikazano kako je moguće pomoću *GeoGebre* vjerno reprezentirati realnu fizikalnu pojavu što su je učenici prvo opazili eksperimentalnim putem te zatim povezali sa svakodnevnim iskustvom. U primjeru koji slijedi *GeoGebra* je korištena kao jedini izvor opažanja situacije, ne isključivo zbog toga što se radi o pojavi mikroskopske razine, već i zato što je moderna fizika dokazala kako je sam model pogrešan, te se izučava zbog povijesne važnosti i revolucionarnog načina pristupa fizici atoma.

Radi se o vjerojatno najpoznatijem modelu atoma, onome je što ga je predložio danski fizičar Niels Bohr 1913. godine [?]. Njegov je model svojevrsno usavršavanje Rutherfordova modela koji pretpostavlja kako je atom sličan planetarnom sustavu, a sastoji se od pozitivno nabijene jezgre i elektrona koji kruže oko nje. Eksperiment kojim je Rutherford došao do takvoga modela jedan je od najpoznatijih eksperimenata u fizici. Njegov je atom poprilično "prazan" jer je gotovo sva masa sadržana u jezgri, a elektroni se gibaju po kružnim putanjama sa središtem u jezri i radijusom čija je duljina približno  $10^{-10}$  m. Ulogu centripetalne sile pri takvom kružnom gibanju preuzima privlačna Coulombova elektrostatska sila izmedu pozitivnih i negativnih naboja.

Problem s Rutherfordovim modelom leži u tome što se protivi zakonima elektrodinamike jer nabijena čestica koja kruži ujedno i ubrzava, a pritom zrači energiju. Elektron bi zbog gubitka energije vrlo brzo trebao izgubiti energiju i po spiralnoj putanji pasti na jezgru. Kako bi popravio navedeni nedostatak modela, a ujedno i objasnio Balmerovu formulu za spektralne linije u vidljivom dijelu spektra vodika, Bohr donosi dva postulata:

1. Gibanje elektrona oko jezgre moguće je samo po strogo određenim kružnim putanjama. Pri kruženju oko jezgre po toj putanji elektron ne zrači energiju.

Preciznije, Bohr je specificirao da su dozvoljene samo one putanje za koje vrijedi da je  $r \cdot m_e \cdot v = n\hbar$ , gdje je *n* prirodan broj, a  $\hbar$  reducirana Planckova konstanta. Učenici umnožak radijusa putanje i količine gibanja elektrona prepoznaju kao kutnu količinu gibanja ili zamah elektrona, prisjećajući se sadržaja iz cjeline *Rotacija krutog tijela*. U mnogim se školama ta cjelina preskače, pa se i Bohrov postulat izriče uz prešućivanje navedenoga uvjeta koji je iznimno značajan Bohrov doprinos razvoju moderne fizike.

Bohr je, dakle, kvantizirao kutnu količinu gibanja elektrona L i postavio kao uvjet da L može poprimiti vrijednosti isključivo cjelobrojnih višekratnika reducirane Planckove konstante. Iz navedenog se postulata uočavanjem da Coulombova sila ima ulogu centripetalne sile može izvesti čemu je jednak polumjer prve putanje u vodikovom atomu te on iznosi .

 $r_1 = 5.3 \cdot 10^{-11}$  m. Sve ostale putanje su kvantizirane i imaju polumjere  $r_n = n^2 \cdot r_1$ , do čega<br>se također može doći računskim putem, ali sam je račun manje instruktivan od ideje koja se također može doći računskim putem, ali sam je račun manje instruktivan od ideje koja se učenicima može vizualno predočiti uporabom apleta u GeoGebri.

2. Atom emitira elektromagnetno zračenje jedino kad elektron prelazi s orbite većeg polumjera na onu manjeg polumjera. Pritom izrači foton energije koja je jednaka razlici energija elektrona na pojedinim orbitama.

Kako iz prethodnoga postulata proizlazi da je i energija elektrona kvantizirana te za *n*-tu razinu vodikova atoma iznosi  $E_n = -\frac{1}{n^2}$  $\frac{1}{n^2}$  · 13.6 eV, to je energija izračenoga fotona prilikom prijelaza elektrona s orbite većeg polumjera *n* na orbitu manjeg polumjera *m* jednaka

$$
E_f = E_n - E_m = -13.6 \text{ eV} \cdot \left(\frac{1}{n^2} - \frac{1}{m^2}\right)
$$

Ta je formula objasnila linijske spektre atoma vodika, a iako su pokusi sa spektrima atoma helija pokazali da je Bohrov model pogrešan, on ima veliko značenje jer je primijenio ideju kvantizacije na model atoma. Da bi se učenicima zorno predočio Bohrov model atoma, može se korisititi simulacija u GeoGebri.

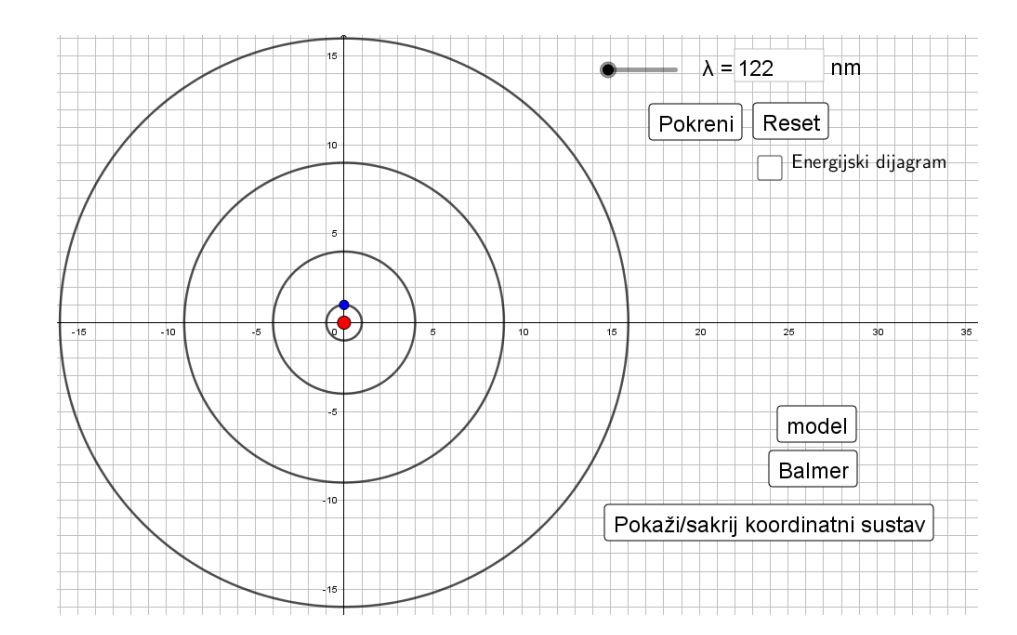

<span id="page-90-0"></span>Slika 2.18: Bohrov model atoma vodika

Učitelj prije pokretanja animacije raspravlja s učenicima o slici koju vide projiciranu na platnu ili bijeloj ploči (Slika [2.18\)](#page-90-0). Prije svega, učenici uočavaju da je prikazan atom s jednim protonom i jednim elektronom te zaključuju da se radi o atomu vodika (ostvarivanje korelacije s *Kemijom*). Metodom dijaloga učenici se prisjećaju Rutherfordovoga modela atoma i navode njegove nedostatke, a tada nastavnik predstavlja Bohrove postulate kao prijedlog rješenja tih nedostataka. Prema prvom Bohrovom postulatu gibanje elektrona moguće je samo po prikazanim putanjama, koje učenici identificiraju kao koncentrične kružnice sa središtem u jezgri atoma.

Budući da su pred kraj prethodne nastavne godine učenici na nastavi matematike naučili kako glasi jednadžba kružnice, učitelj može povezati to njihovo znanje s konkretnom situacijom. Pritiskom miša na potvrdni okvir u desnom kutu simulacije nastavnik odabire prikaz koordinatnog sustava u ravnini. Sada, uz diskusiju o mjerilu crteža (takvo da 1 predstavlja duljinu polumjera prve putanje u vodikovom atomu), učitelj traži od učenika da napišu jednadžbe nacrtanih koncentričnih kružnica i iz njih očitaju radijuse. Učenici uočavaju da putanje nisu ekvidistantne, već da se njihov razmak povećava. Također, iz očitanih vrijednosti samostalno induktivnom metodom dolaze do relacije  $r_n = n^2 \cdot r_1$ . Ovdje nije loše prokomentirati matematičku pozadinu dobivene veze duljina polumjera te ju prepustiti naprednijim učenicima za provedbu kod kuće.

Sada učitelj može sakriti koordinatne osi i pokrenuti animaciju (Slika [2.19\)](#page-92-0). Njome se prenosi ideja da samo foton određene energije može pobuditi elektron u više stanje. To se čini na način da prije pokretanja animacije učitelj prema sugestijama učenika odabere valnu duljinu fotona pomoću klizača (ili izravnim upisivanjem vrijednosti u tekstualno polje) u gornjem desnom kutu. Zatim se pritiskom na gumb "Pokreni" emitira foton koji dolazi do elektrona što kruži po osnovnoj putanji. Boja emitiranoga fotona odgovara zadanoj valnoj duljini. Ukoliko je energija fotona bila takva da odgovara razlici energija stacionarnog stanja orbite veceg polumjera i one na kojoj se elektron originalno nalazi, elektron biva ´ pobuđen i prelazi na višu razinu gdje kratko vrijeme nastavlja svoje gibanje. Pri povratku u osnovno stanje atom emitira foton iste energije kao što ju je imao upadni.

Ukoliko energija upadnoga fotona nije zadovoljila uvjet, atom ga ne apsorbira i elektron se nastavlja gibati na osnovnoj razini. Animacija se može pokrenuti ispočetka pritiskom na gumb "Reset", do tada ce se elektron nastaviti gibati po osnovnoj putanji. Pitanje koje ´ često zbunjuje učenike jest gdje se nalazi elektron u Bohrovom modelu atoma prilikom prijelaza s jedne razine na drugu. Ova simulacija vizualno odgovara na to pitanje: prijelaz s jedne razine na drugu je trenutan, elektron nikada nije u području između dozvoljenih orbita niti putuje od jedne do druge, naprosto se translatira.

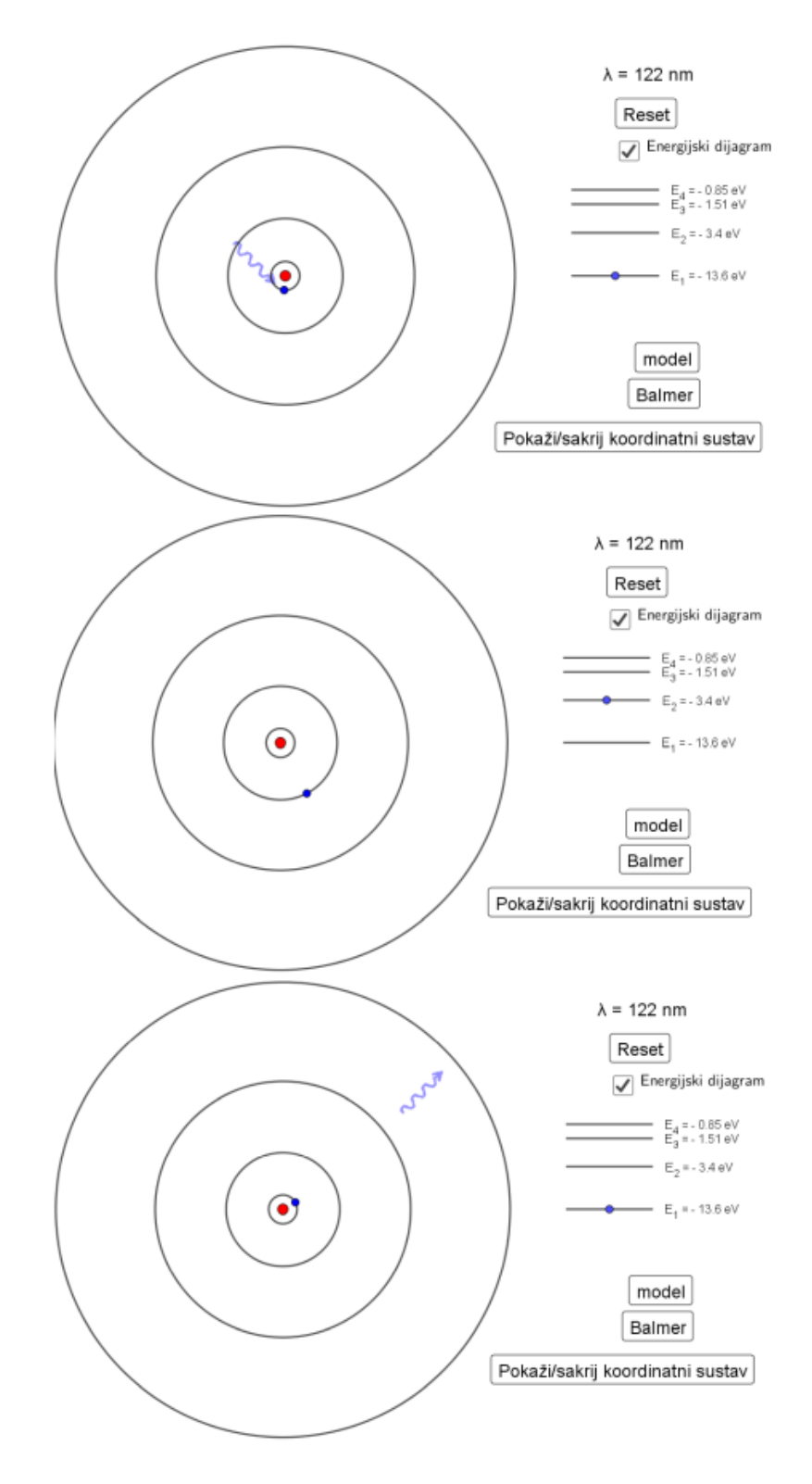

<span id="page-92-0"></span>Slika 2.19: Pobudivanje elektrona

Kao što se može uočiti na stripu prikazanome na Slici [2.19,](#page-92-0) postoji mogućnost odabira prikaza energijskog dijagrama povezanoga s modelom vodikova atoma. Dok je atom na najnižoj razini u vodikovome atomu, njegova je energija - 13.6 eV, a kad ga foton pobudi u sljedeću orbitu, energija mu postaje  $-3.4$  eV. Zadatak koji se može zadati učenicima prije prikazivanja energijskoga dijagrama jest da iz činjenica da je elektron na početku na osnovnoj razini, a valna duljina fotona koji je pobudio elektron iznosi 122 nm, izračunaju energiju elektrona u pobuđenom stanju te da odrede o kojem je stanju riječ. Za to će im biti potrebna formula za energiju fotona zadane valne duljine koja iznosi *E<sup>f</sup>* = *hc* λ te vec´ ranije naveden izraz koji povezuje energiju elektrona s razinom na kojoj se nalazi.

S učenicima svakako treba prokomentirati negativni predznak energije elektrona i pojasniti ideju energije vezanja elektrona, odnosno, energiju ionizacije. Takoder, dobro je potaknuti razrednu raspravu o tome što će se dogoditi ukoliko se elektron u atomu pogodi fotonom energije veće nego što je njegova energija vezanja. Učenici će najvjerojatnije uspješno povući paralelu s fotoelektričnim efektom i doći do ideje da se elektron izbaci iz atoma te nastavi gibati brzinom koja ovisi o energiji upadnoga fotona.

Aplet sadrži još jedan dio uz Bohrov model atoma, a to je simulacija dobivanja Balmerove serije do koje se dolazi pritiskom na gumb "Balmer" u donjem desnom kutu. Na klasičan Bohrov model može se vratiti pritiskom na tipku "model". Balmerova serija podrazumijeva niz od četiri spektralne linije u vidljivom dijelu spektra atoma vodika koje se dobivaju tako da elektroni s viših energijskih nivoa silaze na drugu razinu. U ovom je apletu omogućeno prikazivanje emisija koje se događaju prilikom silaženja s treće i četvrte orbite na drugu.

Pokretanjem tog dijela apleta (Slika [2.20\)](#page-94-0) u gornjem se desnom kutu javljaju dva potvrdna okvira pomoću kojih korisnik (učitelj ukoliko projicira aplet na ploču, ali mogu i učenici samostalno na tabletima ili pametnim mobitelima) bira postavlja li elektron u početnom trenutku na treću ili četvrtu orbitu, to jest, energetsku razinu. Ponovno postoji opcija prikaza energijskog dijagrama koja se odabire postavljanjem kvačice u potvrdni okvir. Pritiskom na tipku "Pokreni" elektron se počinje gibati po odabranoj putanji. Nakon kratkog vremena, atom emitira foton i elektron se spušta na drugu razinu. Ubrzo elektron silazi na osnovnu razinu, a kao što se može vidjeti iz energijskog dijagrama, pritom gubi energiju. Učenici se mogu pitati zašto se sada nije emitirao foton, a odgovor je da se foton emitirao, ali nije u vidljivome dijelu spektra. Ukoliko žele i njega vidjeti, učenici trebaju potvrditi opciju "pokaži i UV dio spektra" koja se nalazi uz gumb "Balmer".

Učenici mogu uočiti da se prijelazom s treće razine na drugu emitira foton čija valna duljina pripada crvenoj svjetlosti, a prijelazom sa cetvrte razine na drugu emitira se plava ˇ

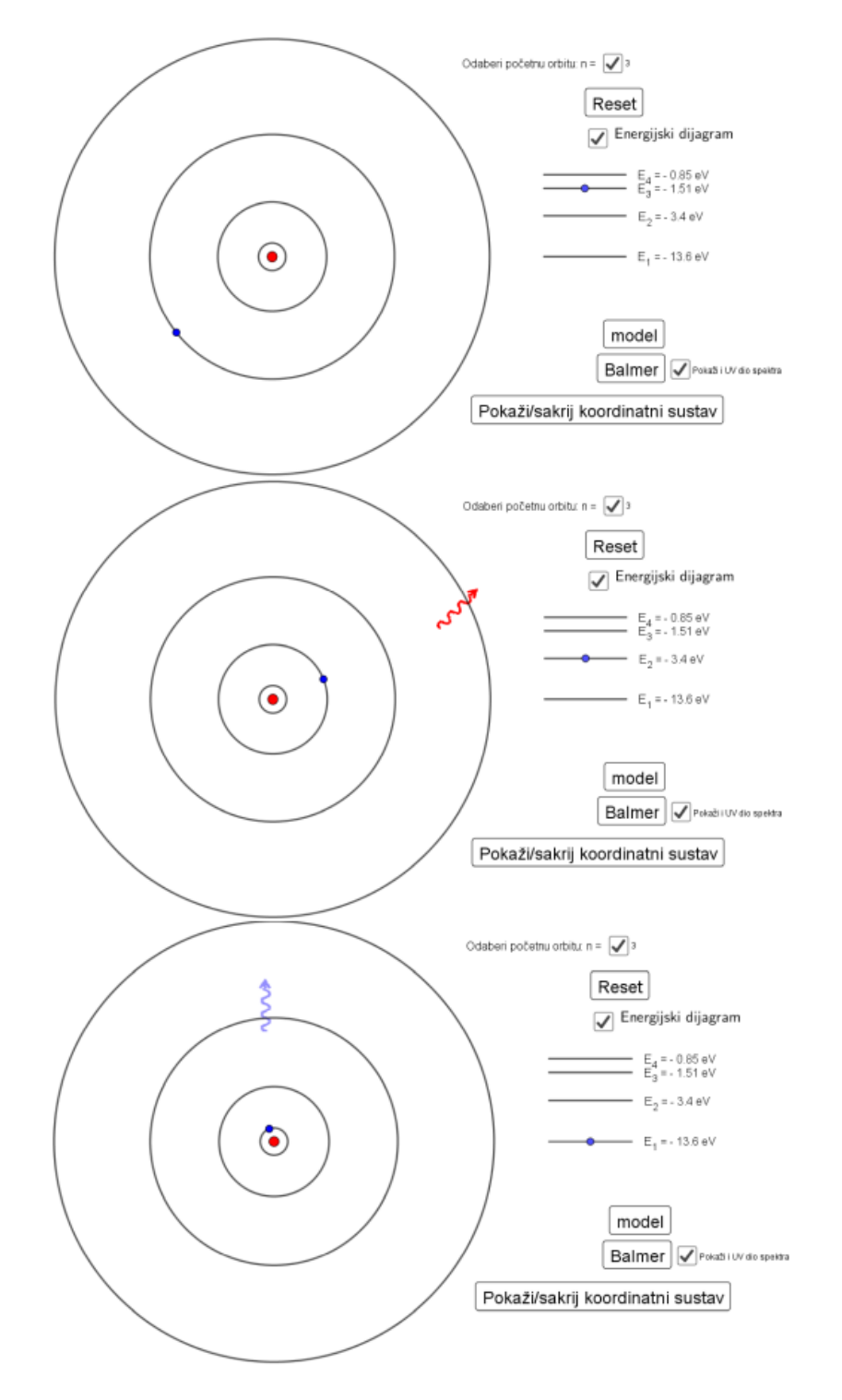

<span id="page-94-0"></span>Slika 2.20: Balmerova serija (3. razina)

svjetlost. Prilikom prijelaza s druge na prvu razinu emitira se ultraljubičasta svjetlost, što je očekivano jer je oslobođena energija veća, pa valna duljina mora biti manja.

Fizika atoma učenicima je vrlo apstraktna prvenstveno jer se, za razliku od većine drugih područja fizike koja se poučavaju u školi, nije moguće pozvati na vlastito iskustvo. Svaka zorna animacija ovoga oblika pomaže učenicima u razumijevanju i upamćivanju novih informacija. Za matematičke izvode relevantnih relacija potrebno je poznavanje kako gradiva fizike prethodnih razreda (gibanje po kružnici, elektrostatska sila,...), tako i matematike vezana uz krug i kružnicu te osnova kemije. Dakle, na ovom se primjeru ostvaruju vertikalna i horizontalna korelacija nastavnih sadržaja čime se obogaćuje i usklađuje učeničko znanje, razvijaju sposobnosti analiziranja i sintetiziranja te otvaraju vrata za daljnje proširivanje i produbljivanje znanja. Diskutiranjem o prednostima i nedostatcima Bohrova modela atoma učenici razvijaju i kritičko mišljenje te spoznaju znanstveni proces kao stalno mijenjanje ljudskih interpretacija svijeta oko nas, usavršavanje modela i prilagodavanje novim spoznajama.

Ključnu je ulogu u tom procesu imala upravo *GeoGebra*. Zahvaljujući njoj bilo je moguće provesti pokus uz promjenu ulaznoga parametra onoliko puta koliko je učitelj smatrao potrebnim. Pružila je učenicima priliku da "iz prve ruke" samostalno uoče ključne karakteristike Bohrova modela atoma (elektroni se gibaju po točno određenim kružnim putanjama koje nisu medusobno jednako razmaknute; da bi se mogao apsorbirati, foton mora biti točno određene energije) i također iskoriste znanje iz matematike u novoj situaciji. Pozitivna strana svakako je i povezivanje prikaza atoma vodika s pripadnim energijskim dijagramom pri čemu se prijelazi elektrona s jedne razine na drugu istovremeno prikazuju u oba dijagrama; dinamičnost i interaktivnost simulacije doprinose zadržavanju pažnje učenika.

#### Izrada apleta

Pri izradi apleta kombiniraju se metode i opcije *GeoGebre* koje su opisane u prethodnim odjeljcima. Prvo se konstriraju koncentrične kružnice odgovarajućih radijusa, središte se dodatno uređuje budući da ono predstavlja jezgru vodikova atoma. Na svaku se kružnicu vezuje točka koja predstavlja elektron; uvjeti za njihovo prikazivanje dodaju se kasnije jer ovise o vremenu proteklom od početka animacije i odabiru valne duljine upadnoga fotona.

Pri početku korištenja simulacije predviđeno je analiziranje međusobnog odnosa duljina radijusa koncentričnih kružnica, za što je potrebno smjestiti model atoma u koordinatni sustav u ravnini. Iako se to može učiniti desnim pritiskom miša na prazan prostor na ekranu te odabirom opcija *Koordinatne osi* i *Mreˇza*, ovdje je zbog jednostavnosti koristenja ˇ apleta napravljen gumb "Pokaži/sakrij koordinatni sustav" te je definiran broj *mreza* u ovisnosti o kojem se sustav prikazuje, odnosno sakriva. Naredbe unesene u karticu *Skriptiranje na klik* prikazane su na Slici [2.21.](#page-96-0)

|                                              |  |                                                         |  |  |  |  | Osnovno   Tekst   Boja   Stil   Položaj   Dodatno   Skriptiranje |  |  |  |  |  |
|----------------------------------------------|--|---------------------------------------------------------|--|--|--|--|------------------------------------------------------------------|--|--|--|--|--|
| Na klik Pri ažuriranju   Globalni JavaScript |  |                                                         |  |  |  |  |                                                                  |  |  |  |  |  |
|                                              |  | 1   setvalue(mreza, mreza+1)                            |  |  |  |  |                                                                  |  |  |  |  |  |
|                                              |  | 2   Ako(mod(mreza,2)==1,showgrid(true),showgrid(false)) |  |  |  |  |                                                                  |  |  |  |  |  |
|                                              |  | 3   Ako(mod(mreza,2)==1,showaxes(true),showaxes(false)) |  |  |  |  |                                                                  |  |  |  |  |  |
|                                              |  |                                                         |  |  |  |  |                                                                  |  |  |  |  |  |

<span id="page-96-0"></span>Slika 2.21: Prikaz koordinatnog sustava u ravnini

Najvažniji dio apleta jest odabir valne duljine upadnoga fotona i njegovo animiranje. Naravno, valna duljina unesena je kao broj u obliku klizača te se u apletu može mijenjati ili pomicanjem klizača ili upisivanjem konkretne valne duljine u tekstualni okvir povezan s tim klizačem (jer je inače teško namjestiti željenu vrijednost). Fotoni su umetnuti kao slike (svaka boja je druga slika) te se prikazuju u ovisnosti o odabiru valne duljine. Položaj svake od tih slika odreden je njihovim vrhovima, a kao donji desni vrh svake postavlja se točka koja je vezana na zadanu dužinu postavljenu tako da foton uvijek "pogodi" elektron, to jest, ne može se dogoditi da ga mimoide. Na početku animacije vrh slike poklapa se s jednim krajem dužine. Pritiskom na gumb "Pokreni" animiraju se elektron na početnoj razini, vrh slike na dužini (giba se od kraja prema elektronu) i klizač vrijeme (minimalna vrijednost mu je 0, a maksimalna 5) pomocu kojega je regulirano prikazivanje elektrona. ´

Ukoliko je valna duljina takva da dode do apsorpcije fotona, njegova slika nakon zadanoga vremena nestaje, a skriva se i elektron u najnižoj razini, dok se prikazuje elektron, odnosno, točka na koncentričnoj kružnici, više razine. Ukoliko nije odabrana dobra valna duljina, foton nastavlja gibanje po zadanoj dužini te je uvjetovano da se slika fotona sakrije kada njezin vrh dođe do drugoga kraja dužine. Na analogan se način emitira foton prilikom prelaska elektrona iz pobuđenoga stanja u osnovno, samo je potrebno voditi računa o duljini dužine za koju je slika fotona vezana tako da brzina kojom se slika kreće ostane jednaka brzini slike upadnog fotona (već je ranije diskutirana ovisnost brzine gibanja točke o duljini putanje). Uvjet za prikazivanje elektrona na osnovnoj razini glasi:

(vrijeme < 2.5 || vrijeme > 3.75 ||  $\lambda \neq 122$  &&  $\lambda \neq 103$  &&  $\lambda \neq 97$ ) && zad == 1 || zad == 2  $& \&$  vrijeme == 5.

Na sličan se način iskazuju i uvjeti za preostale elektrone. Energijski dijagram sastoji se od paralelnih dužina uz koje su navedene pripadne energije i točke koja predstavlja elektron na svakoj od njih. Uvjeti za prikazivanje elektrona u energijskome dijagramu ekvivalentni su onima za prikaz elektrona u modelu atoma.

Drugi dio apleta namijenjen proučavanju Balmerovih linija prikazuje se pritiskom na gumb "Balmer" kojim se broj *zad* mijenja s 1 na 2. Dijelovi apleta uvjetno se prikazuju u ovisnosti o tome je li vrijednost tog broja 1 ili 2; na primjer, ranije opisani upadni fotoni prikazuju se samo kad je *zad* = 1. Za drugi dio apleta potrebno je izraditi potvrdne okvire pomoću kojih korisnik odabire je nalazi li se elektron u početnom stanju na trećoj ili četvrtoj razini. Gibanje elektrona po koncentričnim kružnicama te emitiranje fotona izvedeno je na isti način kao ranije, s time da se ovdje može regulirati prikazivanje UV dijelova spektra pomoću još jednoga potvrdnog okvira (postavljen je uvjet na slike fotona odgovarajucih valnih duljina). ´

# Zaključak

U ovome je radu dan sažeti pregled ideja za primjenu *GeoGebre* u različitim aspektima nastave matematike i fizike, čime su jedva dodirnute prednosti što ih *GeoGebra* sa sobom donosi. Kao učiteljev suradnik u nastavi, GeoGebra ima čitav niz pozitivnih strana, samo neke od kojih su prikazane u ovome radu. Ona potiče učeničku intelektualnu radoznalost, kreativnost i sposobnost logičkog razmišljanja nudeći opciju istraživanja pojava i situacija. Ekonomična je: omogućava učenicima prolazak kroz mnogo različitih primjera osiguravajući usmjeravanje pažnje na sadržaj koji je nov i ključan te time stvara produktivniju i efikasniju radnu atmosferu. Aktivira učenike jer nastavni sadržaji nisu samo izrečeni, već ih učenici samostalno otkrivaju, a time i bolje pamte. Matematičke i fizikalne igre osiguravaju dodatnu motivaciju za uvježbavanje nastavnih sadržaja, a lako izrađeni apleti razvijaju vještine učenicima potrebne za daljnji napredak i ulaz u svijet budućnosti.

Osim primjene u nastavi matematike, kao što je pokazano u radu, *GeoGebra* se može koristiti i za stvaranje simulacija fizikalnih pojava. Time pruža mogućnost primjene pasivnog matematičkog znanja u realnoj situaciji te može djelovati i kao motivacija za usvajanje novih matematičkih metoda. U nastavi fizike *GeoGebra* je posebno korisna kad treba detaljnije proučiti određeni problem: njome se prirodna pojava može pauzirati ili nadopuniti virtualnim elementima, a može se i prikazati animacija situacije koju učenici nemaju prilike iskusiti u svakodnevnom životu. Također, matematička podrška koju pruža u pozadini omogućava fokusiranje na samu pojavu te se time povećava broj situacija predviđenih za promatranje jer ne treba brinuti o prilagođenosti računske strane složenijih slučajeva učeničkim trenutnim matematičkim sposobnostima.

*GeoGebra* je dinamičan program, što je današnjim generacijama vrlo bitno. Naviknuti su na stalnu akciju, tako da i na nastavi očekuju brzu izmjenu podražaja, a GeoGebra je upravo takav nastavni materijal koji može zadržati pažnju učenika. Konačno, GeoGebra omogućava i razvoj kreativnosti učitelja koji korištenjem opcija što ih ona nudi i izradom raznolikih apleta obogaćuju nastavu te ju čine kvalitetnijom.

## **Bibliografija**

- [1] *GeoGebra, internetska stranica*, pristupljeno u lipnju 2018., [https://www.](https://www.geogebra.org/?lang=hr) [geogebra.org/?lang=hr](https://www.geogebra.org/?lang=hr).
- [2] S. Allan, *A History of Tangram*, (2014), pristupljeno u lipnju 2018., [https://www.](https://www.siammandalay.com/blogs/puzzles/18136095-a-history-of-tangrams) [siammandalay.com/blogs/puzzles/18136095-a-history-of-tangrams](https://www.siammandalay.com/blogs/puzzles/18136095-a-history-of-tangrams).
- [3] N. Brkovic,´ *Fizika 4: udˇzbenik za 4. razred gimnazija*, LUK, Zagreb, 2001.
- [4] , *Zbirka zadataka iz fizike, 2. dio*, LUK, Zagreb, 2001.
- [5] , *Fizika 3: udˇzbenik za 3. razred gimnazija*, LUK, Zagreb, 2005.
- [6] N. Charlier, M. Ott, B. Remmelle i N. Whitton, *Not just for children: Gamebased learning for older adults*, Conference ECGBL 2012 (2012), pristupljeno u lipnju 2018., [https://www.researchgate.net/publication/256591353\\_Not\\_](https://www.researchgate.net/publication/256591353_Not_just_for_children_Game-based_learning_for_older_adults) [just\\_for\\_children\\_Game-based\\_learning\\_for\\_older\\_adults](https://www.researchgate.net/publication/256591353_Not_just_for_children_Game-based_learning_for_older_adults).
- [7] D.B. Clark, E.E. Tanner-Smith i S. Killingsworth, *Digital Games, Design, and Learning: A Systematic Review and MetaAnalysis*, (2014), pristupljeno u lipnju 2018., [https://www.sri.com/sites/default/files/publications/](https://www.sri.com/sites/default/files/publications/digital-games-design-and-learning-brief.pdf) [digital-games-design-and-learning-brief.pdf](https://www.sri.com/sites/default/files/publications/digital-games-design-and-learning-brief.pdf).
- [8] B. Dakic,´ *Pedrova veˇcer, uvodnik*, Matematika i skola ˇ 15 (2014), br. 73, 98–99.
- [9] J. Doric,´ *Diplomski rad: GeoGebra u nastavi matematike (mentor G. Igaly)*, (2017), pristupljeno u lipnju 2018., [https://repozitorij.pmf.unizg.hr/islandora/](https://repozitorij.pmf.unizg.hr/islandora/object/pmf%3A3196/datastream/PDF/view) [object/pmf%3A3196/datastream/PDF/view](https://repozitorij.pmf.unizg.hr/islandora/object/pmf%3A3196/datastream/PDF/view).
- [10] M. Hohenwarter i J. Preiner, *Dynamic Mathematics with GeoGebra*, The Journal of Online Mathematics and Its Applications  $7$  (2007), broj članka: 1448, pristupljeno u lipnju 2018., [https://www.maa.org/external\\_archive/joma/](https://www.maa.org/external_archive/joma/Volume7/Hohenwarter/index.html) [Volume7/Hohenwarter/index.html](https://www.maa.org/external_archive/joma/Volume7/Hohenwarter/index.html).
- [11] Z. Ismail i S.N. Abd Rahman, *Learning 2-Dimensional and 3-Dimensional Geometry with Geogebra: Which Would Students Do Better*, International Journal on Emerging Mathematics Education 1 (2017), br. 2, 121–134.
- [12] N. Kovačević, *Prostorno mišljenje i geometrija prostora*, Matematika i škola 17 (2016), br. 85, 196–204.
- [13] D. Lucardie, *The impact of fun and enjoyment on adult's learning*, Procedia Social and Behavioral Sciences (2014), 439–446, pristupljeno u lipnju 2018., [https://](https://www.sciencedirect.com/science/article/pii/S1877042814046242) [www.sciencedirect.com/science/article/pii/S1877042814046242](https://www.sciencedirect.com/science/article/pii/S1877042814046242).
- [14] B.J. Oldfield, *Games in the Learning of Mathematics: 1: A Classification*, Mathematics in School 20 (1991), br. 1, 41–43.
- [15] M. Planinic i L. Ivanjek, ´ *Malo drugaˇciji pristup energiji: radionica*, Deseti hrvatski simpozij o nastavi fizike: Nastava fizike - postigunća i izazovi (P. Pećina) (2011), 61–65.
- [16] stručna radna skupina za Fiziku, *Nacionalni kurikulum nastavnoga predmeta Fizika, prijedlog*, (2016), pristupljeno u lipnju 2018., [http://mzos.hr/datoteke/](http://mzos.hr/datoteke/10-Predmetni_kurikulum-Fizika.pdf) [10-Predmetni\\_kurikulum-Fizika.pdf](http://mzos.hr/datoteke/10-Predmetni_kurikulum-Fizika.pdf).
- [17] stručna radna skupina za Matematiku, Nacionalni kurikulum nastavnoga predmeta *Matematika, prijedlog*, (2016), pristupljeno u lipnju 2018., [http://mzos.hr/](http://mzos.hr/datoteke/6-Predmetni_kurikulum-Matematika.pdf) [datoteke/6-Predmetni\\_kurikulum-Matematika.pdf](http://mzos.hr/datoteke/6-Predmetni_kurikulum-Matematika.pdf).
- [18] X. Tian, *The Art and Mathematics of Tangrams*, Bridges 2012: Mathematics, Music, Art, Architecture, Culture (2012), 553–556, pristupljeno u lipnju 2018., [http://](http://archive.bridgesmathart.org/2012/bridges2012-553.pdf) [archive.bridgesmathart.org/2012/bridges2012-553.pdf](http://archive.bridgesmathart.org/2012/bridges2012-553.pdf).
- [19] U. Tokac i E. Novak, *E*ff*ects of Game Based Learning on Childrens Math Performance: A MetaAnalysis*, (2014), pristupljeno u lipnju 2018., [https://education.](https://education.fsu.edu/wp-content/uploads/2015/06/Umit-Tokac.pdf) [fsu.edu/wp-content/uploads/2015/06/Umit-Tokac.pdf](https://education.fsu.edu/wp-content/uploads/2015/06/Umit-Tokac.pdf).

#### Prilog 1. *Ispit znanja: Tocke, pravci i ravnine u prostoru ˇ*

1. (3b) Nacrtaj kvadar *ABCDEFGH*. Na crtežu istakni pravac *DC* i ravninu *EFG*.

2. (5b) Nacrtaj kocku *ABCDEFGH*. Istakni pravce *AD* i *CE* te ravninu *BFG*. U kakvom su međusobnom položaju:

a) pravci *AD* i *CE*

b) pravac *AD* i ravnina *BFG*

c) pravac *CE* i ravnina *BFG*?

3. (4b) Nacrtaj kvadar *ABCDEFGH*. Imenuj sve pravce odredene vrhovima kvadra koji su:

a) okomiti na pravac *FG* i prolaze točkom *F* 

b) mimoilazni s pravcem *AB* i prolaze točkom *E* 

c) usporedni s pravcem *AE*.

4. (4b) Nacrtaj kvadar *ABCDEFGH*. U kakvom su međusobnom položaju ravnine: a) *AEH* i *FGH* b) *DCG* i *ABH* c) *DEH* i *BCG*?

5. (4b) Nacrtaj kocku *ABCDEFGH* i na slici istakni pravac *BF* i ravninu *BCG*. Imenuj sve ravnine određene vrhovima kocke koje s ravninom *BCG* imaju zajednički pravac *BF*.

**6.** (4b) Nacrtaj kocku *ABCDEFGH*. Odredi ortogonalnu projekciju dužine  $\overline{AH}$  na ravninu:

a)  $ABC$  b)  $BCF$  c)  $DCG$ .

7. (5b) Duljine bridova kvadra *ABCDEFGH* su |*AB*| = 16 cm, |*BC*| = 12 cm i |*AE*| = 5 cm. Odredi duljinu ortogonalne projekcije prostorne dijagonale *AG* na ravninu *ADE*.

8. (6b) Duljina brida kocke *ABCDEFGH* jest 15 cm. Odredi:

a) udaljenost tocke ˇ *F* od ravnine *DEH*

b) duljinu ortogonalne projekcije dužine  $FH$  na ravninu  $ABC$ 

c) udaljenost točke *G* od ravnine *DCF*.

**9.** (4b) Točke A i *B* nalaze se s različitih strana ravnine  $\pi$ . Udaljenost točke A od ravnine  $\pi$ je 3 cm, a točka *B* je od ravnine  $\pi$  udaljena 5 cm. Duljina dužine  $\overline{AB}$  jest 10 cm. Kolika je duljina ortogonalne projekcije dužine  $\overline{AB}$  na ravninu  $\pi$ ?

## Sažetak

*GeoGebra* je svjetski priznat program namijenjen poučavanju matematike koji potiče eksperimentiranje, problemski pristup nastavnome sadržaju i učenje otkrivanjem. Sve se češće koristi i u hrvatskim školama, najčešće u sklopu nastave matematike prilikom obrade sadržaja iz planimetrije ili pri istraživanju grafova funkcija. U ovome su radu prikazane neke od mogućnosti *GeoGebre* koje su manje poznate i rjeđe korištene, a izvrstan su način približavanja nastavnih sadržaja učenicima jer olakšavaju razumijevanje složenijih koncepata i povećavaju motivaciju za učenjem.

Rad je podijeljen u dva dijela: prvo poglavlje obuhvaća različite načine na koje *GeoGebra* može pridonijeti poučavanju i učenju matematike u osnovnoj školi, dok su u drugome poglavlju predstavljene mogućnosti njezine primjene i u manje uobičajenom okruženju u srednjoškolskoj nastavi fizike. Unutar poglavlja sadržaj je razrađen tako da je izabran po jedan konkretan primjer za svaki razred, dana je matematička ili fizikalna pozadina promatranoga područja s naglaskom na metodičke napomene i očekivane ishode učenja, prezentiran je izrađeni *GeoGebra* aplet, navedene su upute za korištenje apleta i ukratko je objašnjen način njegove izrade.

### Summary

*GeoGebra* is a world-renowned software for teaching mathematics that fosters experimenting, problem-based and discovery learning both in classroom and at home. It is becoming increasingly popular in Croatian schools, most commonly used for teaching planimetrics and exploring graphs of functions. In this thesis some of the lesser known applications of *GeoGebra* are shown. Even though rarely used, they are an excellent approach to helping students assimilate new lesson material because they make complicated concepts easier to understand and increase motivation for learning.

The thesis consists of two parts: the first chapter contains descriptions of various ways in which *GeoGebra* can contribute to teaching and learning mathematics in elementary school, while the second chapter represents potential of using *GeoGebra* in an unconventional setting - high school physics class. Within each chapter one particular example is chosen for every grade. Firstly, the mathematical or physical background of the problem is provided with special attention given to the methodology of teaching and learning objectives. Then a created *GeoGebra* applet is described with detailed instructions for its use and finally, a guide for creating the described applet is provided.

# **Životopis**

Zovem se Maja Žitko i rođena sam 23. svibnja 1994. godine u Zagrebu.

Od rujna 2001. godine pohađala sam Osnovnu školu Zapruđe. Po završetku osnovne škole, školske godine 2009./2010. upisala sam I. gimnaziju. Za vrijeme osnovnoškolskog i srednjoškolskog obrazovanja sudjelovala sam na županijskim i državnim natjecanjima iz matematike, fizike, kemije, biologije, informatike, povijesti, njemačkog i latinskog jezika. Kao učenica trećeg razreda ostvarila sam pravo na Stipendiju grada Zagreba za izvrsnost.

U akademskoj godini 2013./2014. upisala sam integrirani studij Matematike i fizike na Prirodoslovno-matematičkom fakultetu u Zagrebu. Bila sam demonstrator iz pet kolegija na Matematičkom odsjeku te sam ostvarila pravo na primanje Stipendije grada Zagreba i tijekom studija. Na završnoj godini studija dobila sam nagradu Fakulteta za izniman uspjeh. Od siječnja 2018. godine radim kao nastavnik matematike u I. gimnaziji.